# *Role Assured Publicly Accessible Information*

*RAPAI System* 

*Data Entry and Display Screens* 

Interactive Systems Design Final Project Group 3

*Velma L. Payne Jumpol Polvichai Unnamalai Narayanan Kittipong Techapanichgul* 

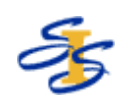

University of Pittsburgh Spring 2005

April 27, 2005

## *Project Description*

For our final project in the Interactive Systems Design class, we developed a system that permits users to enter and view information that will be of interest to students of the School of Information Sciences (SIS) at the University of Pittsburgh. Items that will be available via this system are items such as announcements; messages; scheduled events, for instance conferences and workshops; opportunities such as job openings and internships; items for sale; and items needed such as "I need a queen size bed".

# *System Purpose*

The purpose of the system we developed is two-fold:

- **Data Entry** the system provides the ability to enter data that will be stored in an Oracle database.
- **Data Display** the system also provides the ability to view data that has been stored within the database. When the data display option is selected, the system will display a list of items that are in the database. If the user clicks on an item from the list, the details associated with that item will be displayed.

This project is in support of the Role Assured Publicly Accessible Information System, also known as RAPAI, managed by Dr. Michael Spring. The information entered and maintained within this system will be available via the touch screen displays located in the lobby of the School of Information Sciences building at the University of Pittsburgh.

# *Data Entry Screen Overview*

The system provides the ability to enter data in the following categories:

- **Announcements**  general announcements that do not fit into any of the categories below.
- **Pitt Events** events occurring at Pitt. The following categories are available.
	- **Lecture**
	- **Talk**
	- Workshop
	- Ph.D. Proposal
	- Dissertation Defense
	- Study Group
- **Non-Pitt Events** events occurring outside of Pitt. The following categories are available.
	- **Conference**
	- Workshop
- **Opportunities** opportunities available to students. The following categories are available.
	- Job Opening
	- Internship
	- Practicum
	- Independent Study
	- Special Topic Seminar
	- Experiment
- **Other**
- **Sales** items that are for sale, and items that are needed. The following categories are available.
	- Need a Book
	- Need Furniture
	- Need a Car
	- Need Other
	- Book For Sale
	- Furniture For Sale
	- Car For Sale
	- **Other For Sale**
- **Housing** housing for sale / rent and people in need of housing. The system provides the ability to post items for efficiencies, townhouses, duplexes, single family houses and subletting.
	- Need Housing
	- House For Sale / Rent
- **Messages** the ability to post a message for a specific person.

These data entry screens will be available by going to a public web site that belongs to Pitt's School of Information Science. Users will access these screens from their workstation within their offices or via the computer lab in the SIS building. The screens currently located at this URL are screens that were initially developed as a prototype. These screens will be replaced by the screens developed during this project.

### *Item Display Screen Overview*

The system will provide the ability to display a list of items currently stored within the Oracle database for each of the categories below.

- **Announcements**
- **Pitt Events**
- Non-Pitt Events
- **Opportunities**
- **Sales**
- Housing
- **Messages**

For each of these categories, the system provides two types of display screens as follows:

- List of all items
- Item details for a specific item

The display screens will be available via the touch screen display screens in the lobby of the SIS building. Therefore, the interactivity of these screens is limited to a selection of items. The ability to search for items within the system is not available.

### *System Overview*

The system we developed consists of several components including:

- Web pages
- Java Servlets
- Cascading Style Sheets
- XML Transformer Files
- Java Script code files.

The specific components that comprise the system are listed below for the data entry screens, data list display and the data item display.

#### **Data Entry Function - 8 Web Pages, 7 Java Servlets, 5 JavaScript Files, 4 CSS Files**

- Data Entry Main Menu Page
- Announcement Entry Page
- Pitt Event Entry Page
- Non-Pitt Event Entry Page
- Opportunities Entry Page
- Sales Entry Page
- Housing Entry Page
- Messages Entry Page
- JavaScript code files
- Cascading Style Sheet files
- Announcement Database Insert Java Servlet
- Pitt Event Database Insert Java Servlet
- Non-Pitt Event Database Insert Java Servlet
- Opportunities Database Insert Java Servlet
- Sales Database Insert Java Servlet
- Housing Database Insert Java Servlet
- Messages Database Insert Java Servlet

#### **Data Retrieval Function - 14 Web Pages, 14 XML Transformer Files, 14 Java Servlets**

#### **Data List Components**

- Announcement List Page
- Pitt Event List Page
- Non-Pitt List Page
- Opportunities List Page
- Sales List Page
- Housing List Page
- Messages List Page
- Announcement Data List Retrieval Java Servlet
- Pitt Event Data List Retrieval Java Servlet
- Non-Pitt Event List Data Retrieval Java Servlet
- Opportunities List Data Retrieval Java Servlet
- Sales Data List Retrieval Java Servlet
- Housing Data List Retrieval Java Servlet
- Messages Data List Retrieval Java Servlet
- Announcement List XML Transformer File
- Pitt Event List XML Transformer File
- Non-Pitt List XML Transformer File
- Opportunities List XML Transformer File
- Sales List XML Transformer File
- Housing List XML Transformer File
- Messages List XML Transformer File

#### **Item Details Components**

- Announcement Details Page
- Pitt Event Details Page
- Non-Pitt Details Page
- Opportunities Details Page
- Sales Details Page
- Housing Details Page
- Messages Details Page
- Announcement Details XML Transformer File
- Pitt Event Details XML Transformer File
- Non-Pitt Details XML Transformer File
- Opportunities Details XML Transformer File
- Sales Details XML Transformer File
- Housing Details XML Transformer File
- Messages Details XML Transformer File
- Announcement Data Item Retrieval Java Servlet
- Pitt Event Data Item Retrieval Java Servlet
- Non-Pitt Event Item Data Retrieval Java Servlet
- Opportunities Item Data Retrieval Java Servlet
- Sales Data Item Retrieval Java Servlet
- Housing Data Item Retrieval Java Servlet
- Messages Data Item Retrieval Java Servlet

### *System Architecture*

The system architecture is comprised of data entry and data display web pages that communicate to an Oracle database only by the execution of Java Servlets. The diagram below depicts the system components, and the relationship between them.

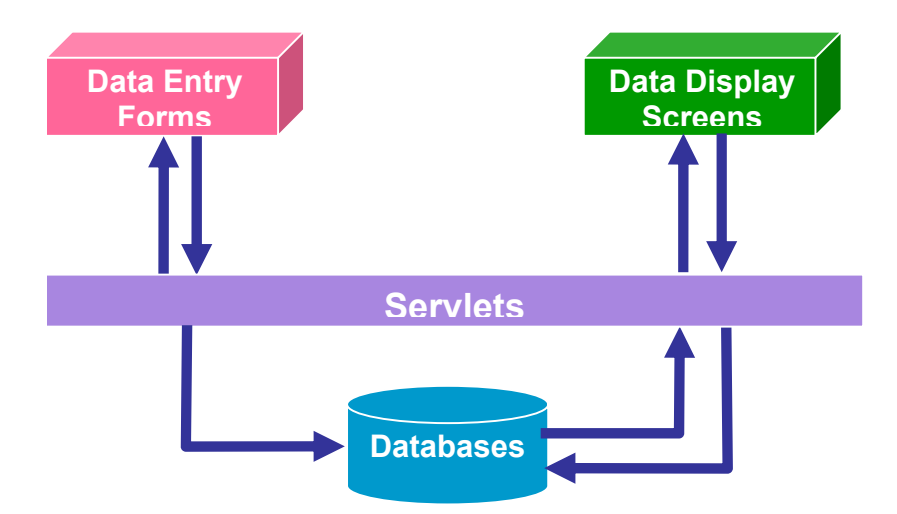

Figures 1 and 2 below depict the specific components associated with the Data Entry and Data Display functions.

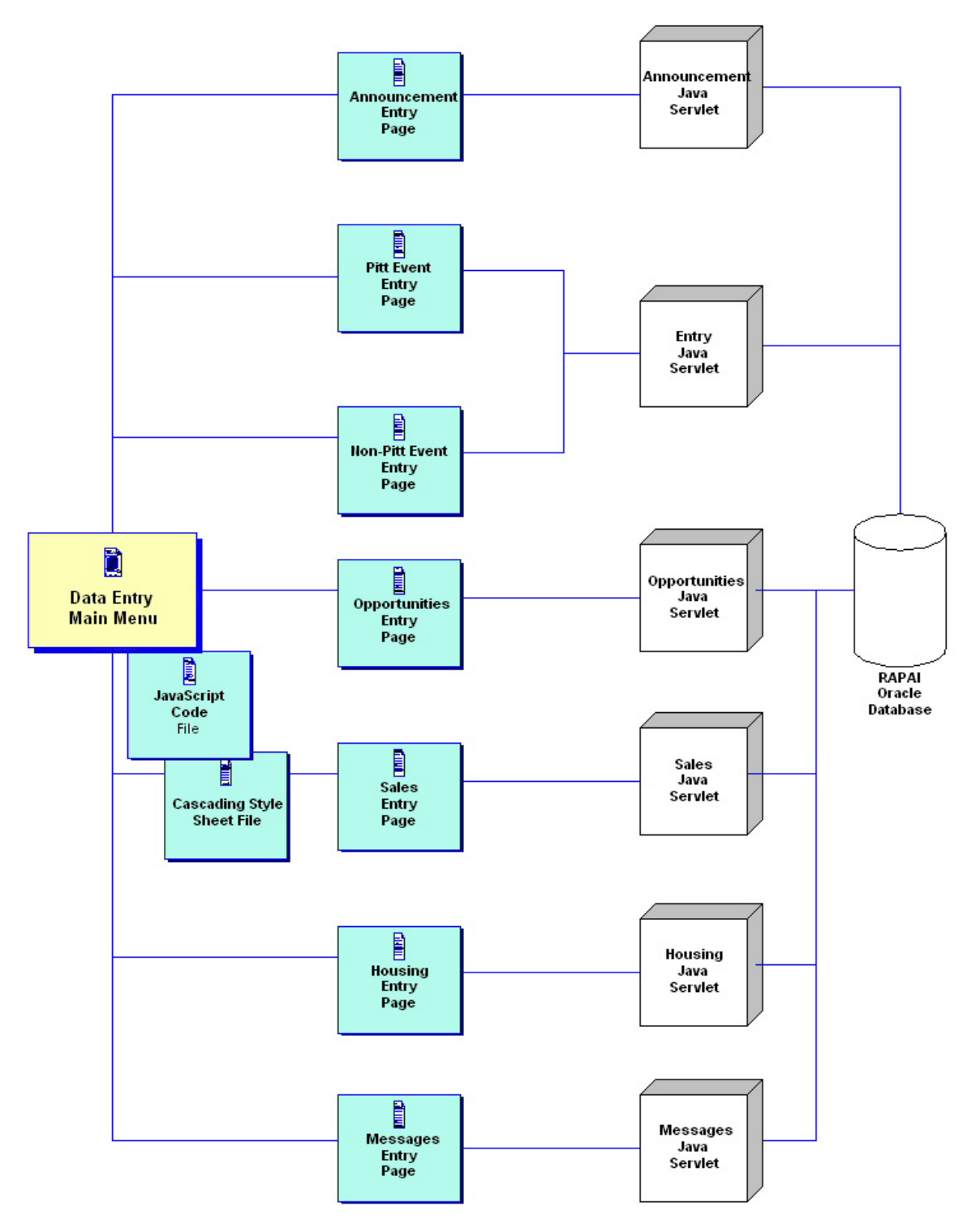

**Figure 1 Data Entry Function Components** 

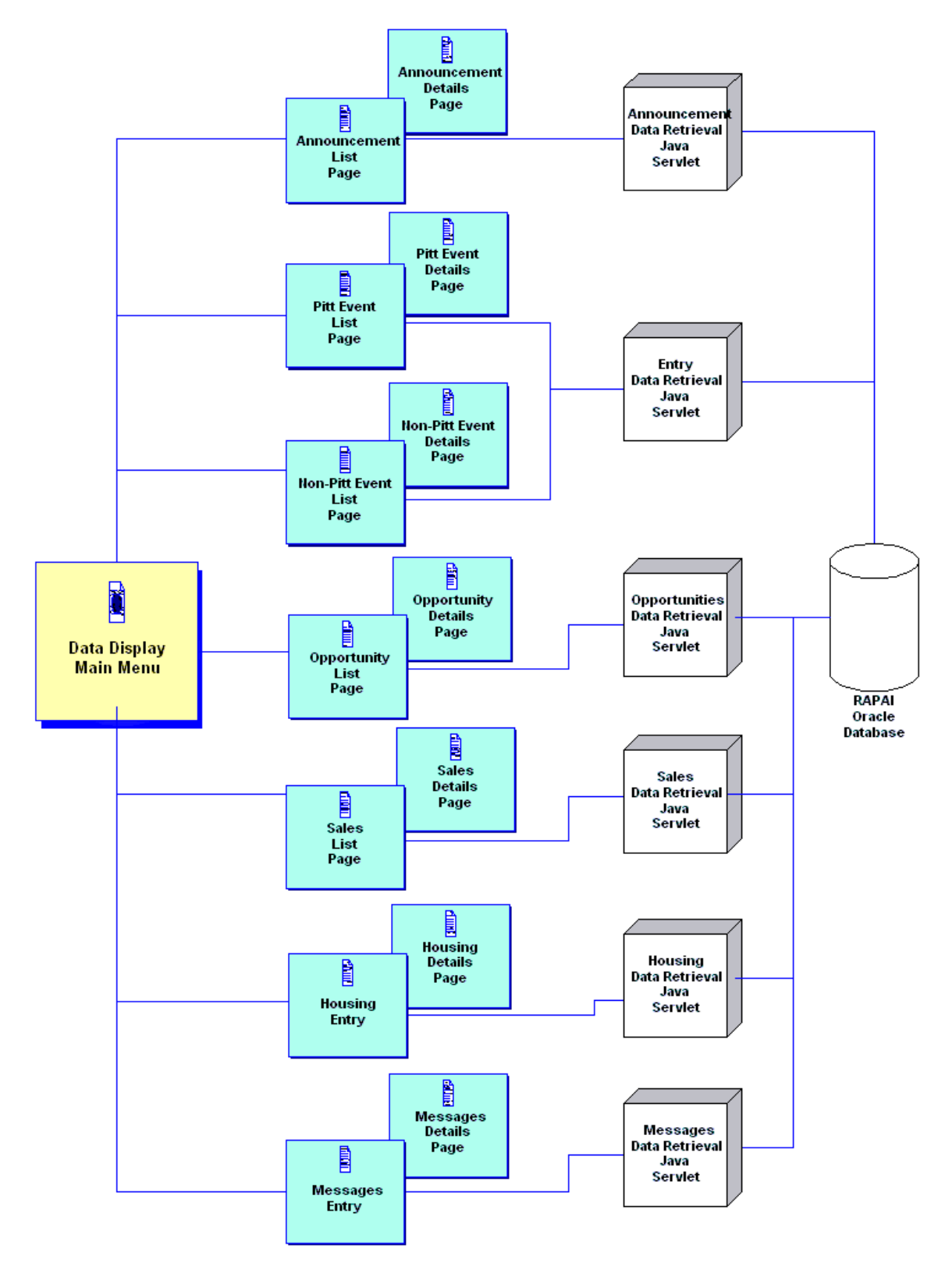

**Figure 2 Data Display Function Overview** 

### *Design Process*

Throughout our system design, we utilized the **Iterative Design Process**. As depicted in the diagram below, during this process the current design is analyzed in order to build a model of how the user is expected to perform an activity with the system's support. This analysis enables assessments to be made of the design's usability, which feeds into the enhancement of the design. This process repeats as the interface screens are enhanced to meet the user's need.

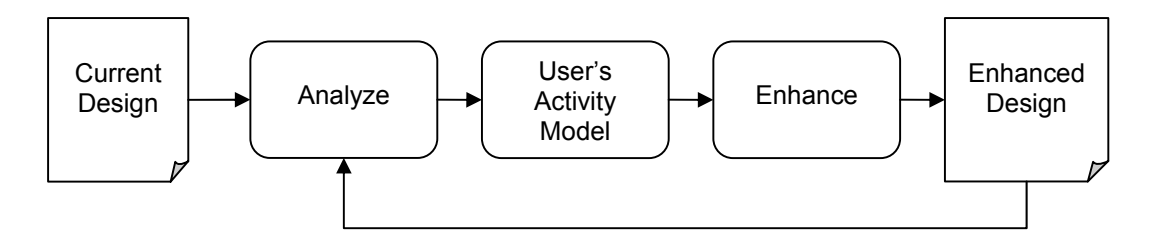

To implement this concept that we learned in class, we performed the following steps:

- **Conducted User Studies**
	- − **Interviews**
	- − **Questionnaires**
	- − **Talk Aloud**
- **Analyzed User Studies**
- **Developed Prototype Screens**
- **Reviewed Prototype Screens with Users**
- **Developed all System Components**
- **Conducted User Studies on Final Screens**
	- − **Interviews**
	- − **Questionnaires**

We began our design process by analyzing interface screens that were designed prior to our involvement in the RAPAI project. We conducted User Studies on these screens to determine what the users liked and disliked. Based on the results of the User Studies, we developed prototype screens and reviewed them with the user base. Based on their suggestions we revised the screens. We continued the review of prototype screens and reviewing the prototype screens with the users until we felt we had a design that fit the user's need. Once we had the interface screen design finalized, we developed the Java Servlets, and presented the user with a completely working system. Once the system was finalized, we conducted our final User Studies by performing interviews and questionnaires.

### *Interface Screens*

During the design process, we went through several iterations of our interface screens. Within this document, for some of the screens we will present to you two different versions of the screens.

During our analysis of the existing RAPAI system, we not only reviewed the screens that had been developed, we also reviewed the Oracle database that stores data for the RAPAI system. In this review of the existing interface screens and the database, we felt there were fields that should be added to the database to store information that would be valuable for the end user. For example, for a house that is for sale, the database did not include a field for the square footage or room sizes for the home. Based on our analysis of the screens and the database, we developed a version of the screens that contained all the fields we felt were important to the end user. As the end of the semester neared, and we were presented with the inability of getting these additional fields added to the database the by the RAPAI database administrator, we decided to alter our screens to include only the fields that were present in the database tables. We wanted to ensure we had a system to present in our demo that was fully functional. Thus, we wanted to demonstrate not only the interface screens, but to demo that the Java Servlets that inserted data into the database were developed and functional. So, we removed the additional fields from our interface screens. Within this section of this document we will present both the screens that are posted on the SIS web server, and the screens that we feel are reflective of screens that will be most beneficial to the end user.

### *Data Entry Screens*

We designed data entry screens for the following categories and sub-categories:

- **Announcements**
- **Pitt Events**
	- Lecture
	- Talk
	- **Workshop**
	- Ph.D. Proposal
	- Dissertation Defense
	- Study Group
	- **Non-Pitt Events**
		- Conference
		- **Workshop**
- **Opportunities** 
	- Job Opening
	- **Experiment**
	- Internship
	- Practicum
	- Independent Study
	- Special Topic Seminar
	- Experiment
	- Other
- **Sales**
	- Need a Book
	- **Need Furniture**
	- Need a Car
	- Need Other
	- Book For Sale
	- Furniture For Sale
	- Car For Sale
	- Other For Sale
- **Housing**
	- Need Housing
	- House For Sale / Rent
- **Messages**

As we designed the data entry screens, we felt it was necessary to reduce the user's memory load and only present them with the fields that are applicable for each of the sub-categories within the categories above. The following screen snap shots will present each of the sub-category screens.

Once we designed each of the individual screens, we designed screens that permitted the user to quickly go to other data entry screens by providing a banner down the left side of the screen that permits the user to display the data entry screen for another category.

### **Announcement Data Entry Screen**

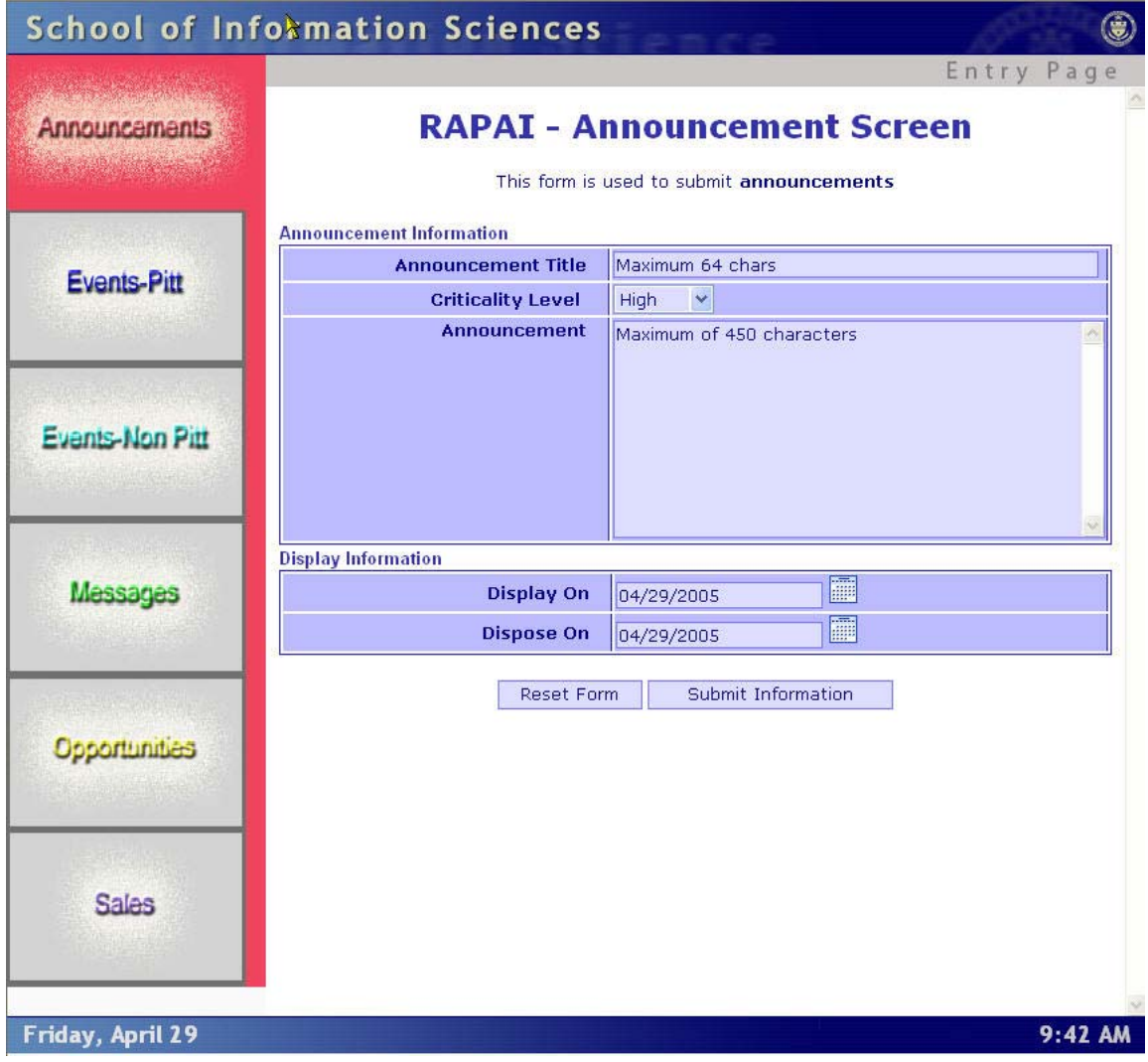

### **Pitt Event Data Entry Screens**

The Pitt Event category includes the sub-categories for Lectures, Talks, Workshops, Ph.D. Proposals, Dissertation Defenses and Study Groups. The screens for each sub-category are depicted below.

#### **Pitt Events – Lecture Screen**

The following screen was implemented on the SIS web server.

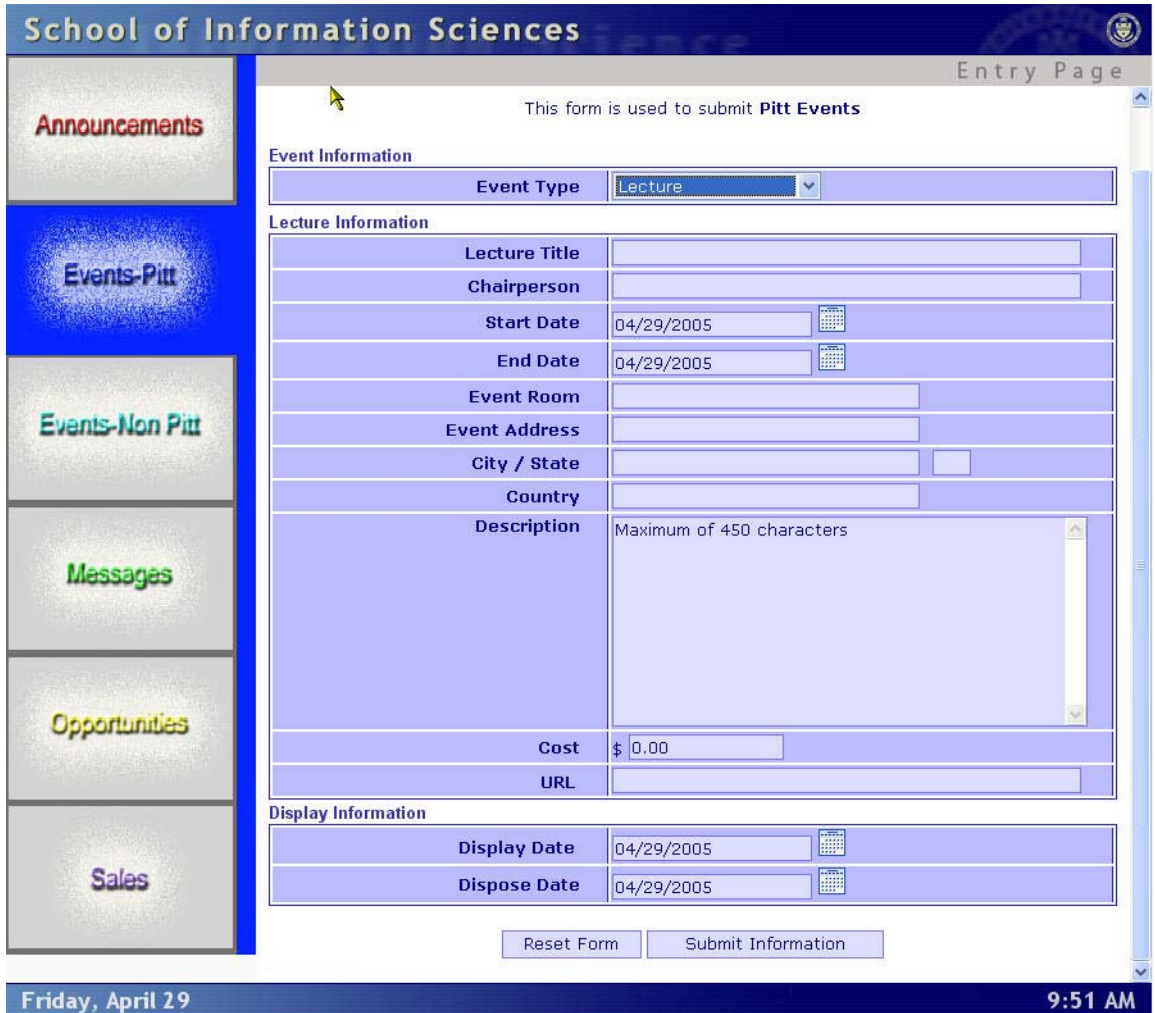

We developed an alternative version of the screen with additional fields that we felt were necessary to maximize the system to the user's needs. This screen is depicted below.

# **ŘAPAI - Pitt Event Screen - Pitt**

This form is used to submit Pitt Events

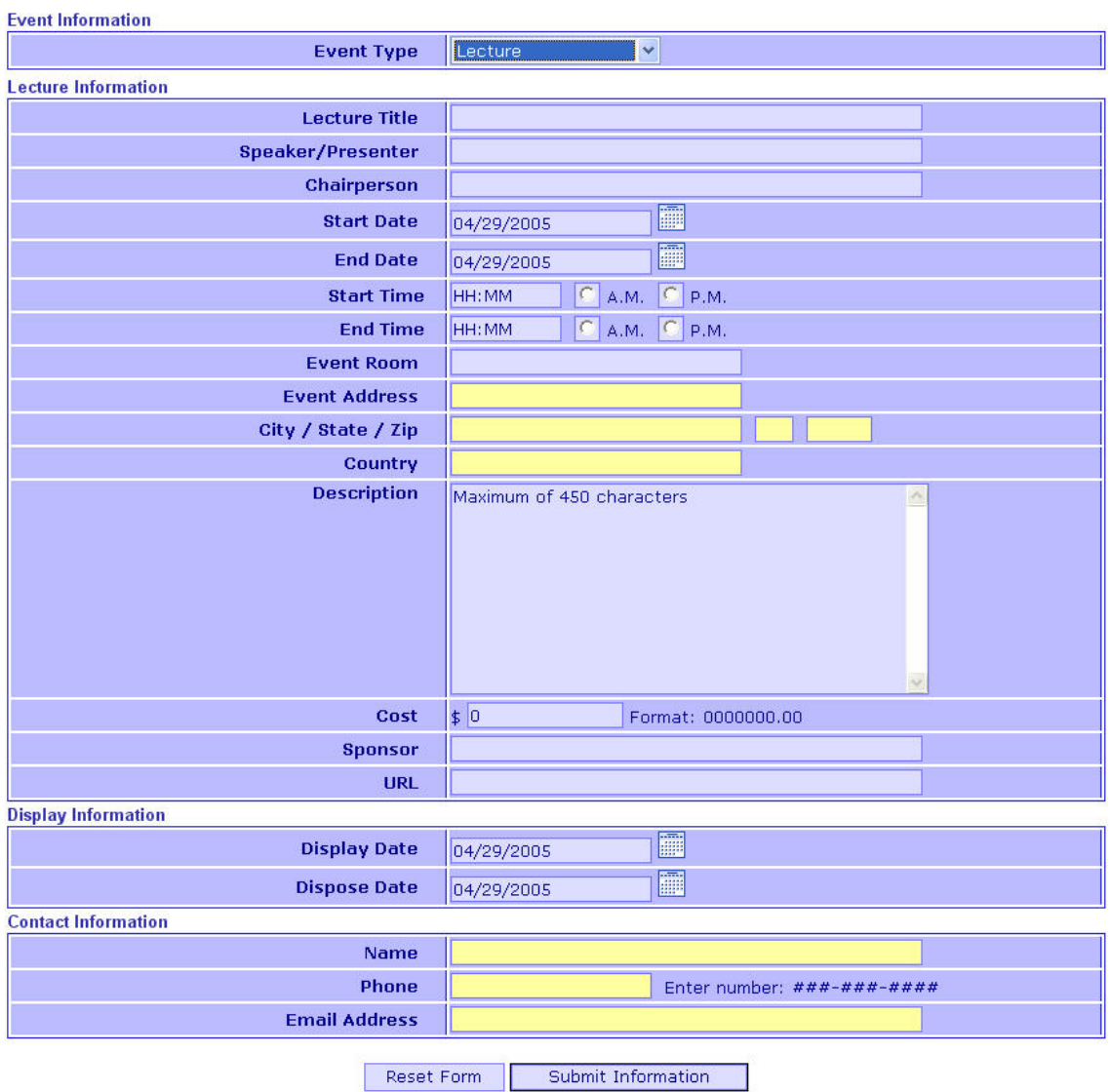

### **Pitt Event – Talk Screen**

The following screen was implemented on the SIS web server.

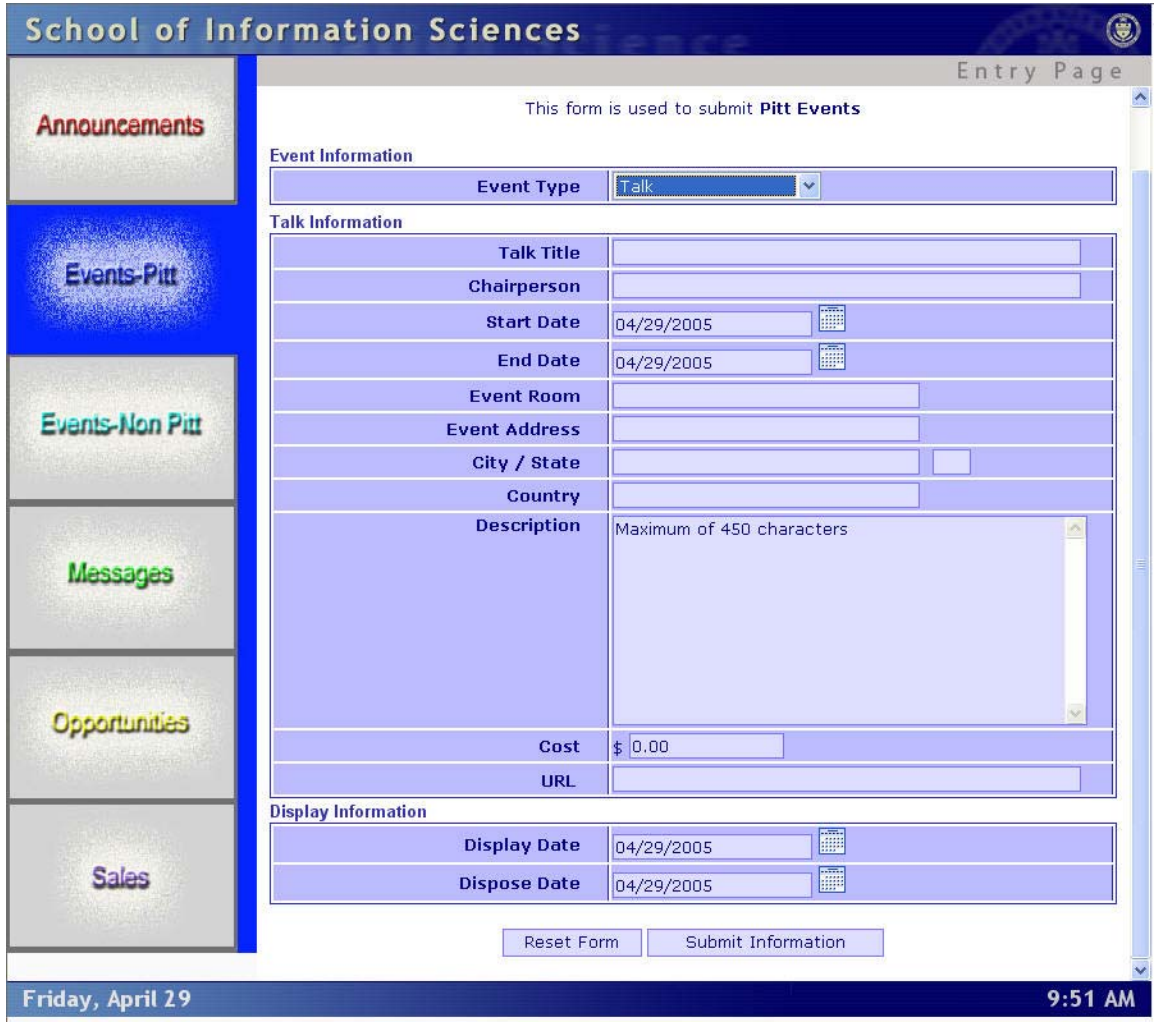

The enhanced screen with additional fields is depicted below.

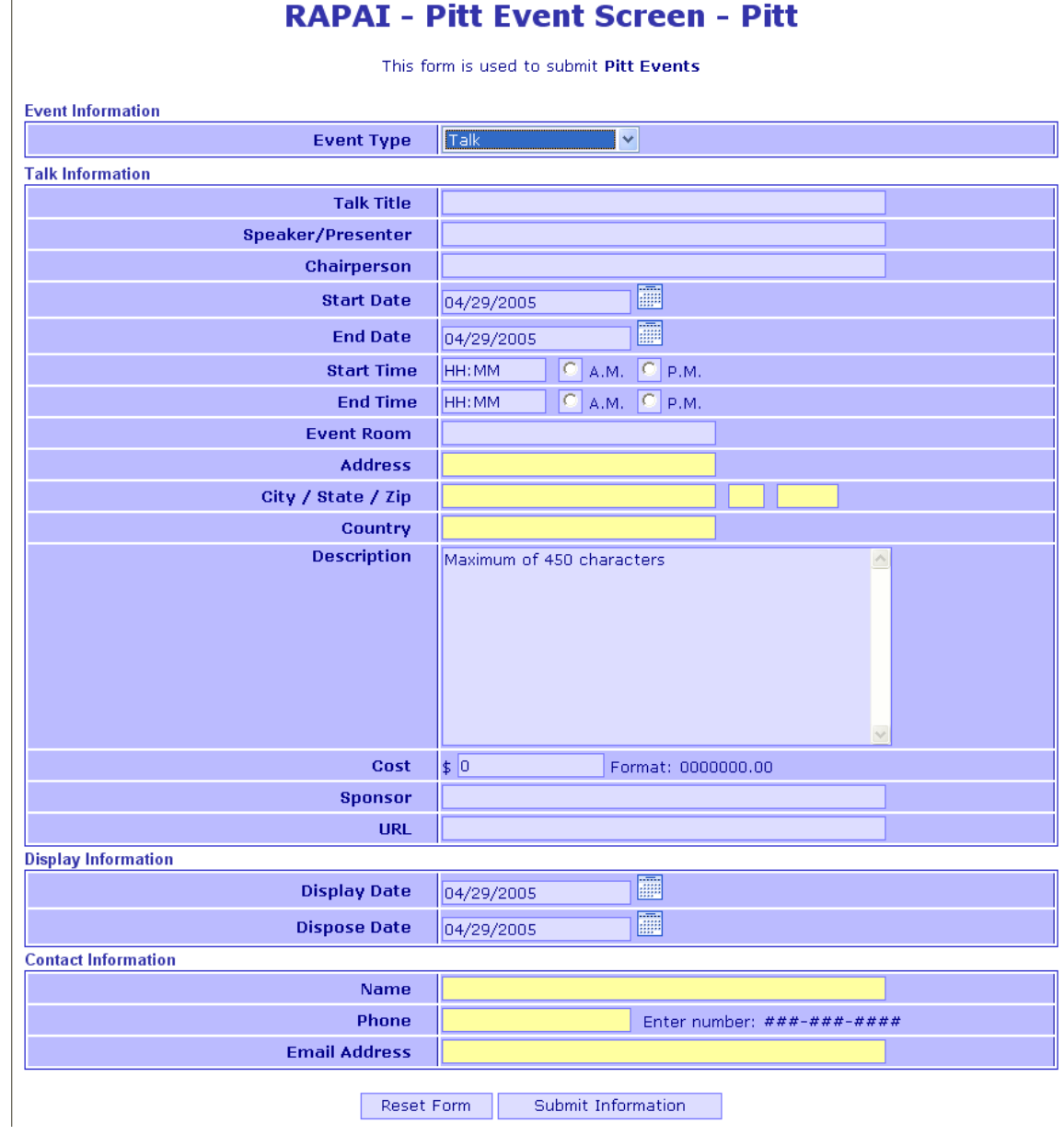

### **Pitt Event – Workshop Screen**

 $\sqrt{2}$ 

The following screen has been implemented on the SIS web server.

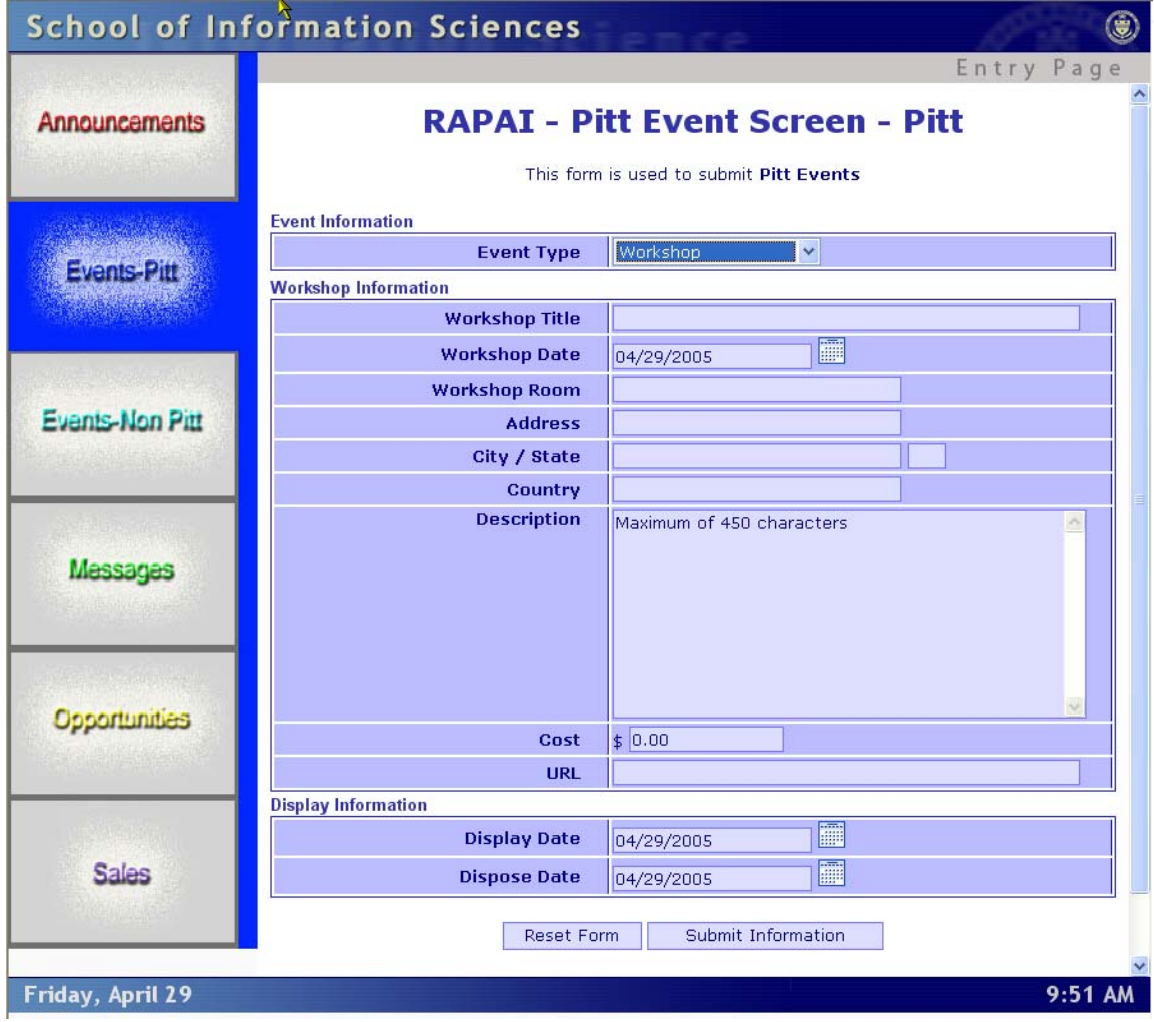

The enhanced workshop screen with the additional fields is below.

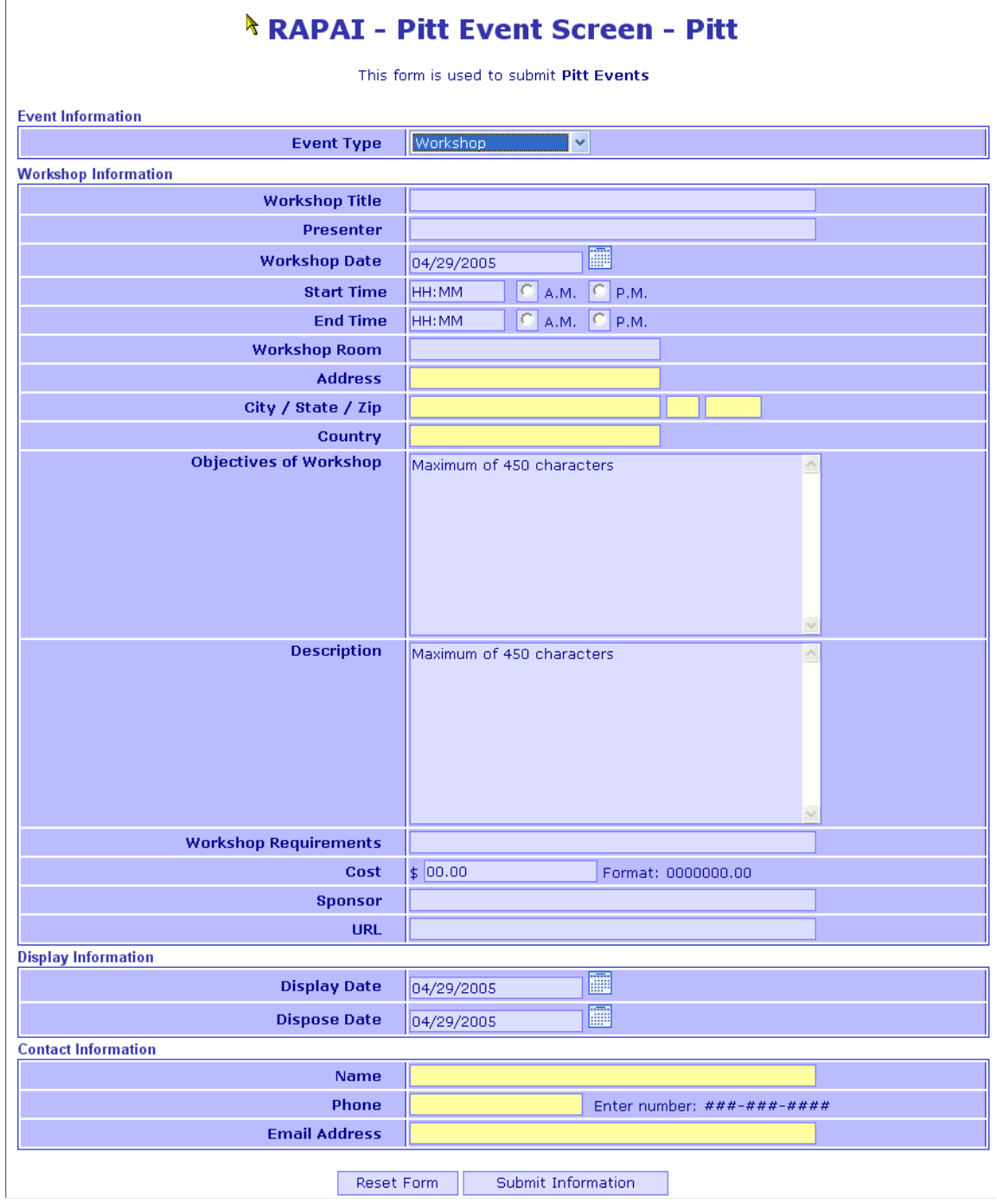

### **Pitt Event - Ph.D. Proposal Screen**

 $\sqrt{2}$ 

The screen that was implemented on the SIS web server is below.

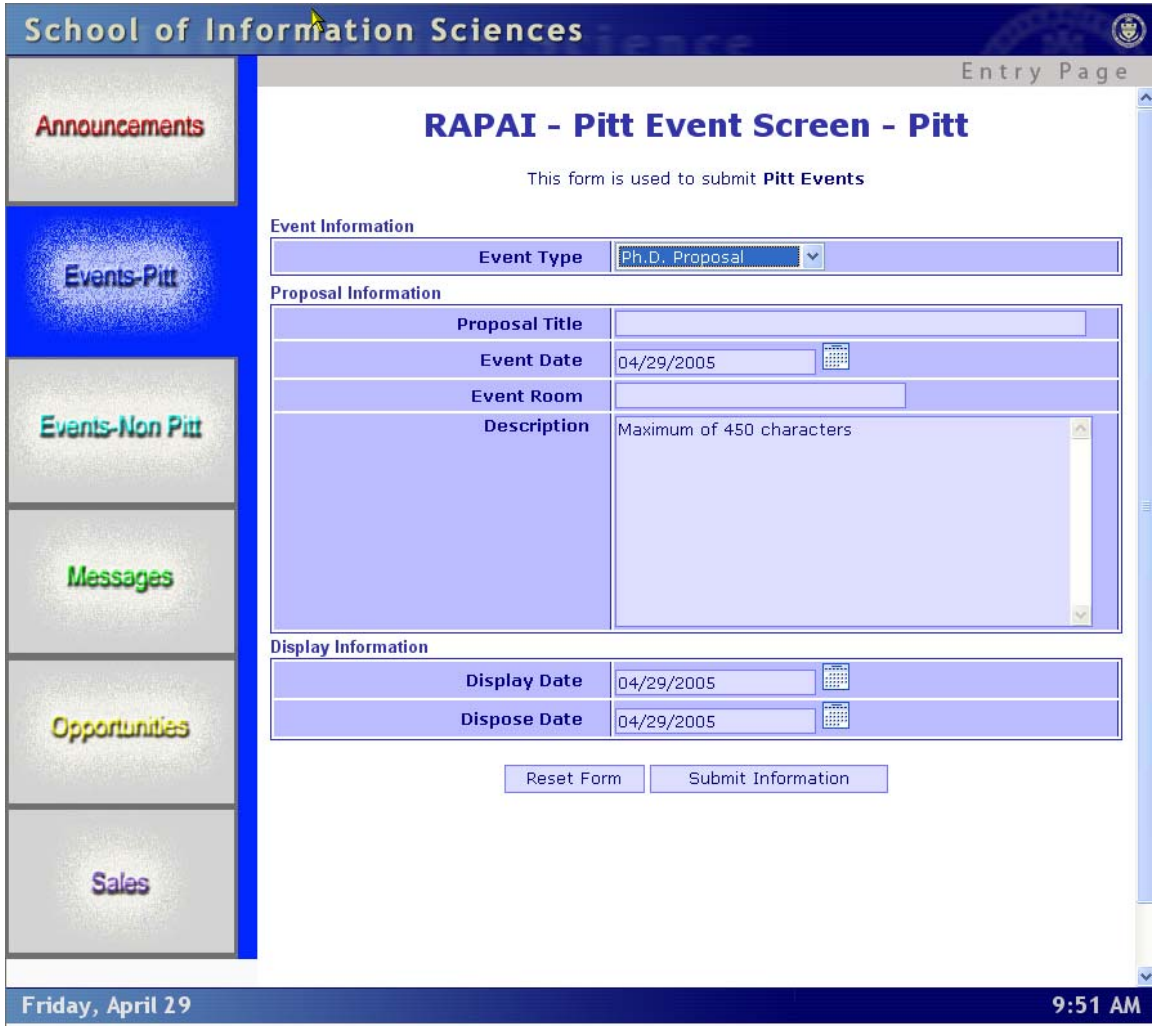

The enhanced Pitt Ph.D. Proposal screen is as follows.

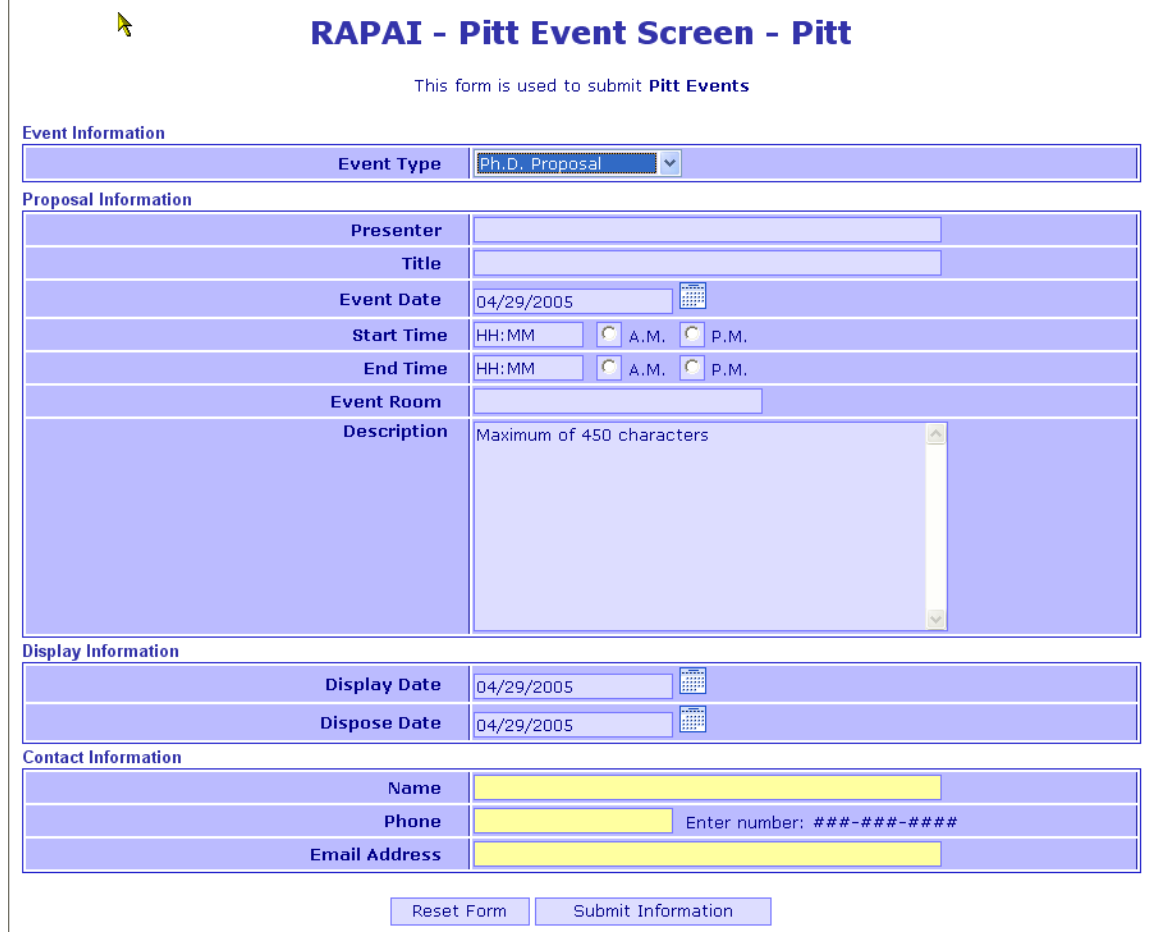

### **Pitt Event - Dissertation Defense Screen**

The screen that was implemented on the SIS web server is as follows:

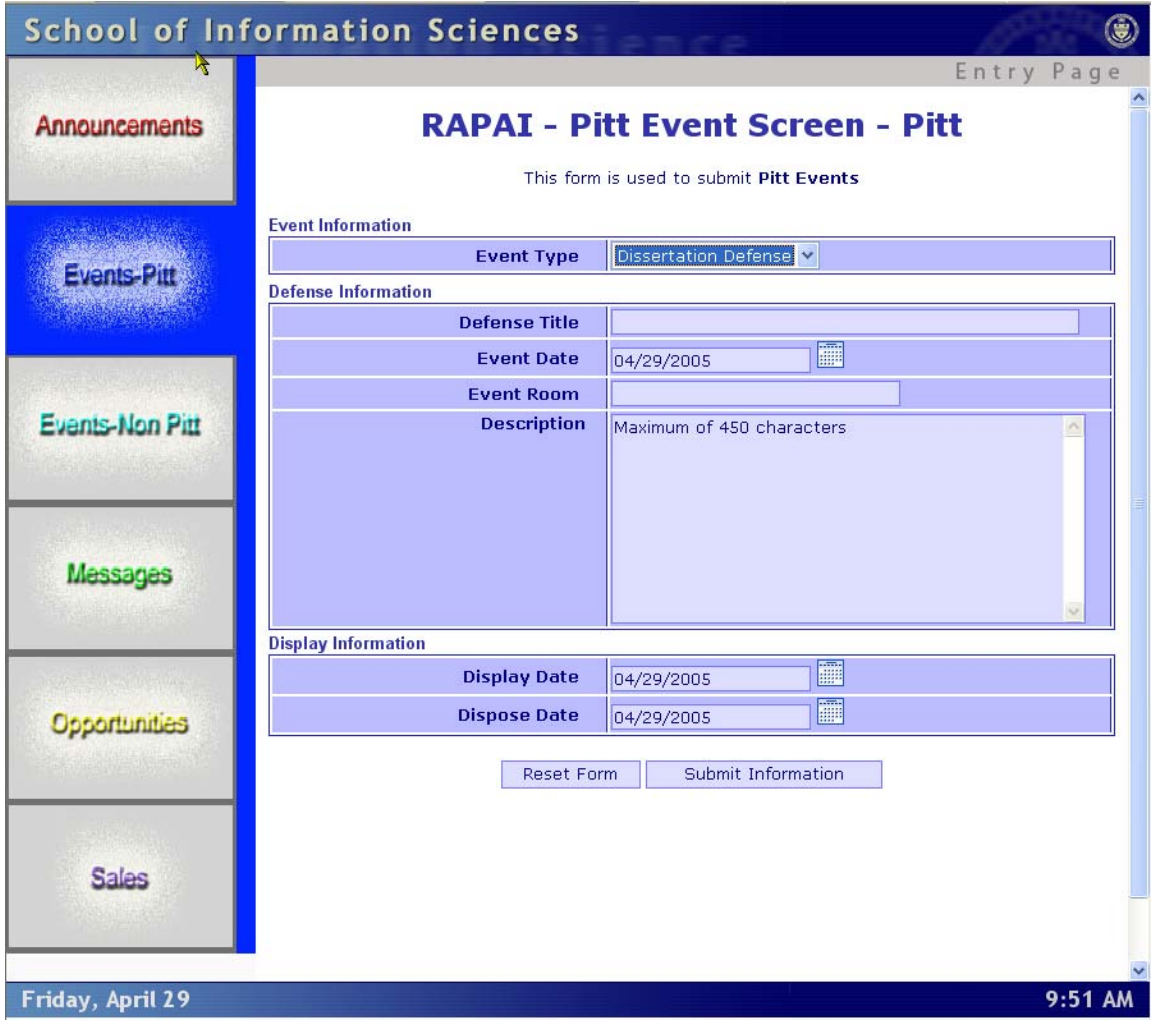

This is the enhanced screen for the Dissertation Defense Pitt Event function.

### **RAPAI - Pitt Event Screen - Pitt**

This form is used to submit Pitt Events

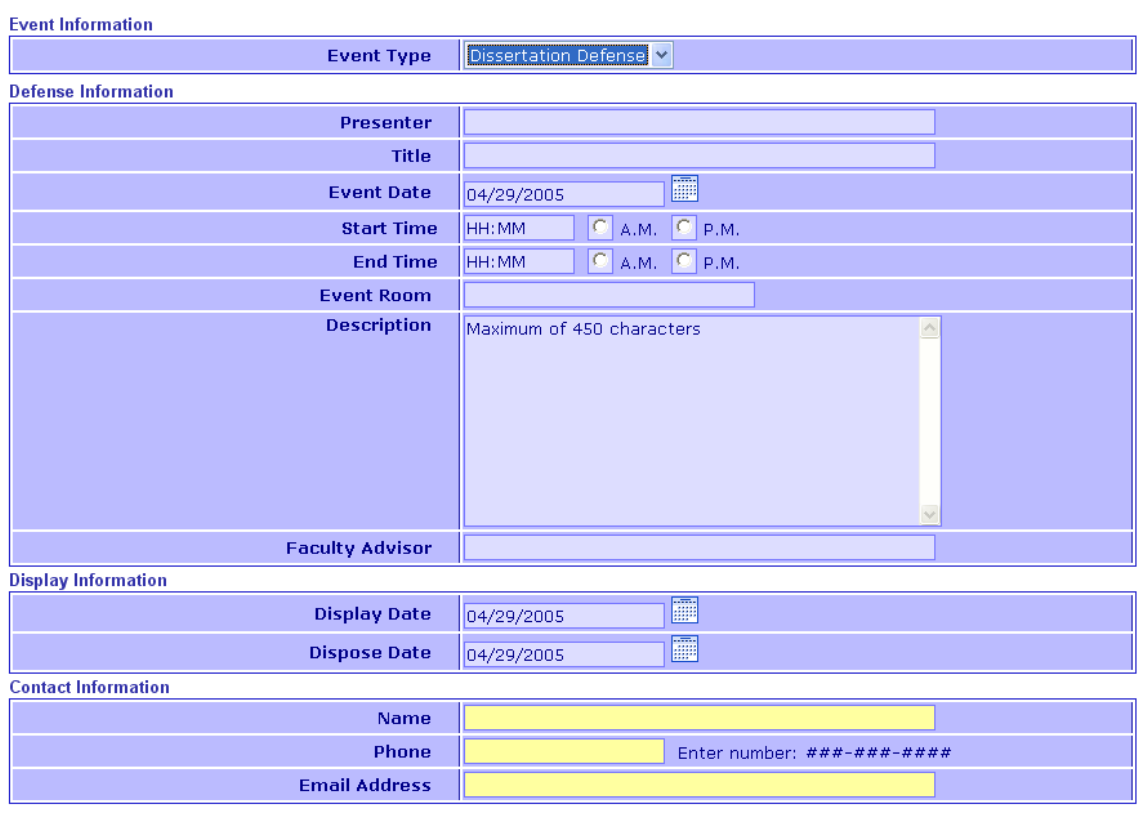

Reset Form Submit Information

### **Pitt Event - Study Group Screen**

 $\blacktriangleright$ 

This is the screen that was implemented on the SIS web server.

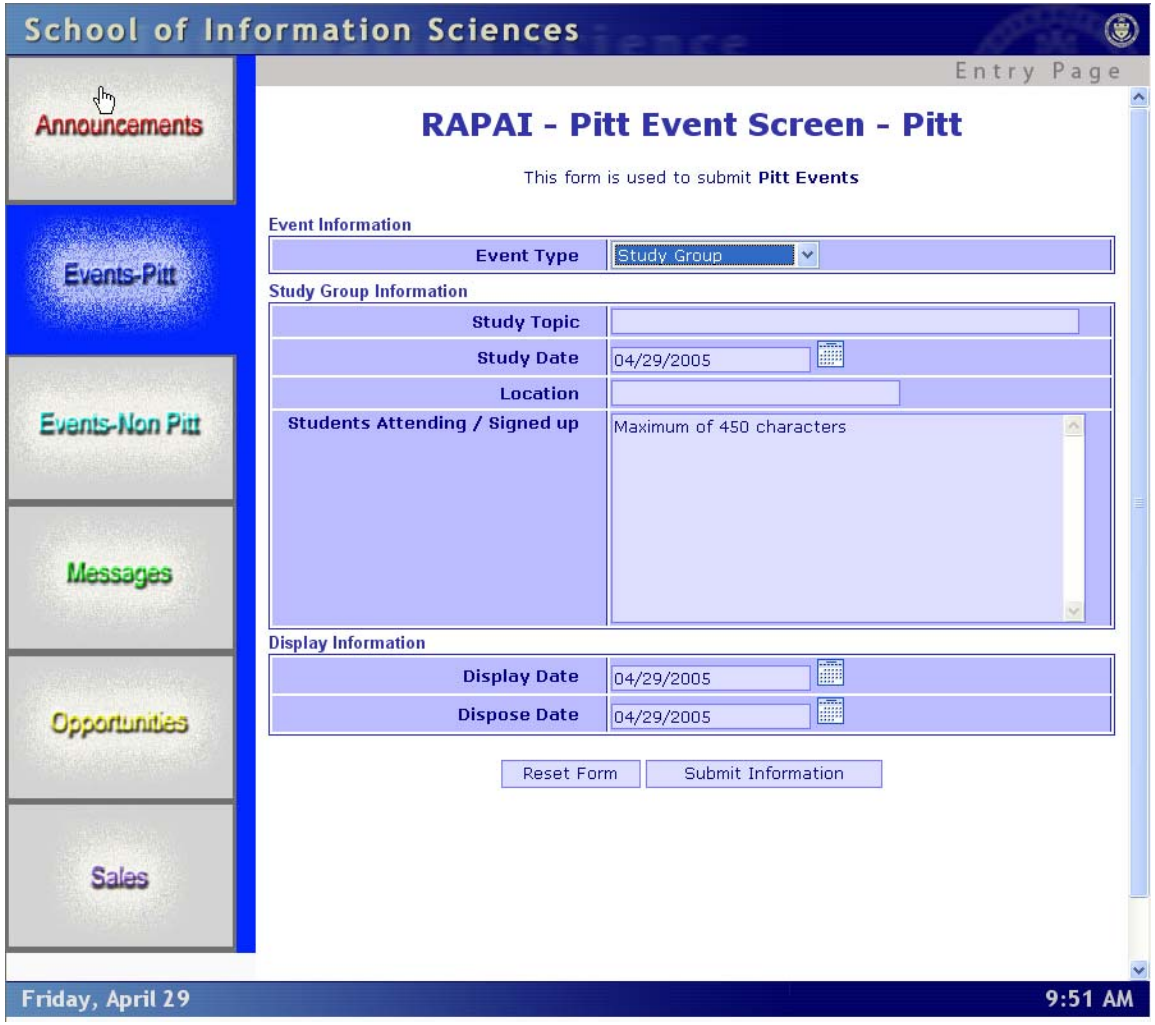

This is the enhanced screen for the Pitt Event Study Group function.

### **RAPAI - Pitt Event Screen - Pitt**

This form is used to submit Pitt Events

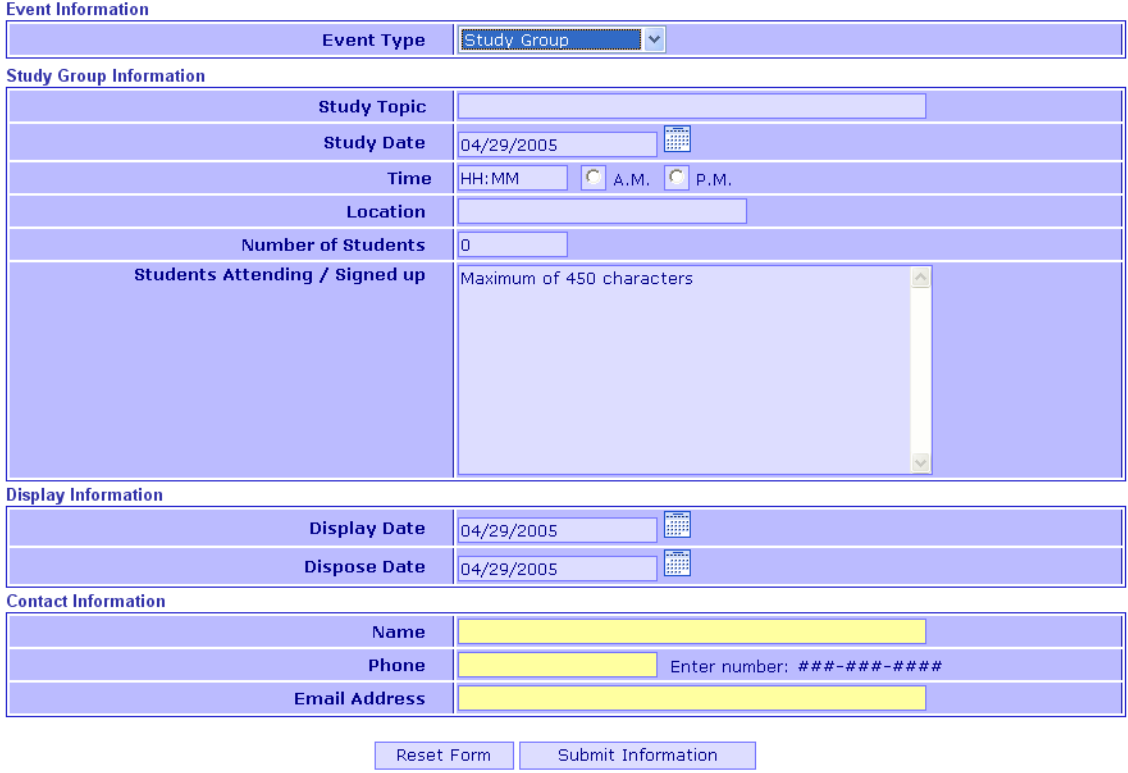

# **Non-Pitt Event Screens**

The Non-Pitt Event category includes data entry screens for conferences and workshops. The data entry screens are depicted below.

#### **Non-Pitt Event – Conference Screen**

The screen implemented on the SIS web server is as follows.

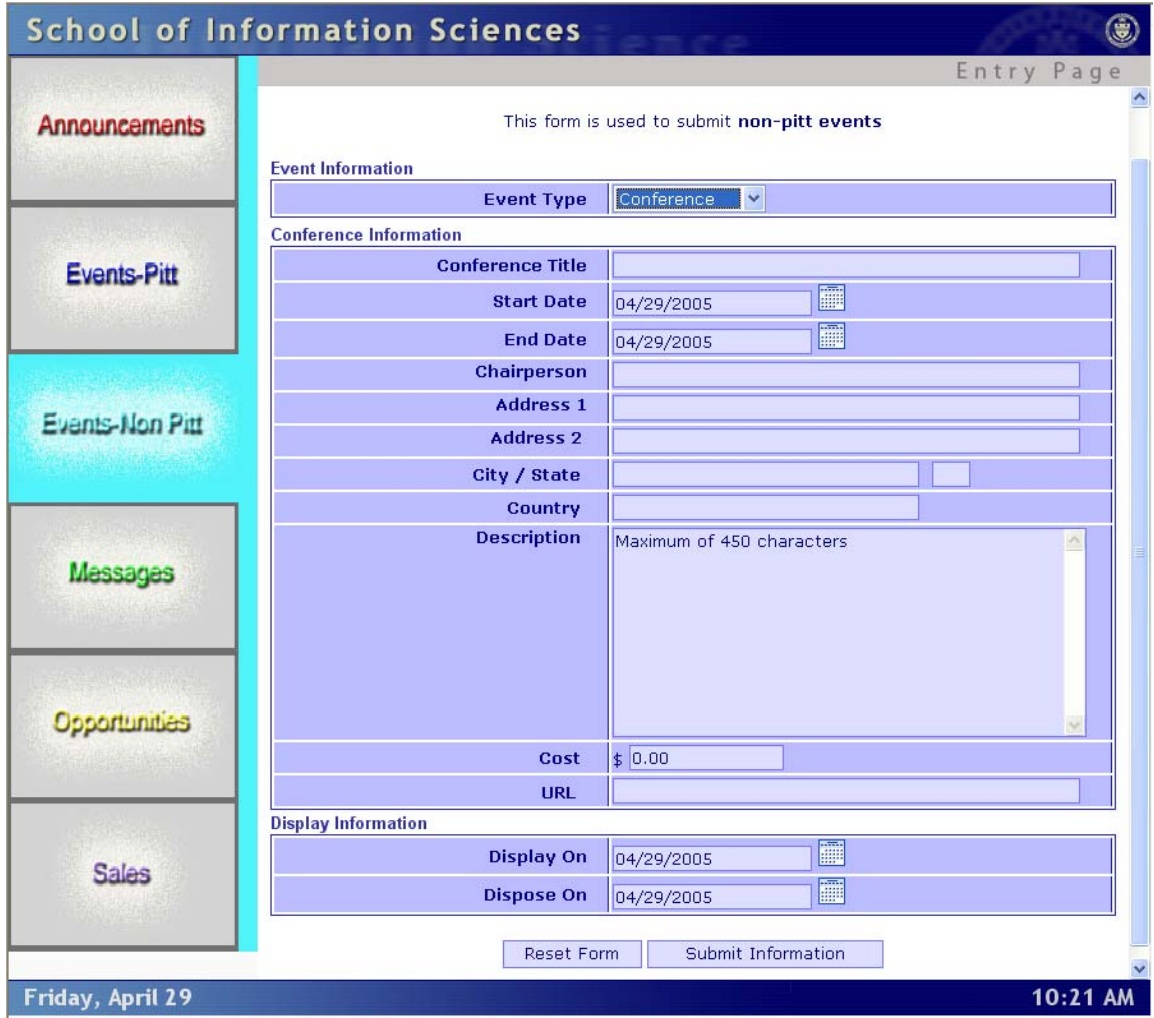

The enhanced screen for a Non-Pitt Conference is below.

### **RAPAI - Non-Pitt Event Screen**

This form is used to submit non-pitt events

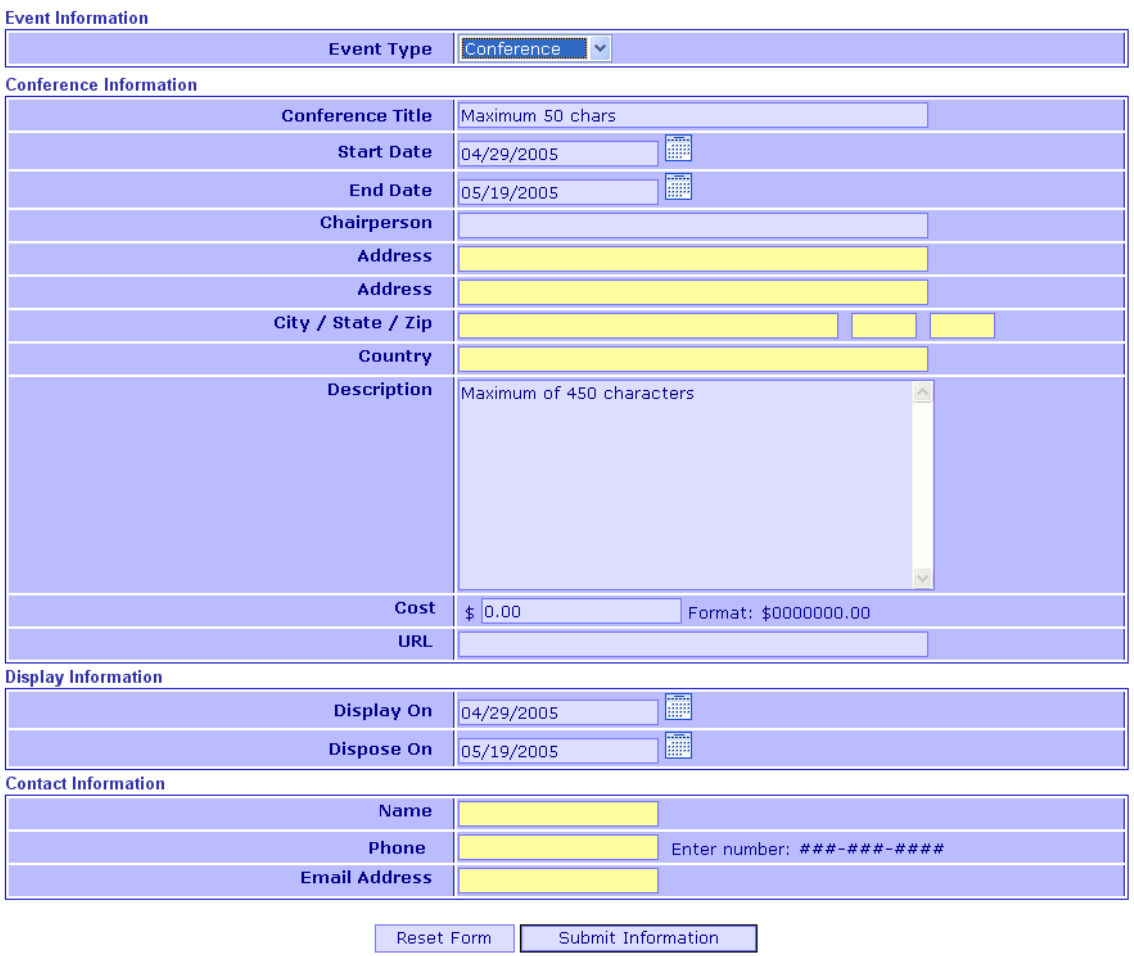

### **Non-Pitt Event – Workshop Screen**

The screen implemented on the SIS web server is depicted below.

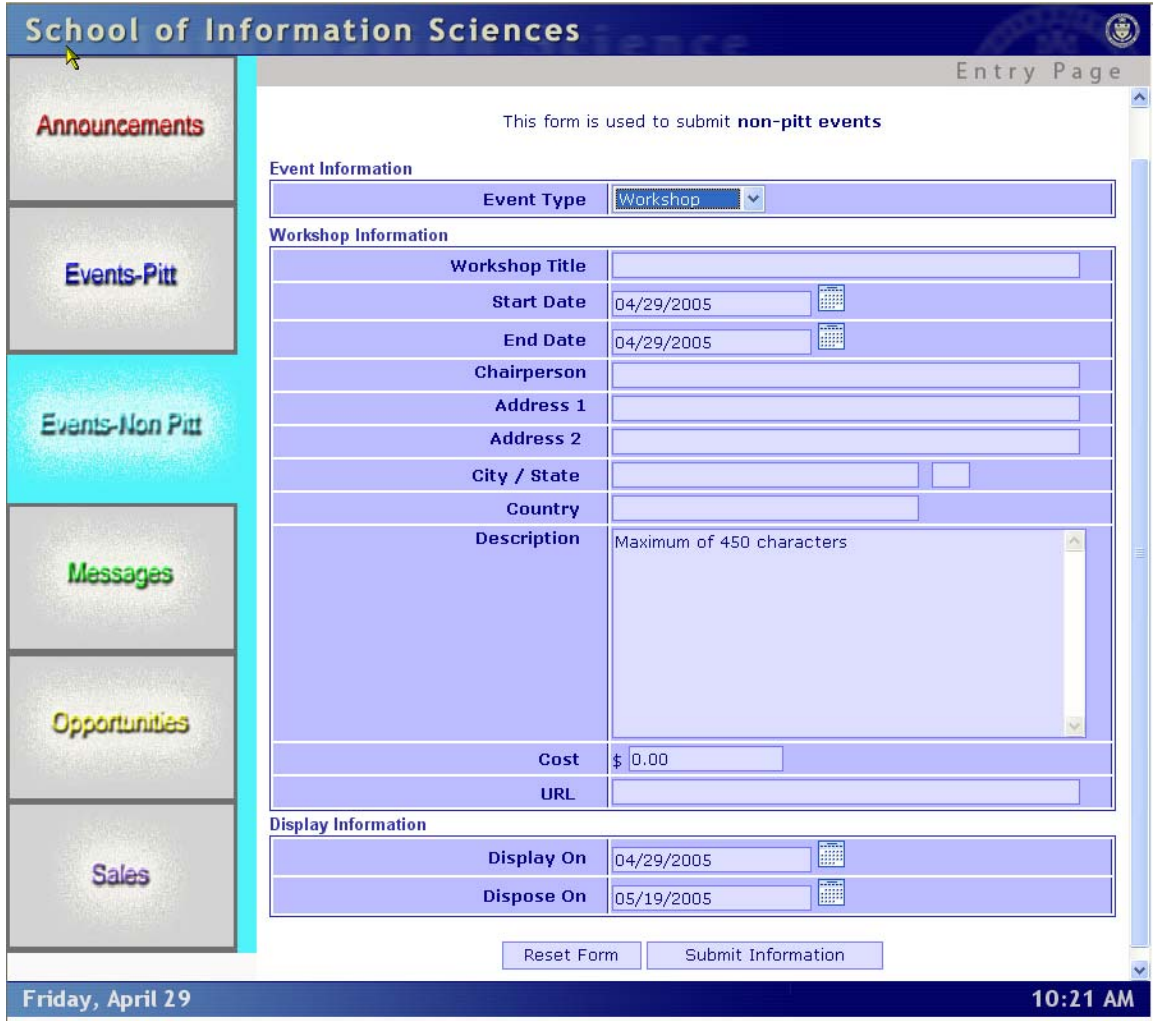

The enhanced Non-Pitt Workshop screen is as follows.

#### $\lambda$ **RAPAI - Non-Pitt Event Screen**

This form is used to submit non-pitt events

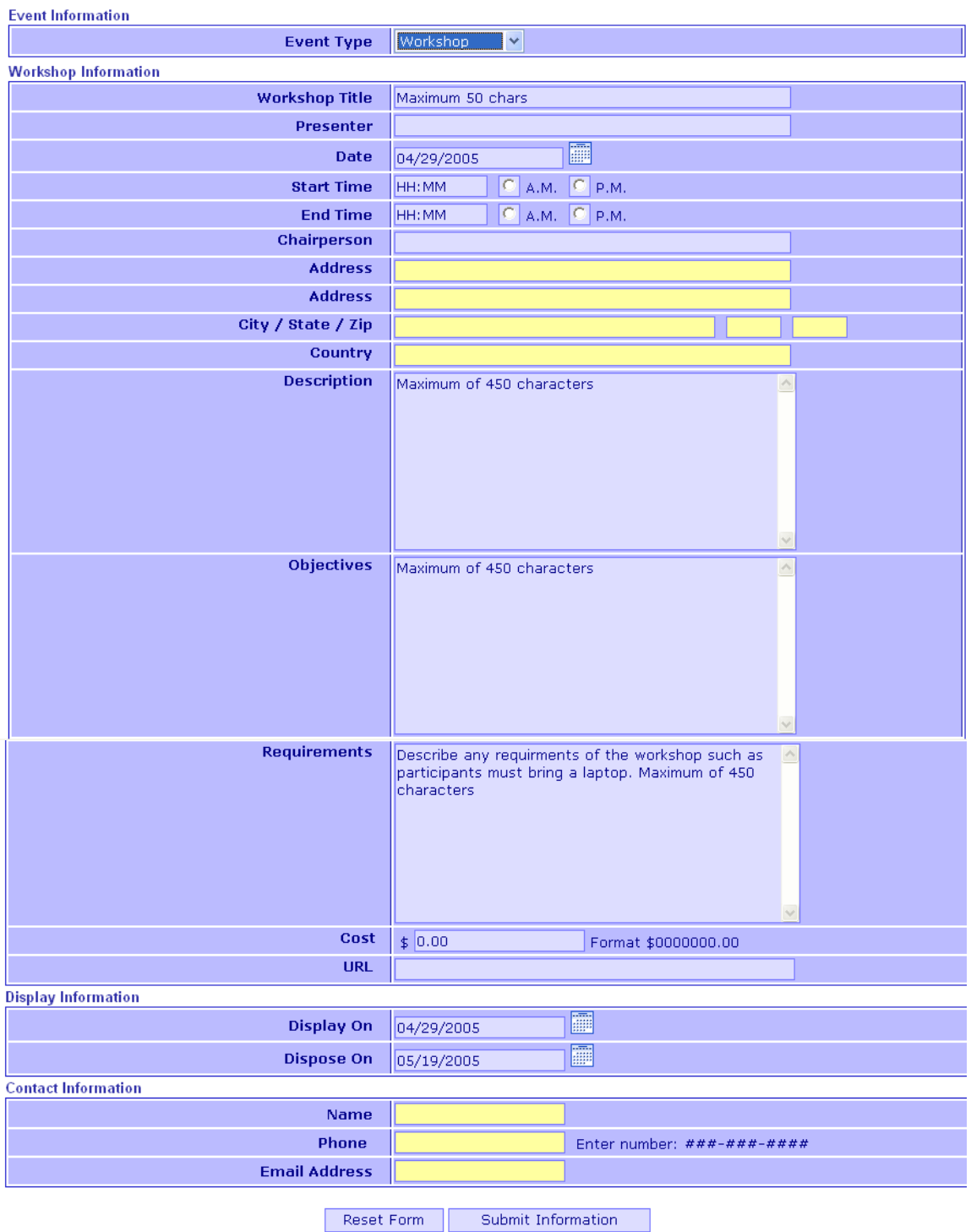

#### **Opportunities Data Entry Screens**

For the opportunity category we developed data entry screens for categories including Job Openings, Internships, Practicum's, Independent Studies, Special Topic Seminars, Experiments, and a general Other Opportunities category.

#### **Opportunities - Job Opening**

The screen implemented on the SIS web server was equivalent to the enhanced screen we developed.

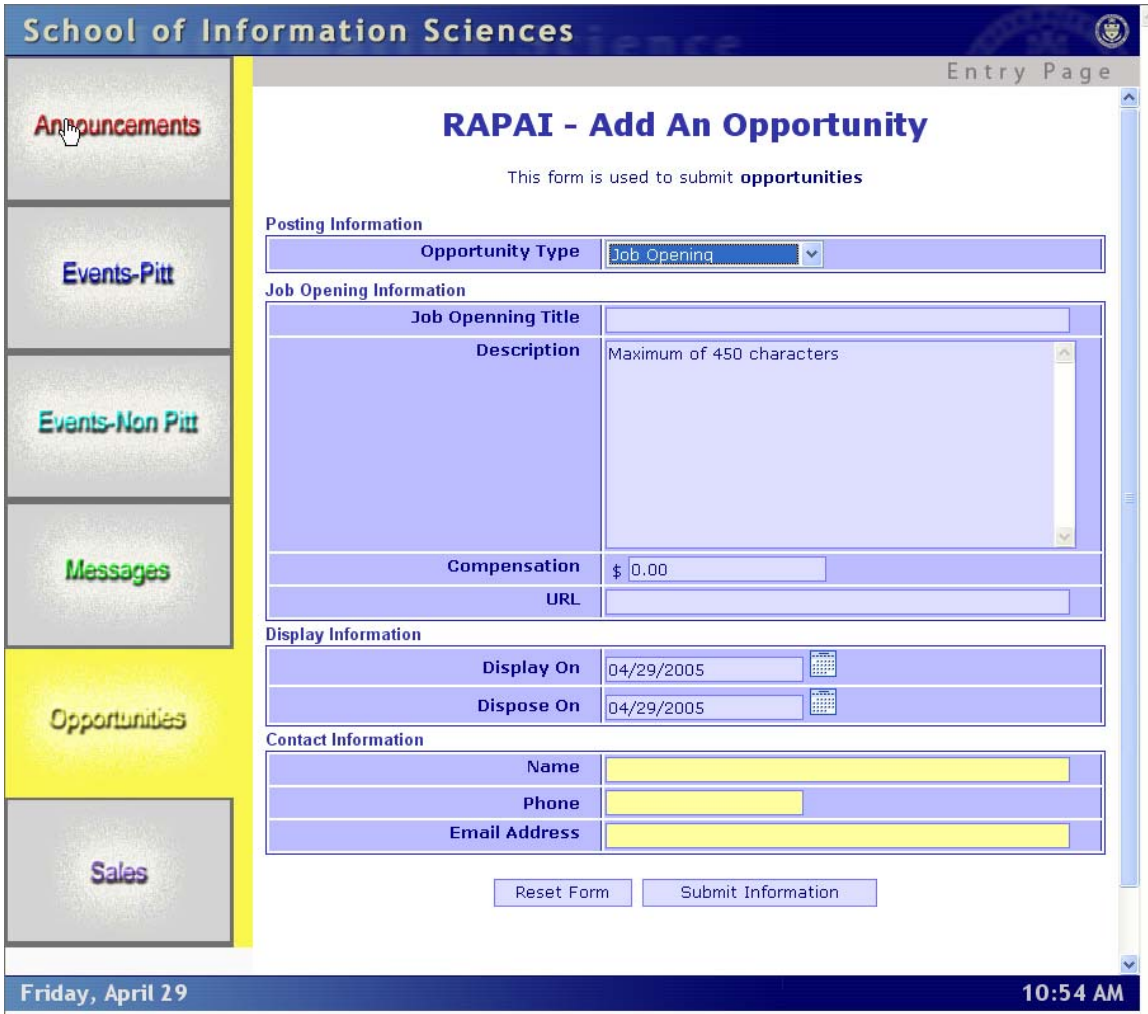

#### **Opportunities – Experiment**

The implemented screen for Experiments is as follows:

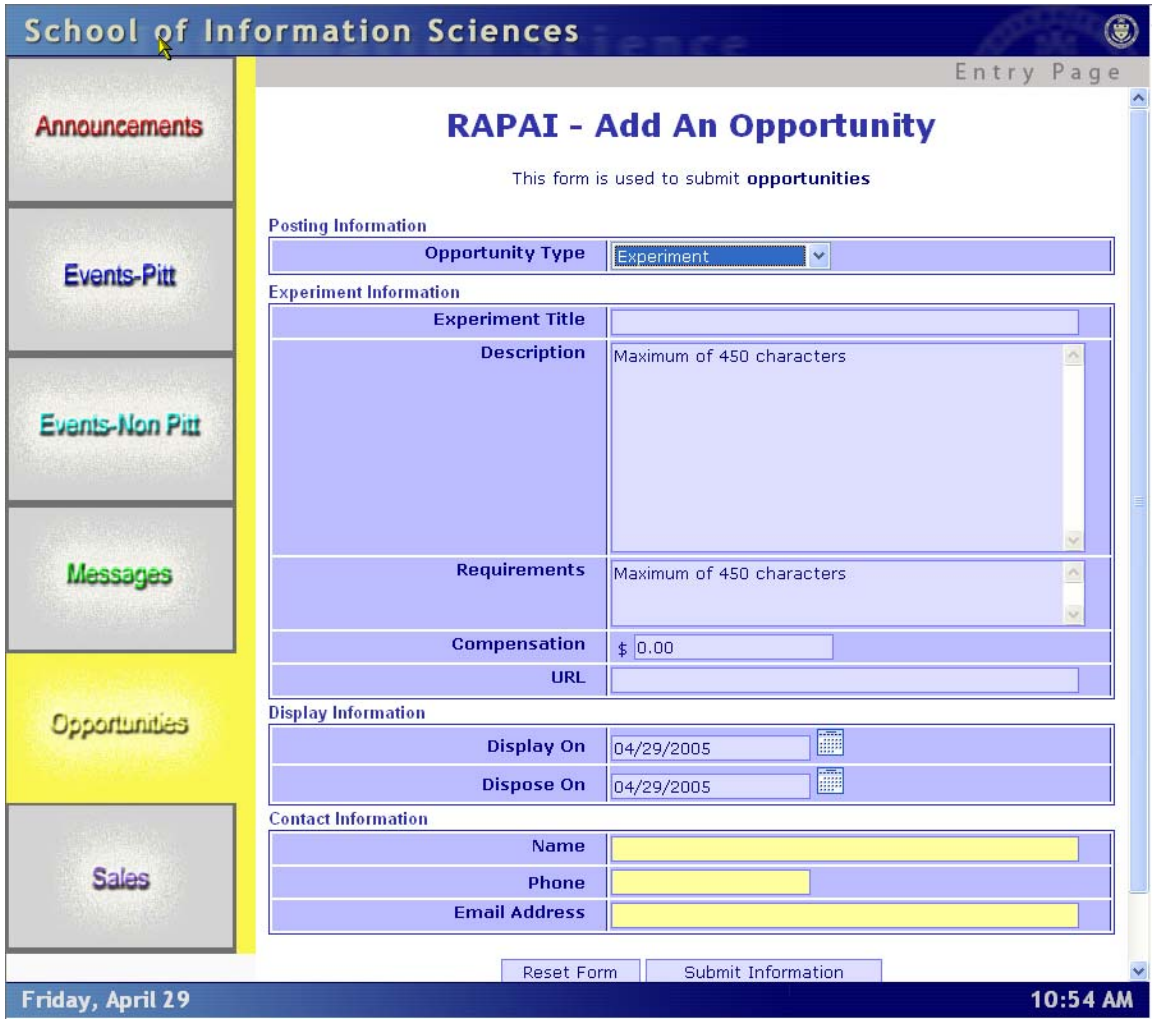

The enhanced field screen for Experiments is:

 $\lambda$ 

# **RAPAI - Add An Opportunity**

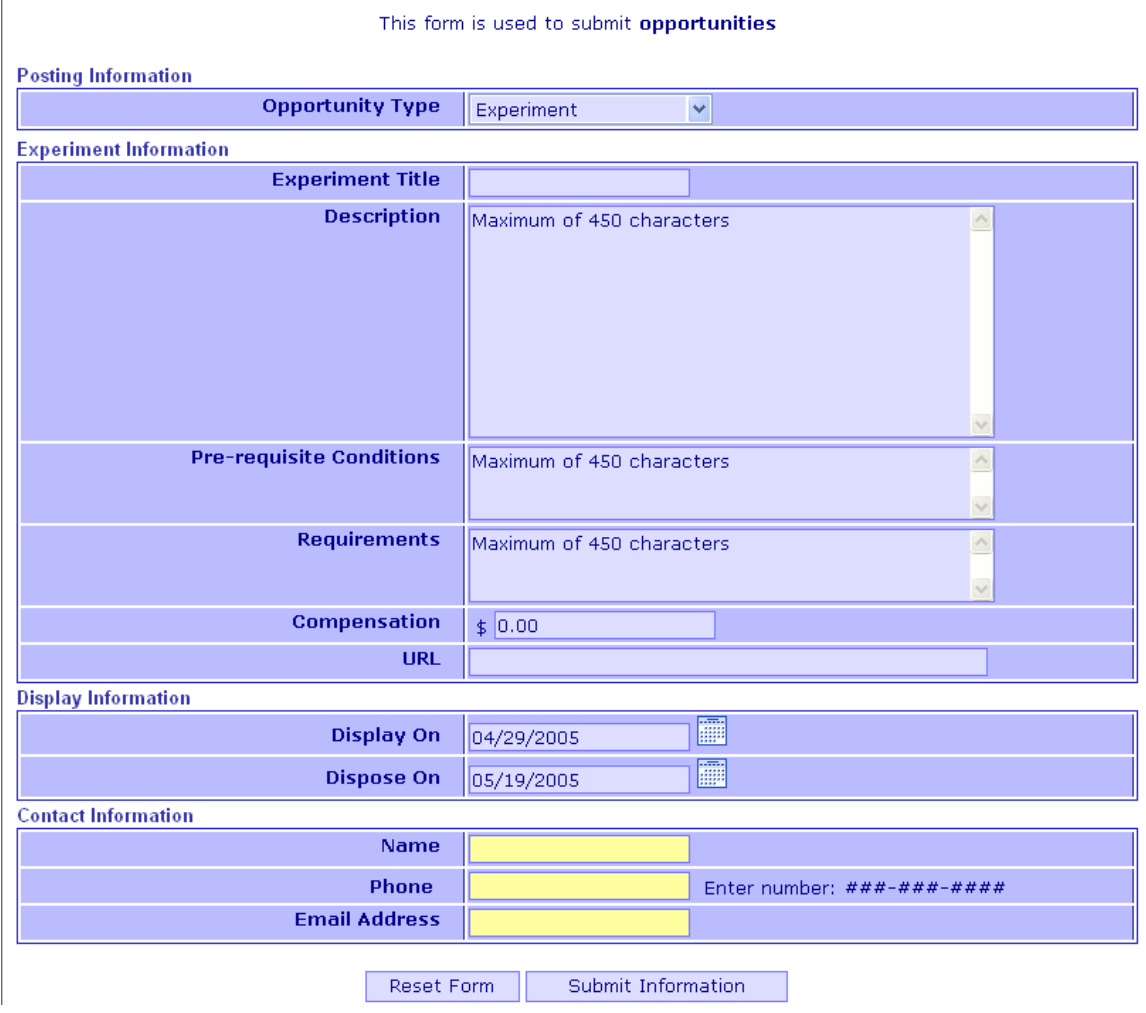

### **Opportunities – Internship**

The screen implemented for Internships on the SIS web server is as follows:

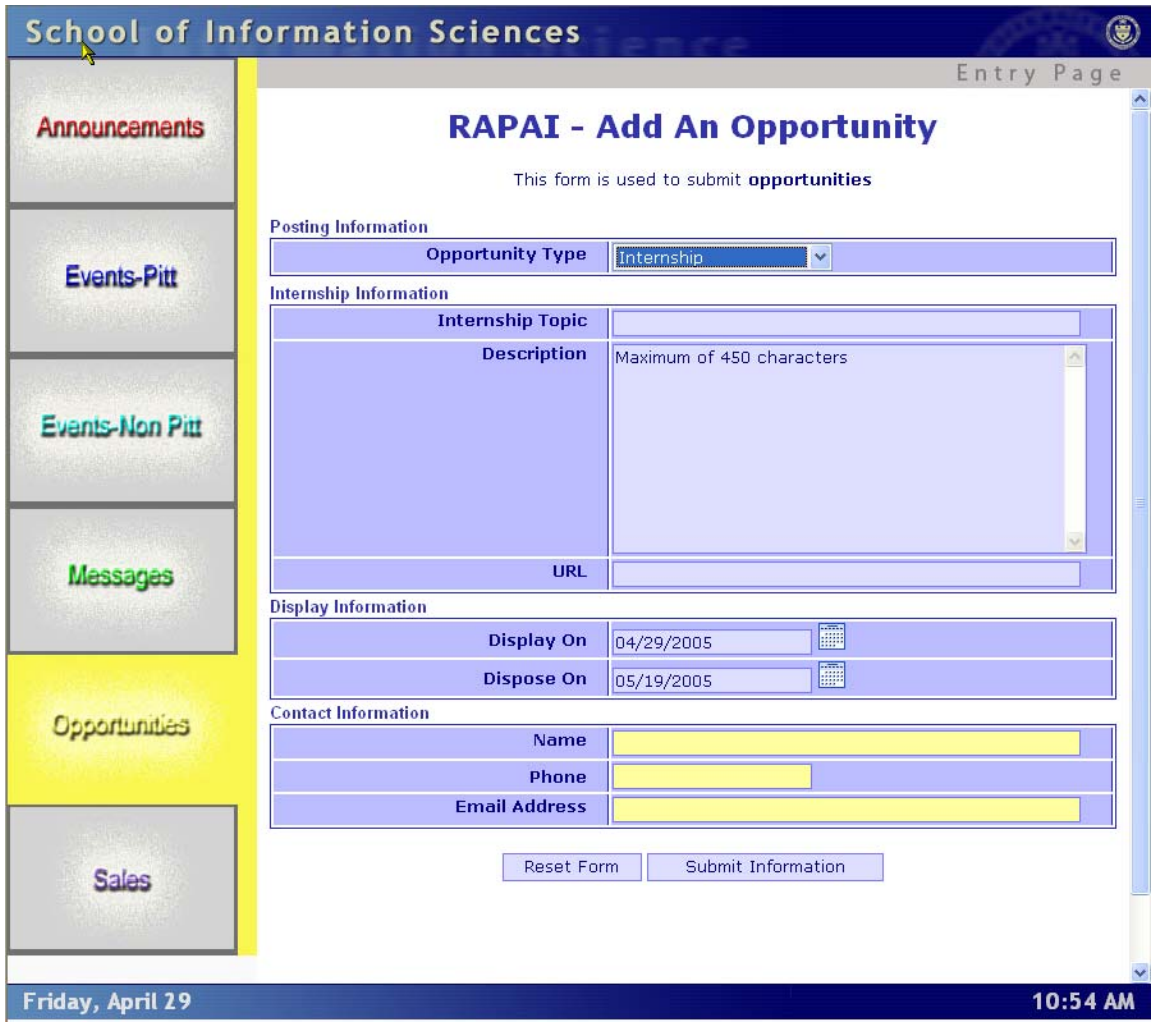

The enhanced Internship screen is depicted below.

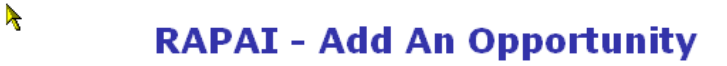

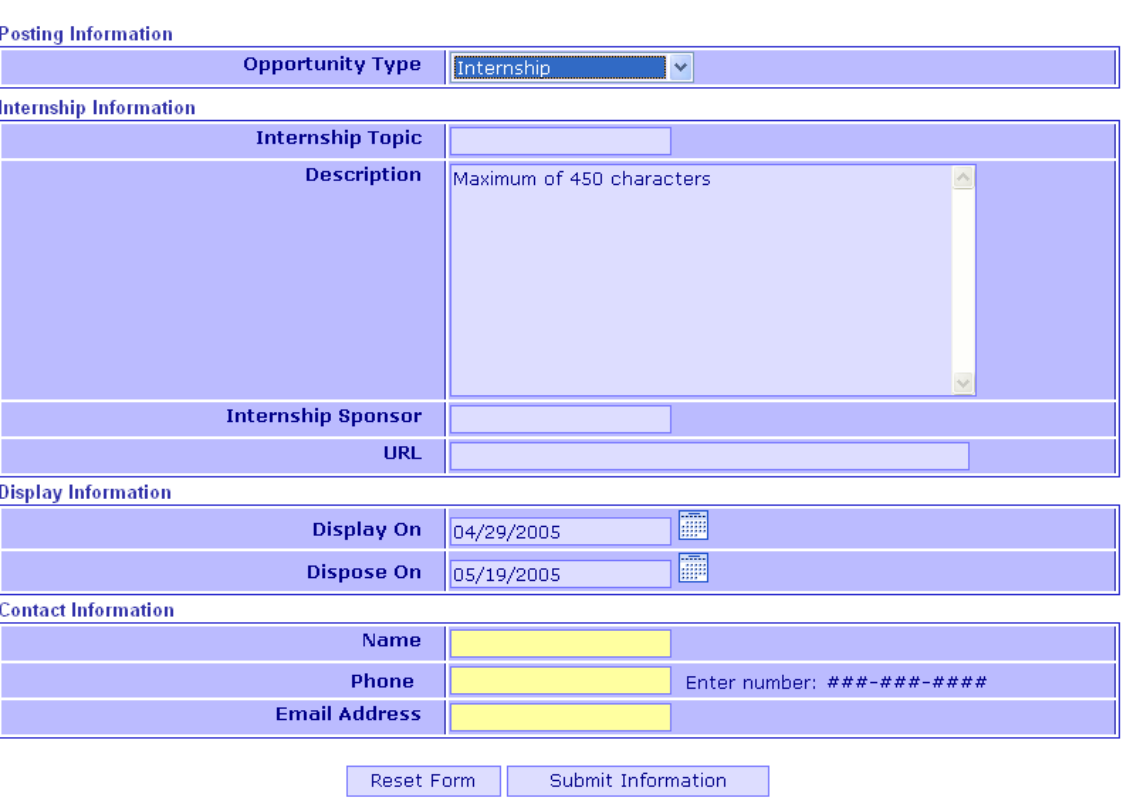

This form is used to submit opportunities

### **Opportunities – Practicum**

The screen implemented for a Practicum posting is represented below. This screen is equivalent to the enhanced version that we developed.

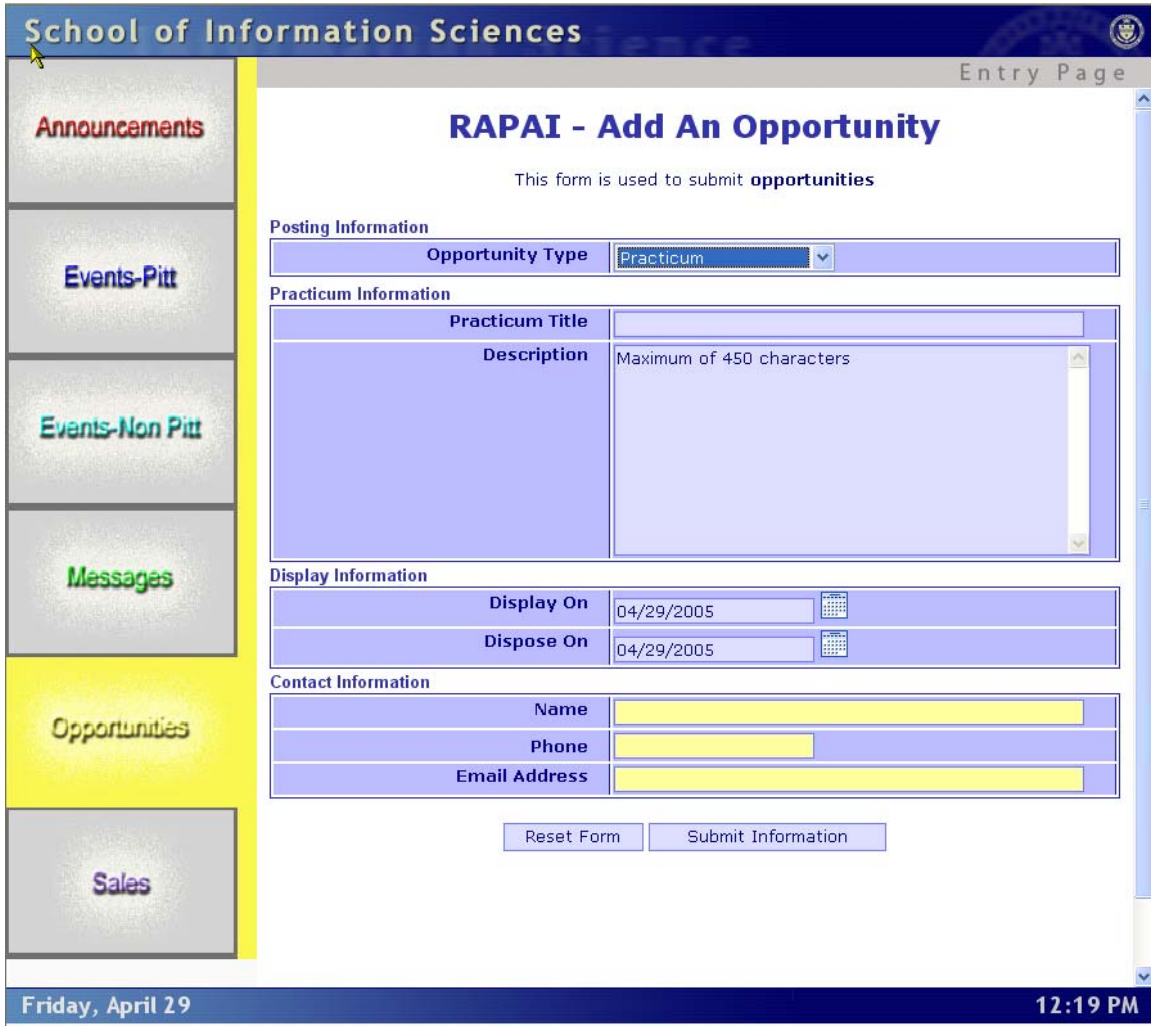

### **Opportunities - Independent Study**

The implemented screen for an Independent Study opportunity is as follows. This screen is equivalent to the enhanced version of our screen.

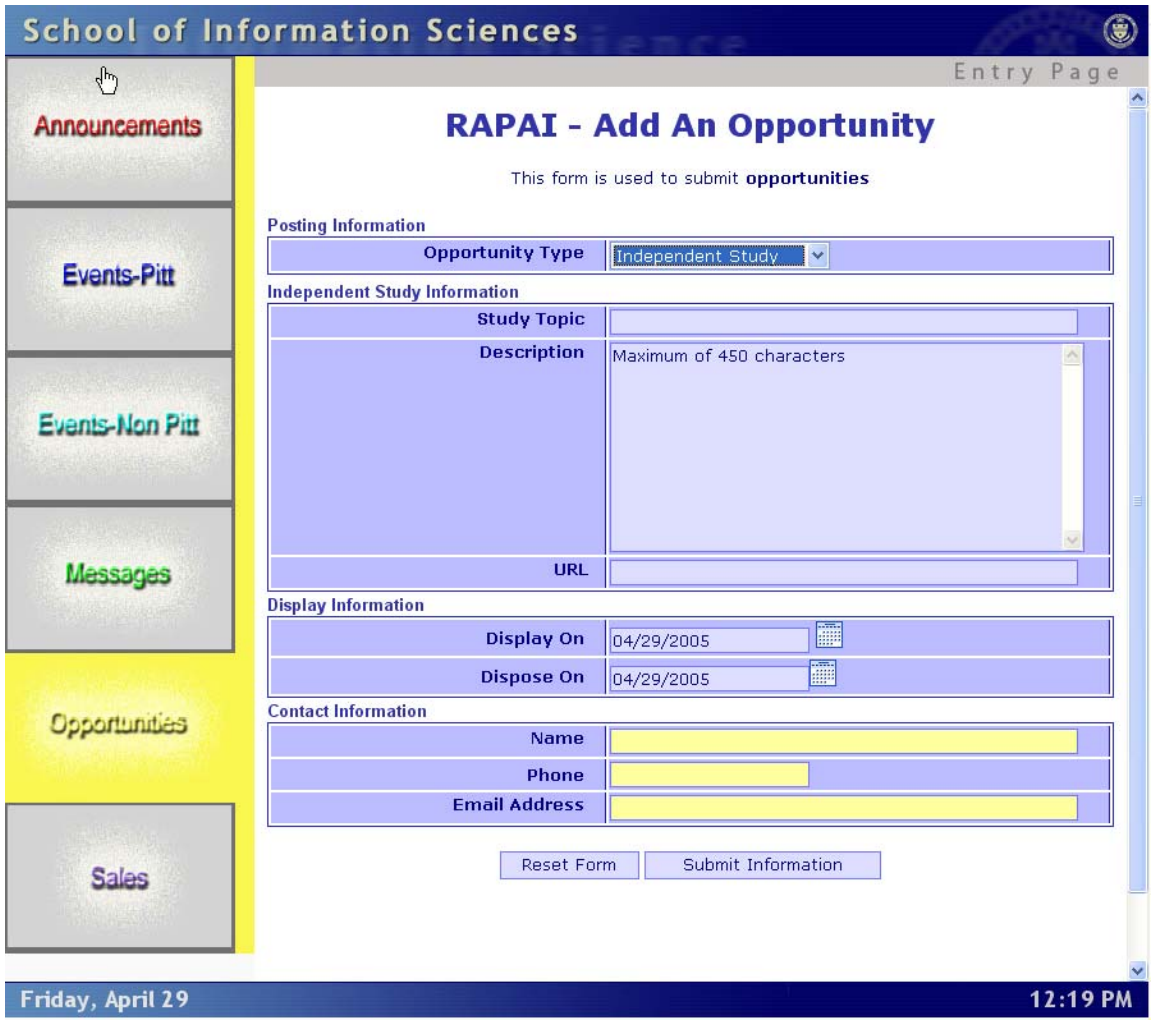

**Opportunities - Special Topic Seminar** 

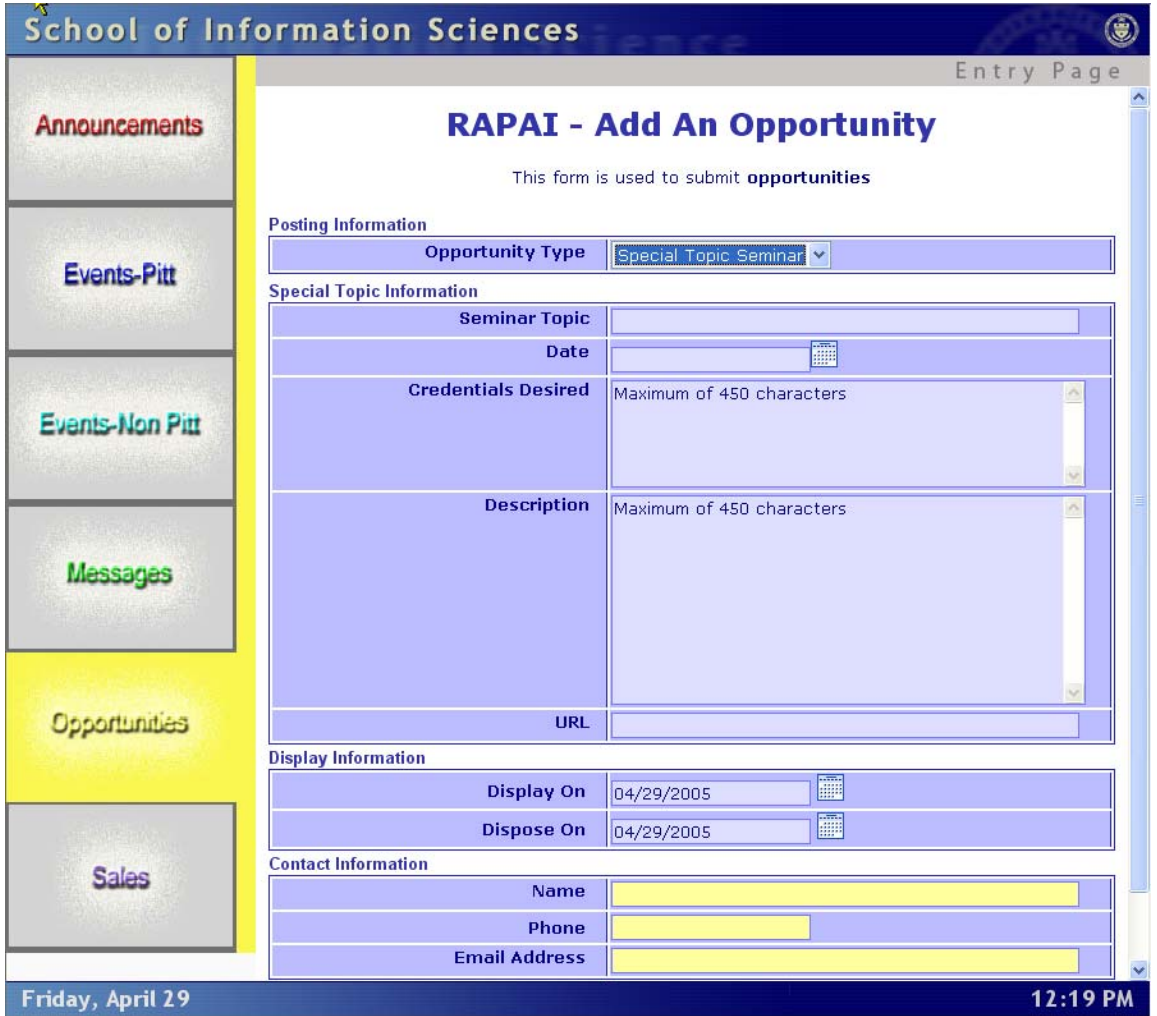

This is an enhanced version of the Special Topic Seminar data entry screen that we developed.

# **RAPAI - Add An Opportunity**

This form is used to submit opportunities

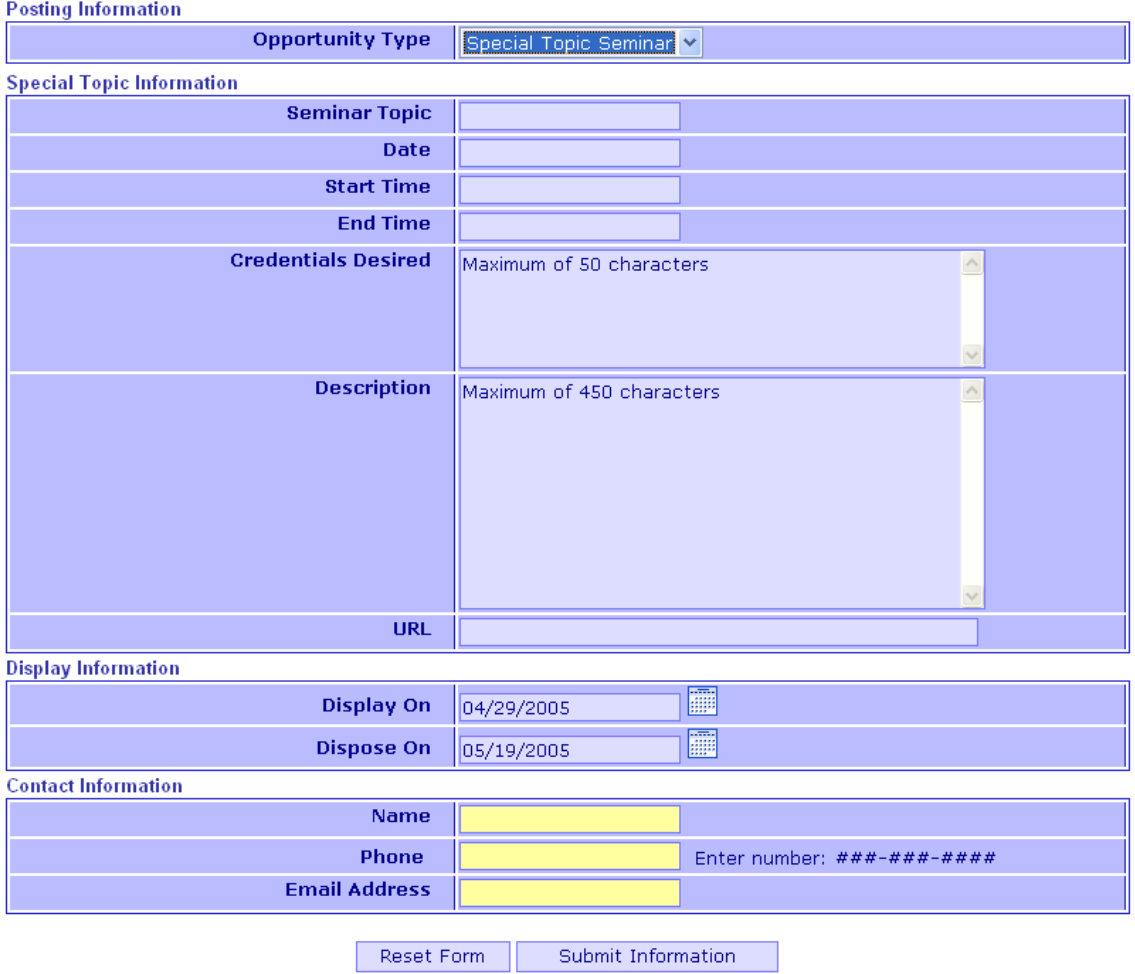

### **Opportunities – Other Opportunity**

Ā

The implemented Other Opportunity data entry screen is as below. This screen is equivalent to the enhanced version of the Other Opportunity screen.

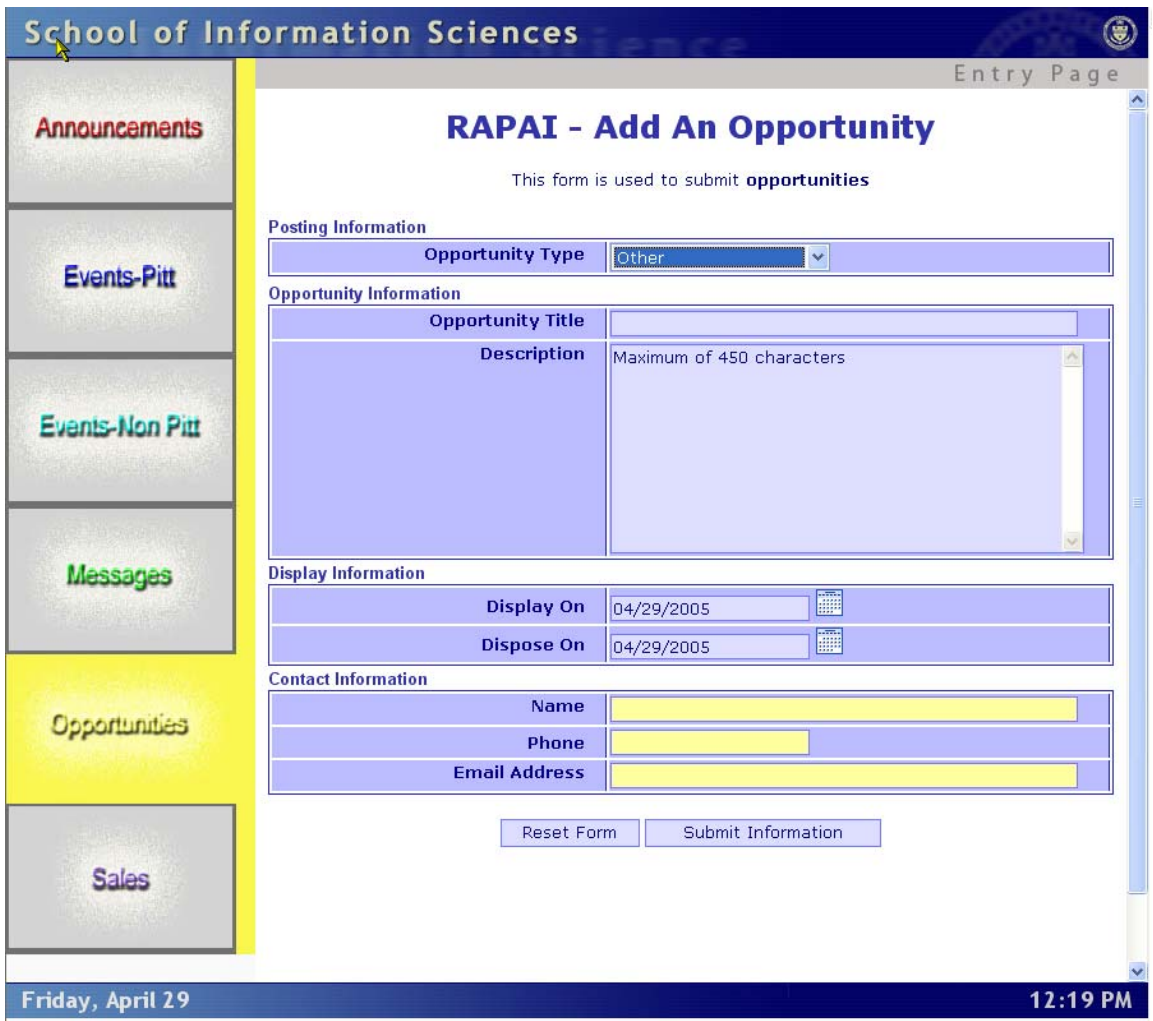

#### **Sales Data Entry Screens**

Within the Sales category, we developed data entry screens for posting a need for a book, furniture, car, and other items. We also developed data entry screens for users to post items for sale such as books, furniture, cars, and other items. The data entry screens are represented below.

#### **Sales - Need a Book**

The implemented Sales – Need a Book screen is represented below.
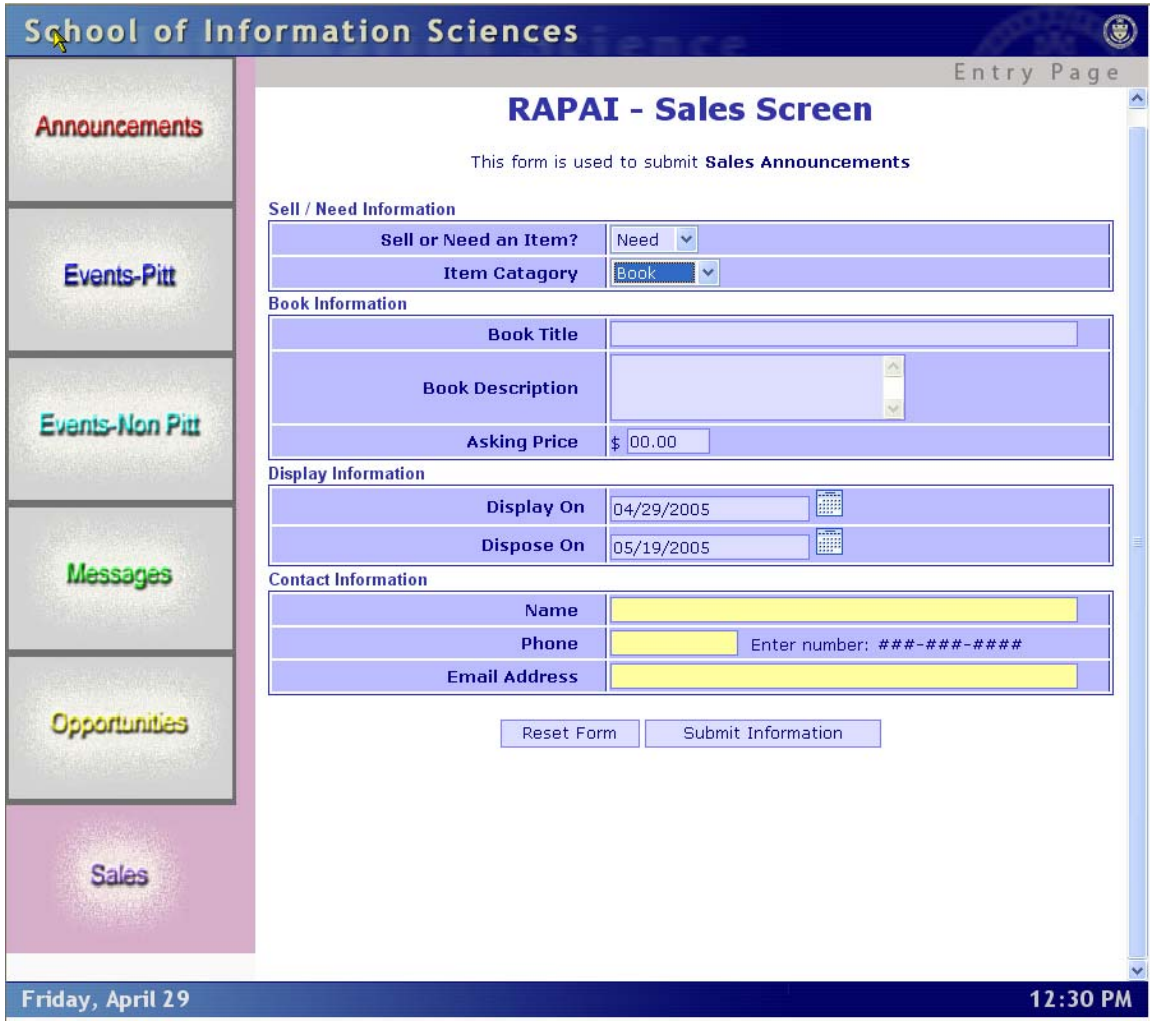

The enhanced version of the Need a Book data entry screen is as follows:

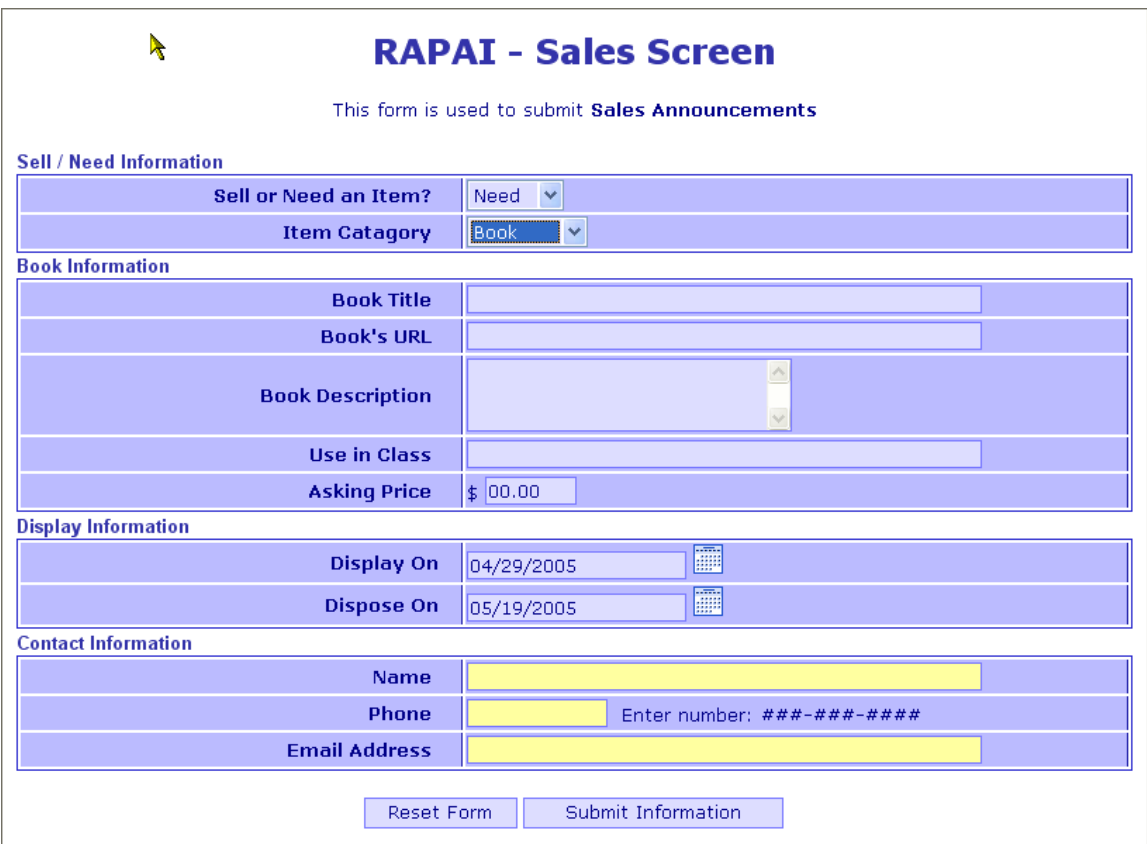

### **Sales - Need Furniture**

The version of the Need Furniture data entry screen that was implemented on the SIS web server is depicted below. This screen is equivalent to the enhanced version of the screen we designed.

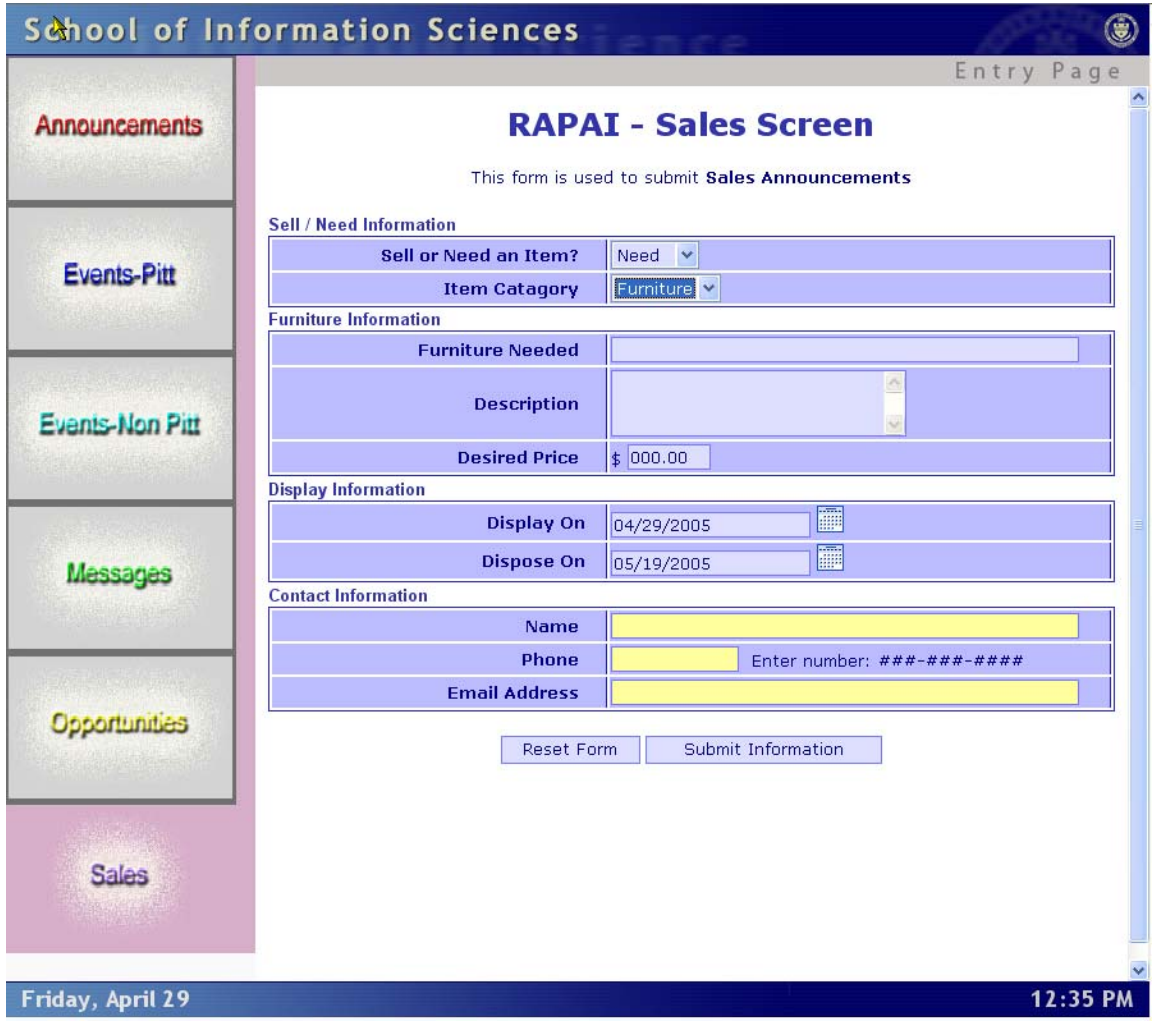

#### **Sales - Need a Car**

The version of the Sales, Need a Car screen that we implemented is reflected below.

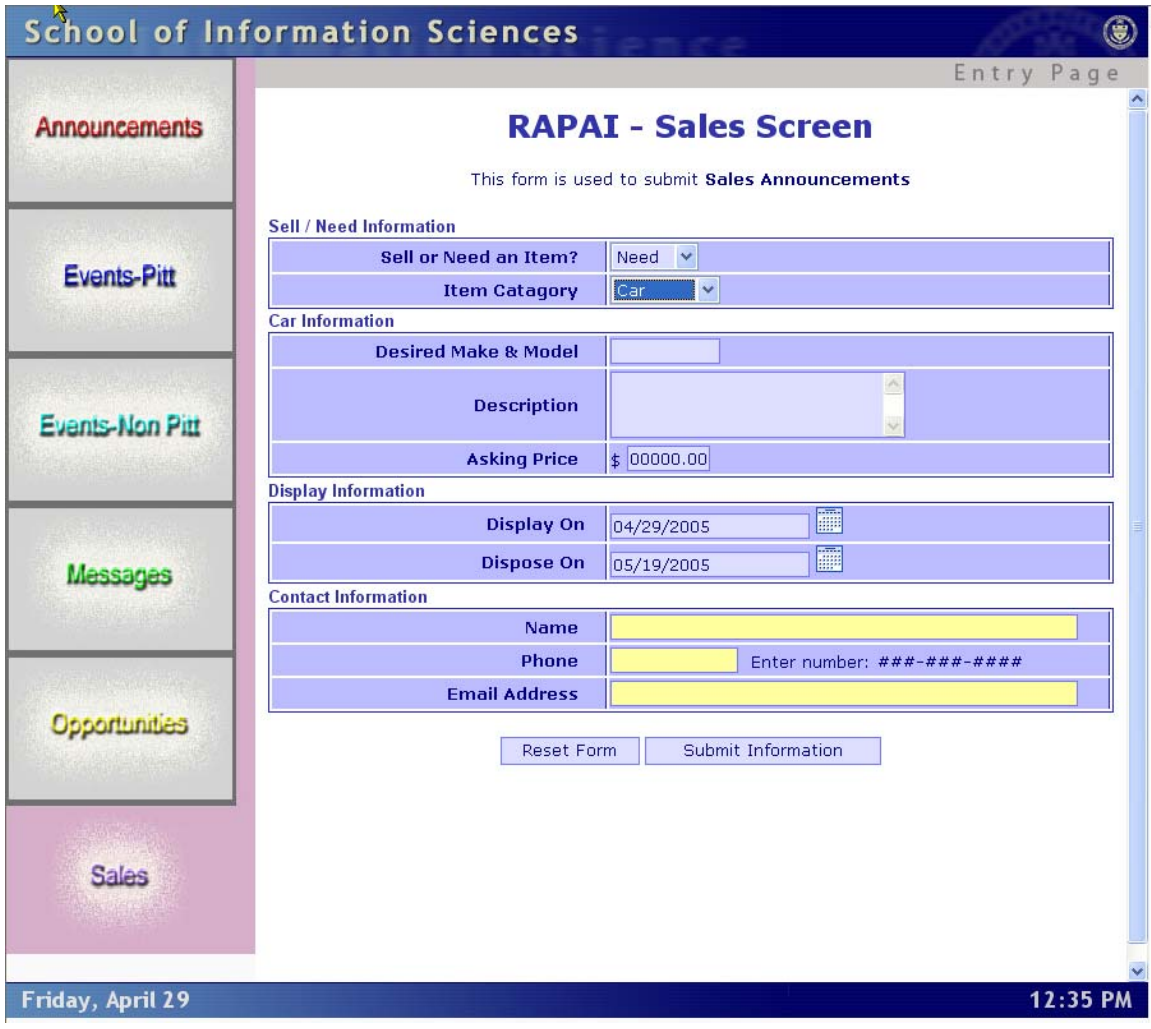

The enhanced version of the Need a Car screen is below.

 $\lambda$ 

# **RAPAI - Sales Screen**

This form is used to submit Sales Announcements

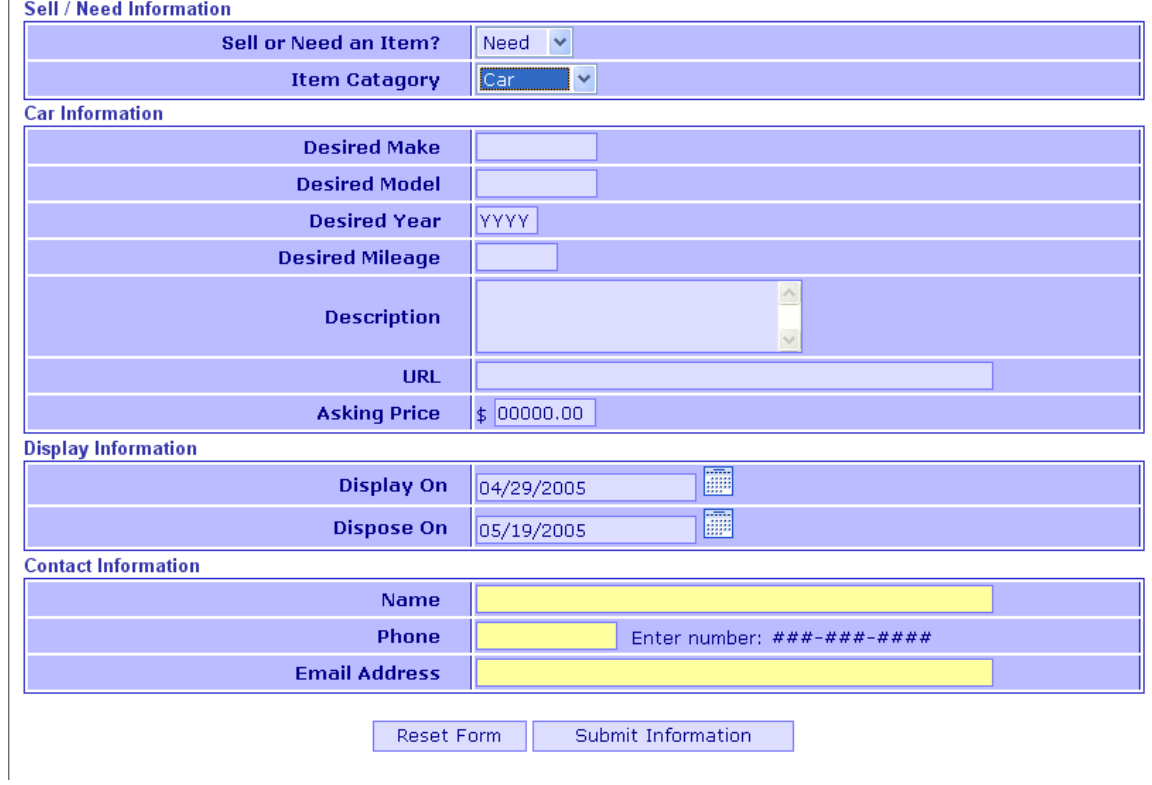

### **Sales - Need Other**

The Other sale screen that we implemented on the SIS web server is shown below.

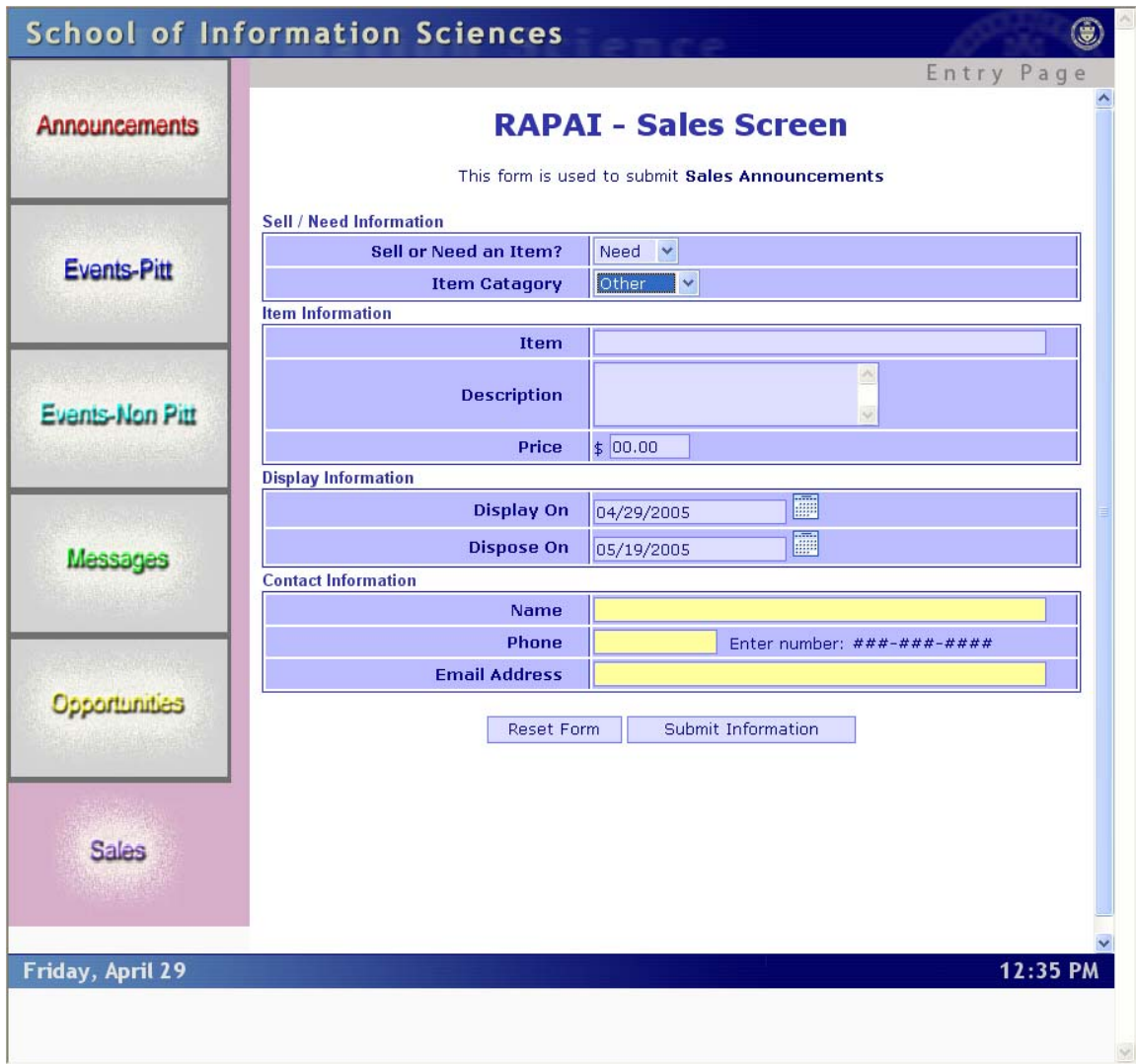

The slightly enhanced version of this screen is shown below.

 $\lambda$ 

# **RAPAI - Sales Screen**

This form is used to submit Sales Announcements

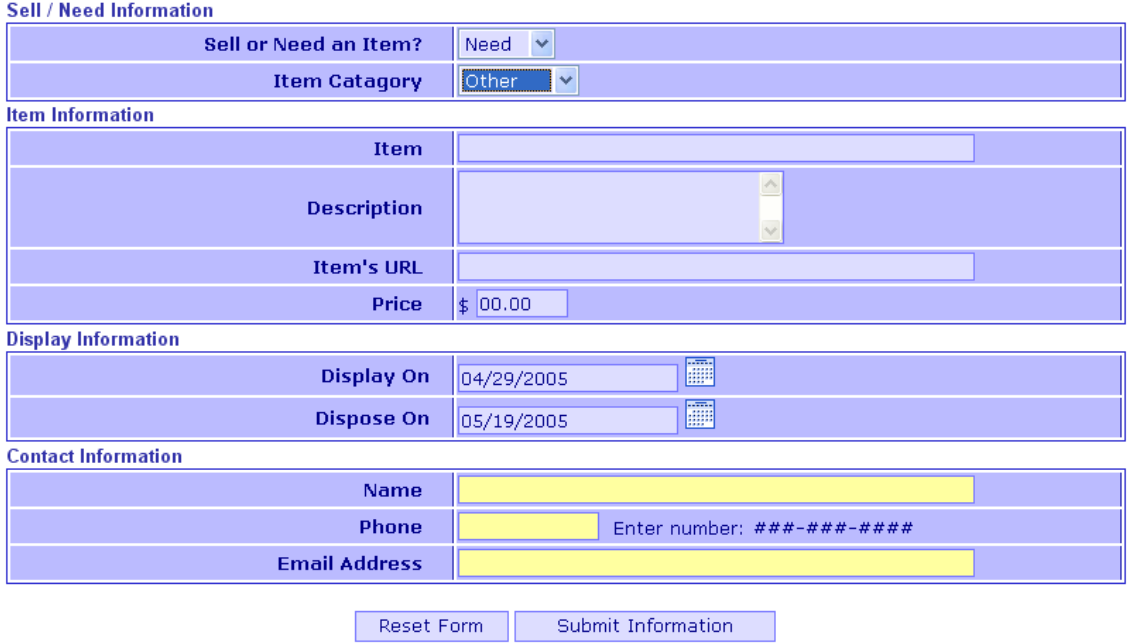

#### **Sales - Book for Sale**

The Book for Sale screen that was implemented on the SIS web server is below.

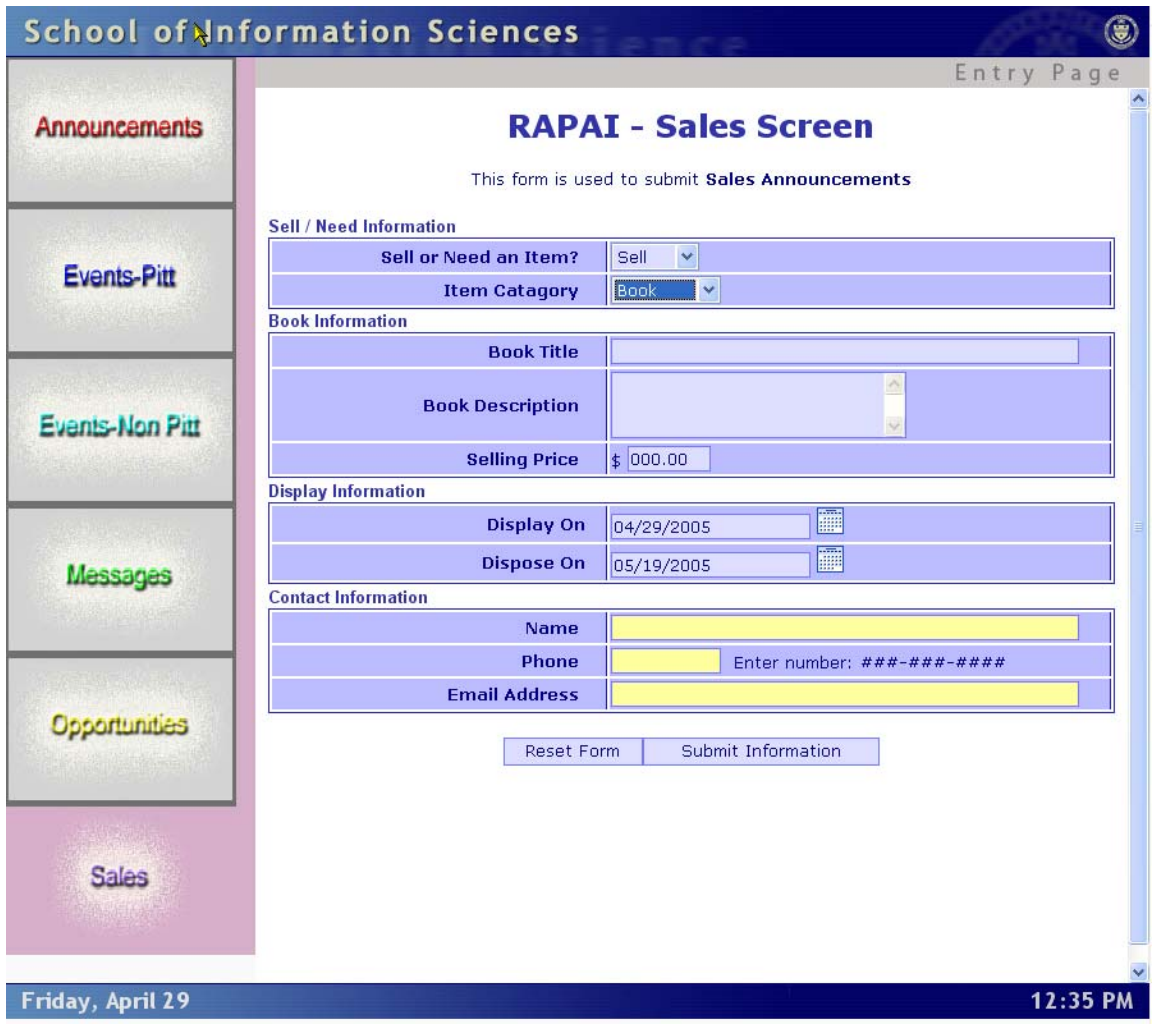

The enhanced Book for Sale screen that we developed is represented below.

 $\blacktriangle$ 

# **RAPAI - Sales Screen**

This form is used to submit Sales Announcements

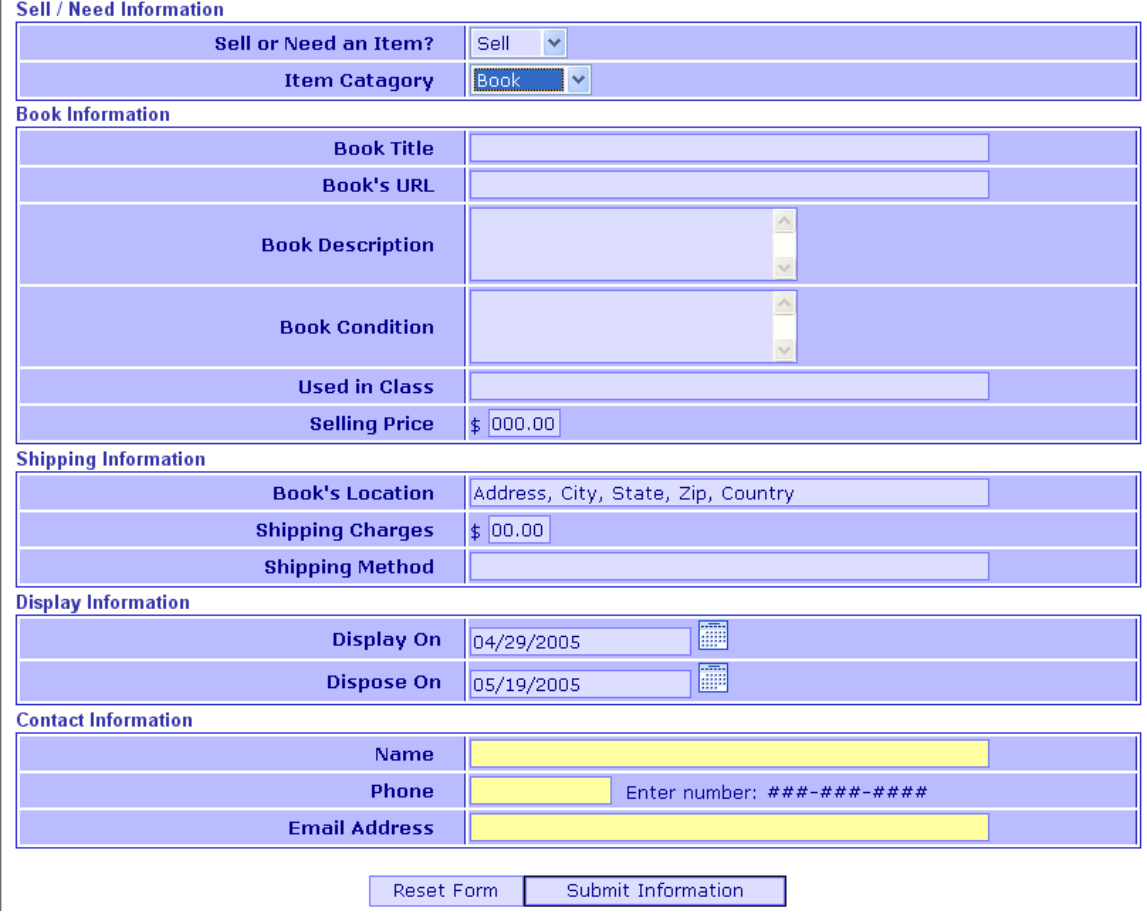

### **Sales - Furniture for Sale**

The Furniture for Sale screen that we developed is represented below.

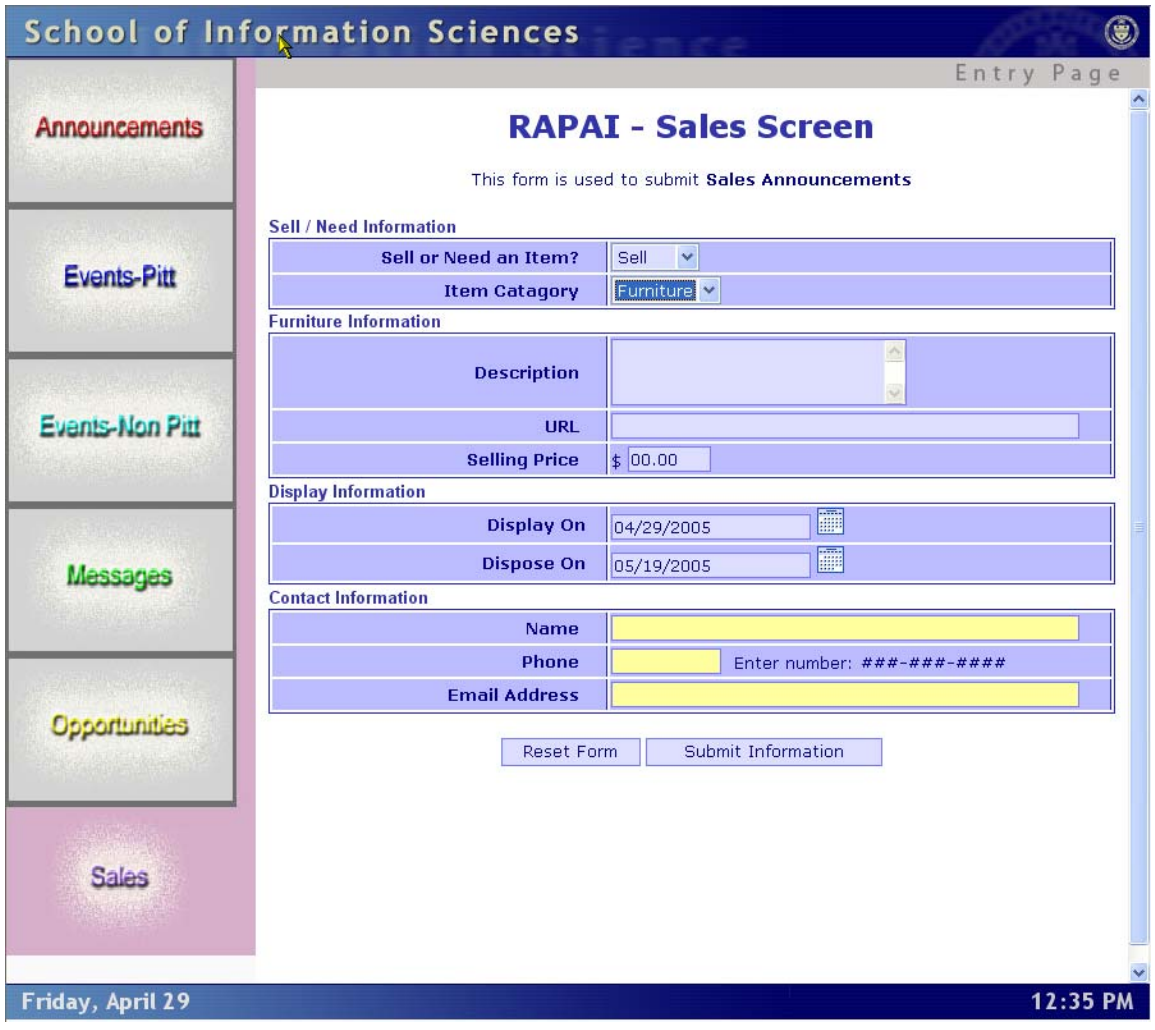

The enhanced version of the Furniture for Sale data entry screen is as follows:

 $\lambda$ 

# **RAPAI - Sales Screen**

This form is used to submit Sales Announcements

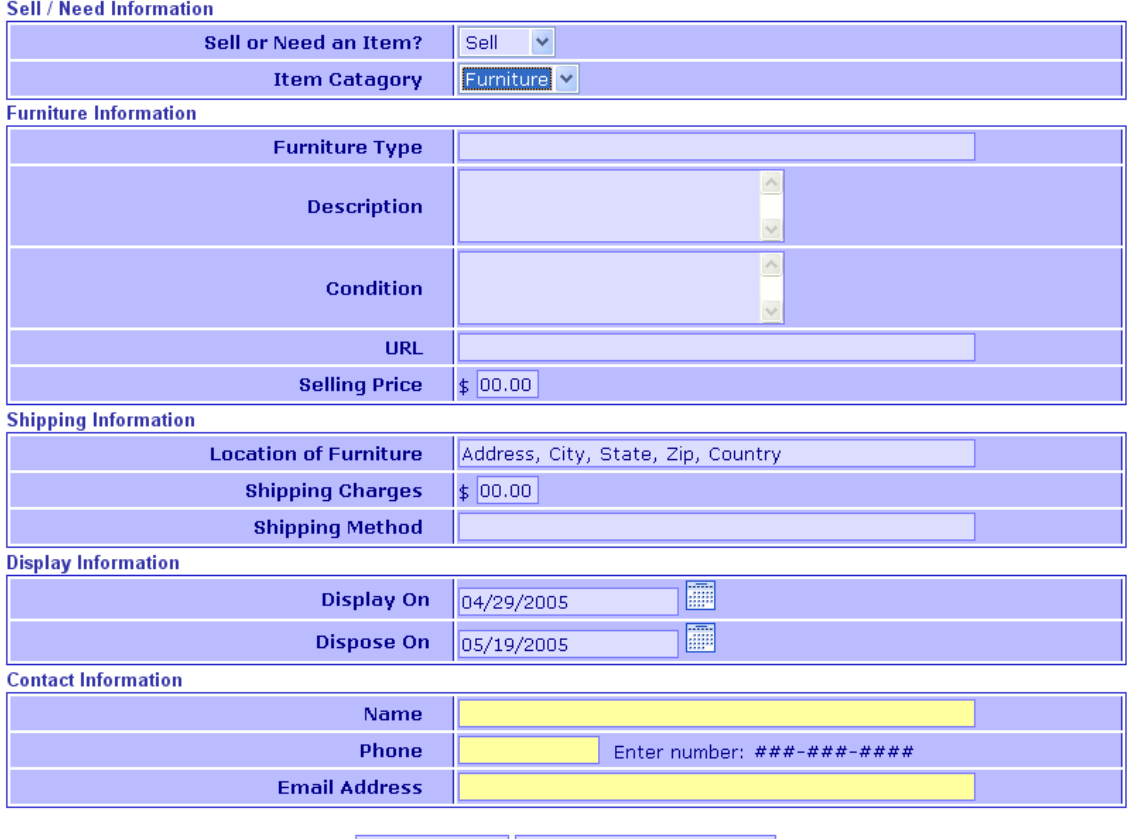

Reset Form | Submit Information

## **Sales - Car for Sale**

The implemented version of the Car for Sale data entry screen is shown below.

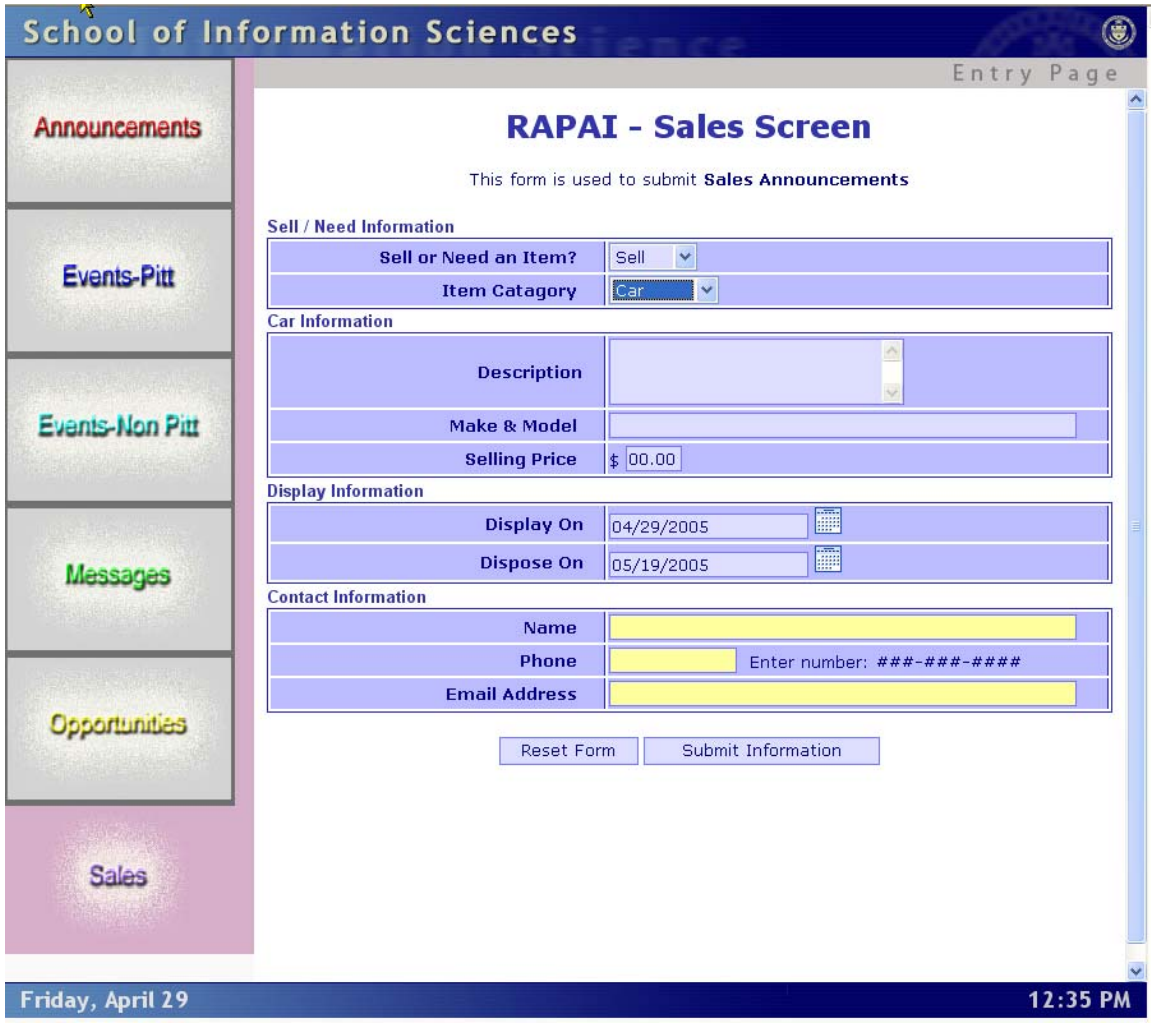

The enhanced Car for Sale screen that we developed is as follows.

# **RAPAI - Sales Screen**

This form is used to submit Sales Announcements

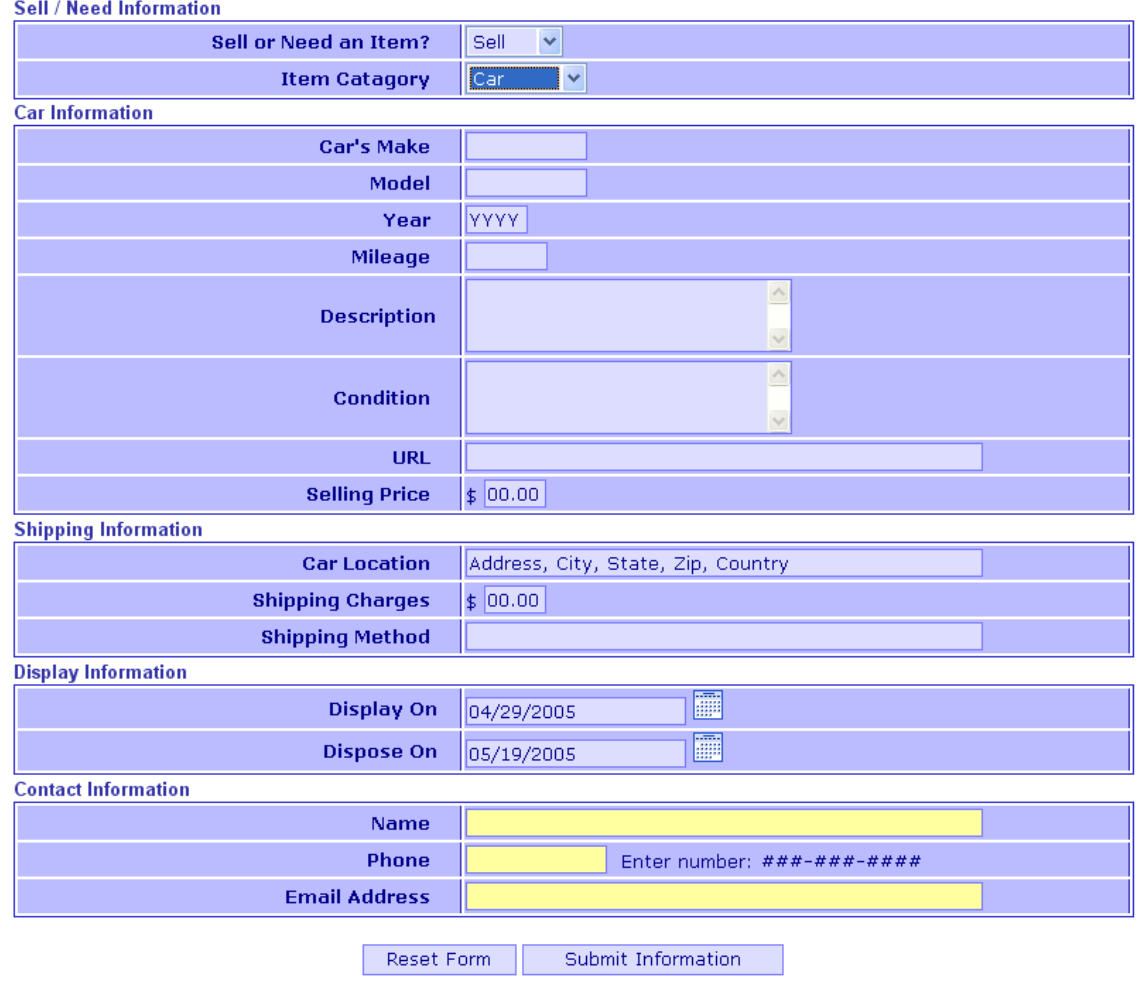

### **Sales - Other for Sale**

Below is the screen that was implemented for the Other item for Sale.

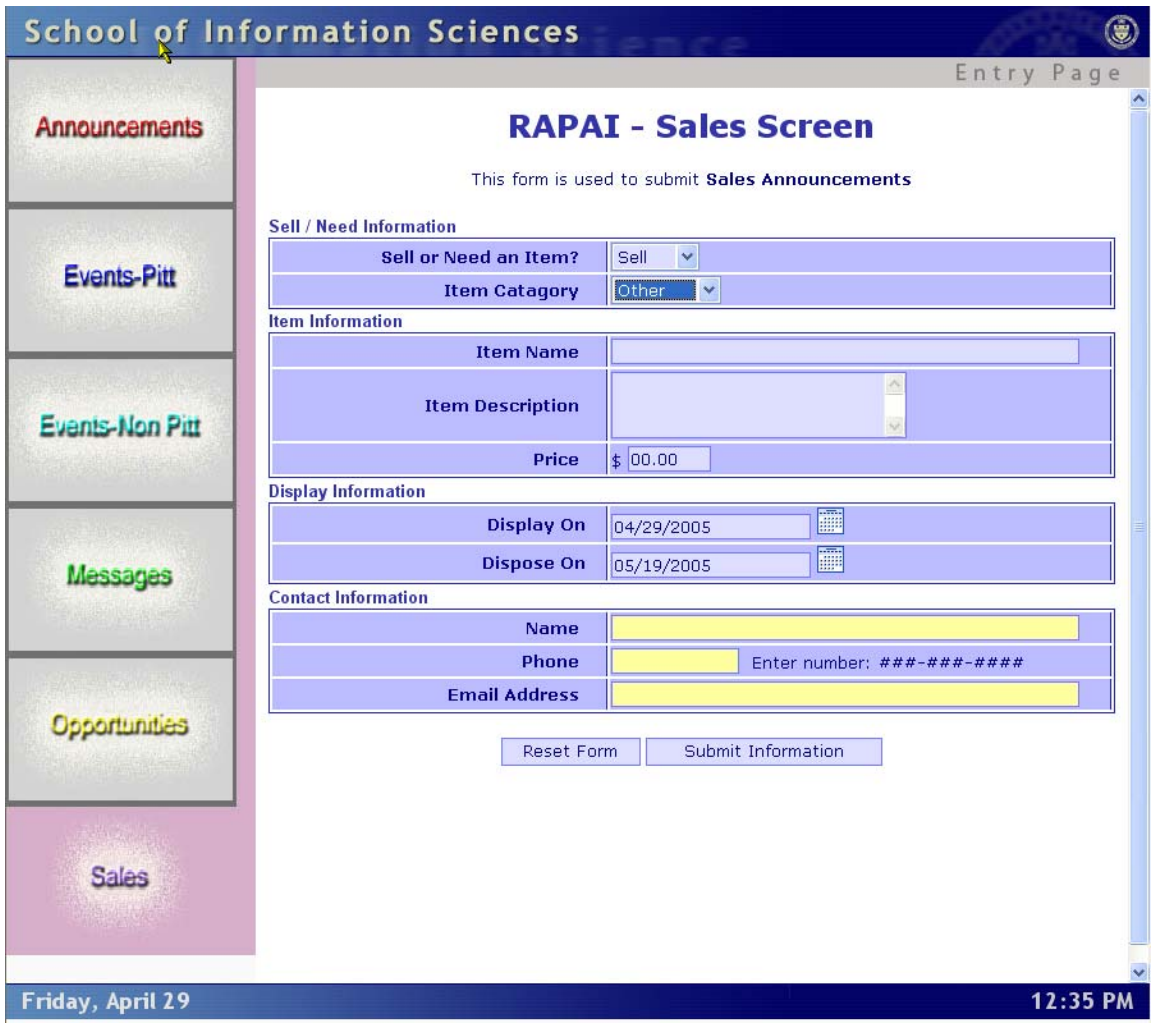

The enhanced version of the Other item for Sale data entry screen is as follows:

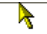

## **RAPAI - Sales Screen**

This form is used to submit Sales Announcements

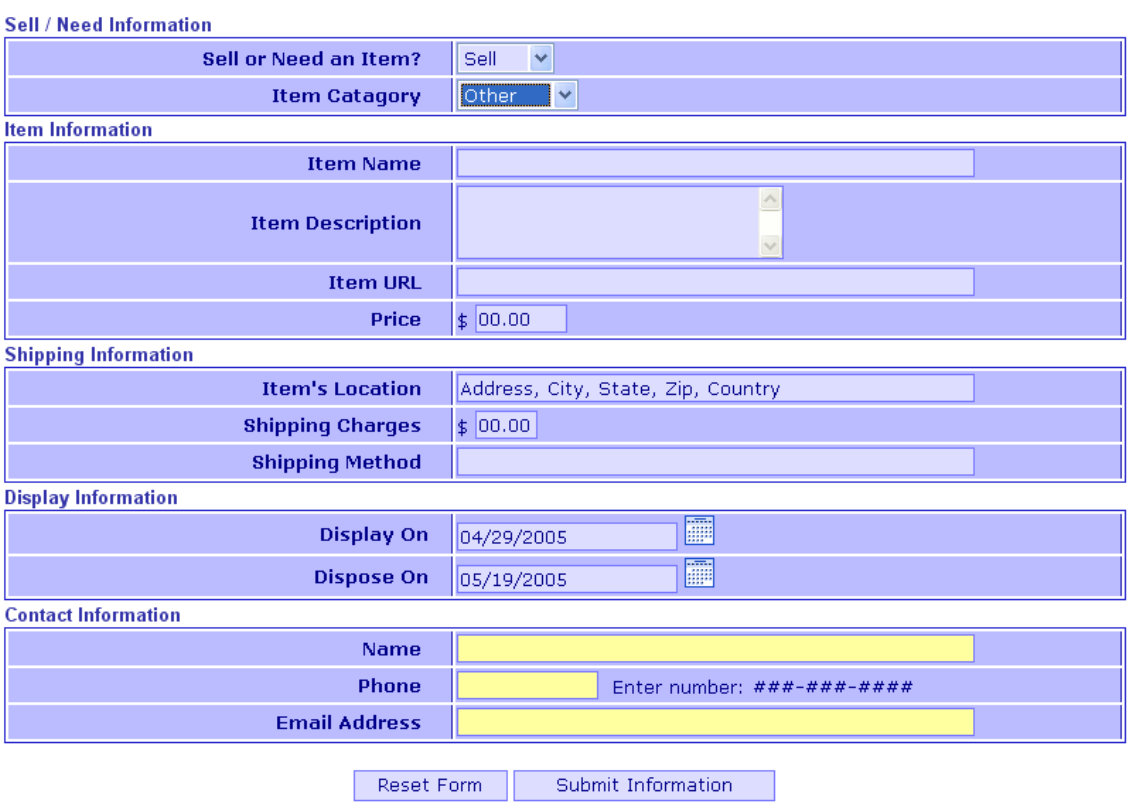

### **Housing Data Entry Screens**

We developed data entry screens for posting a house for sale or rent, and for personnel to post a need for a house of several types. These screens are represented below.

#### **Housing - Need Housing**

The Need a House data entry screen that we implemented on the SIS web server is as follows:

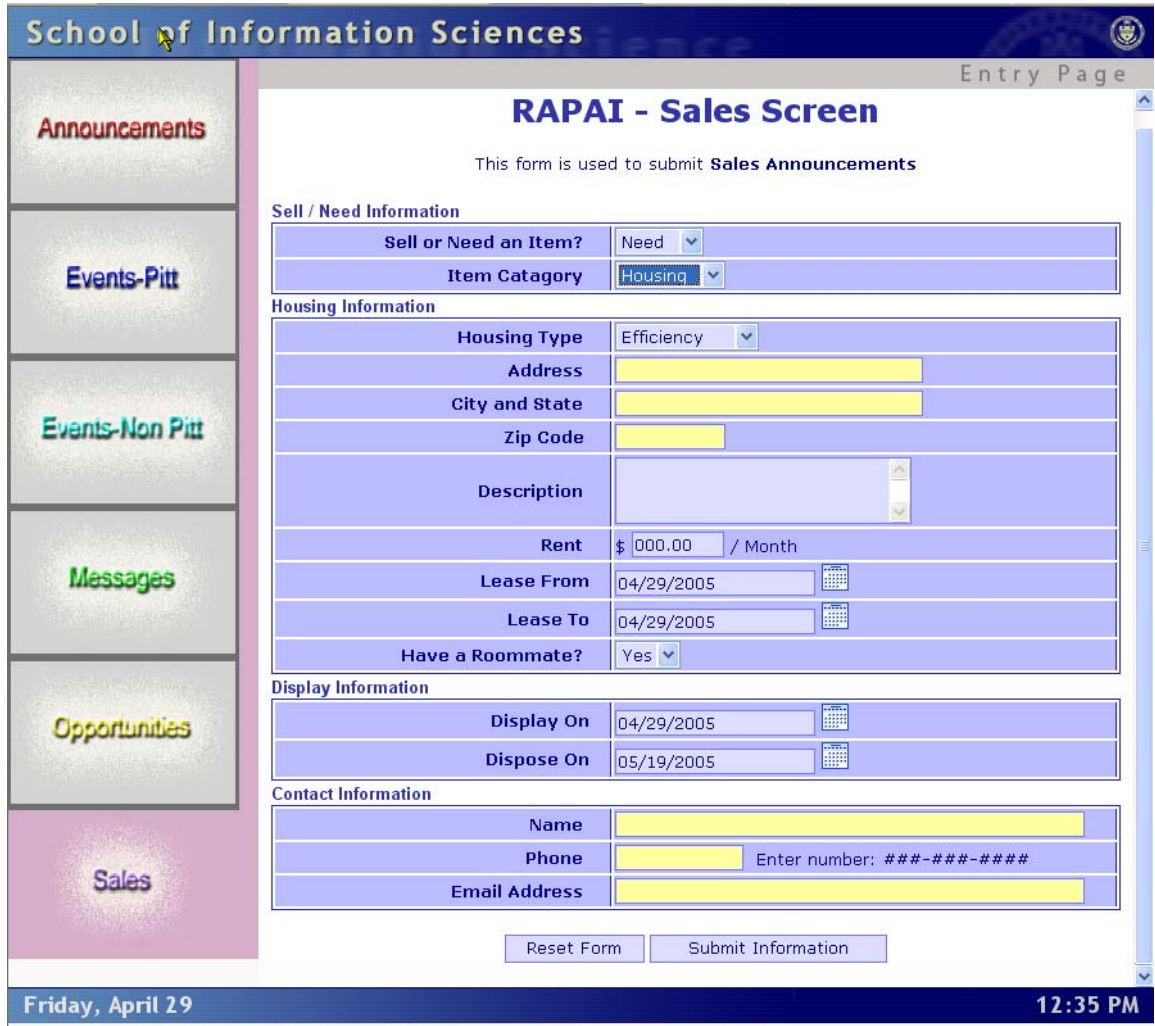

The enhanced version of the Need Housing screen that we developed is as follows:

 $\overline{\mathbf{r}}$ 

# **RAPAI - Sales Screen**

This form is used to submit Sales Announcements

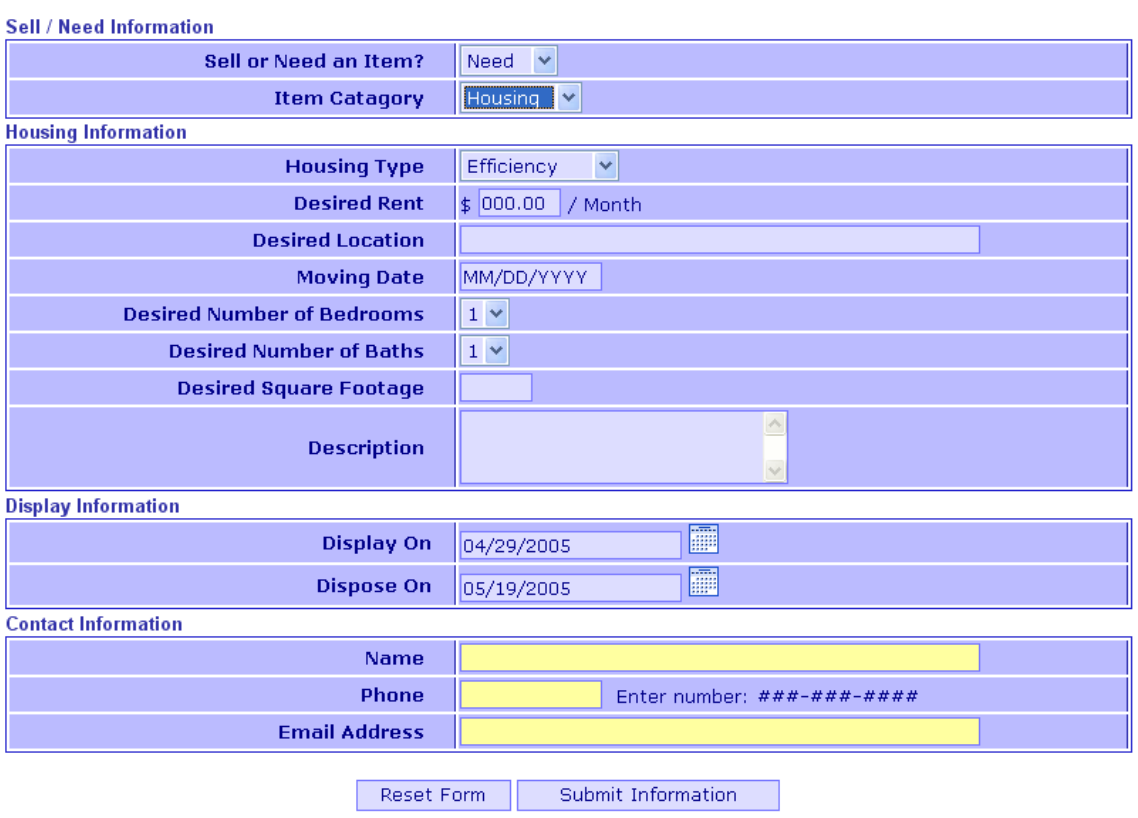

### **Housing - House for Sale / Rent**

The screen that we implemented for a house for sale or rent is depicted below:

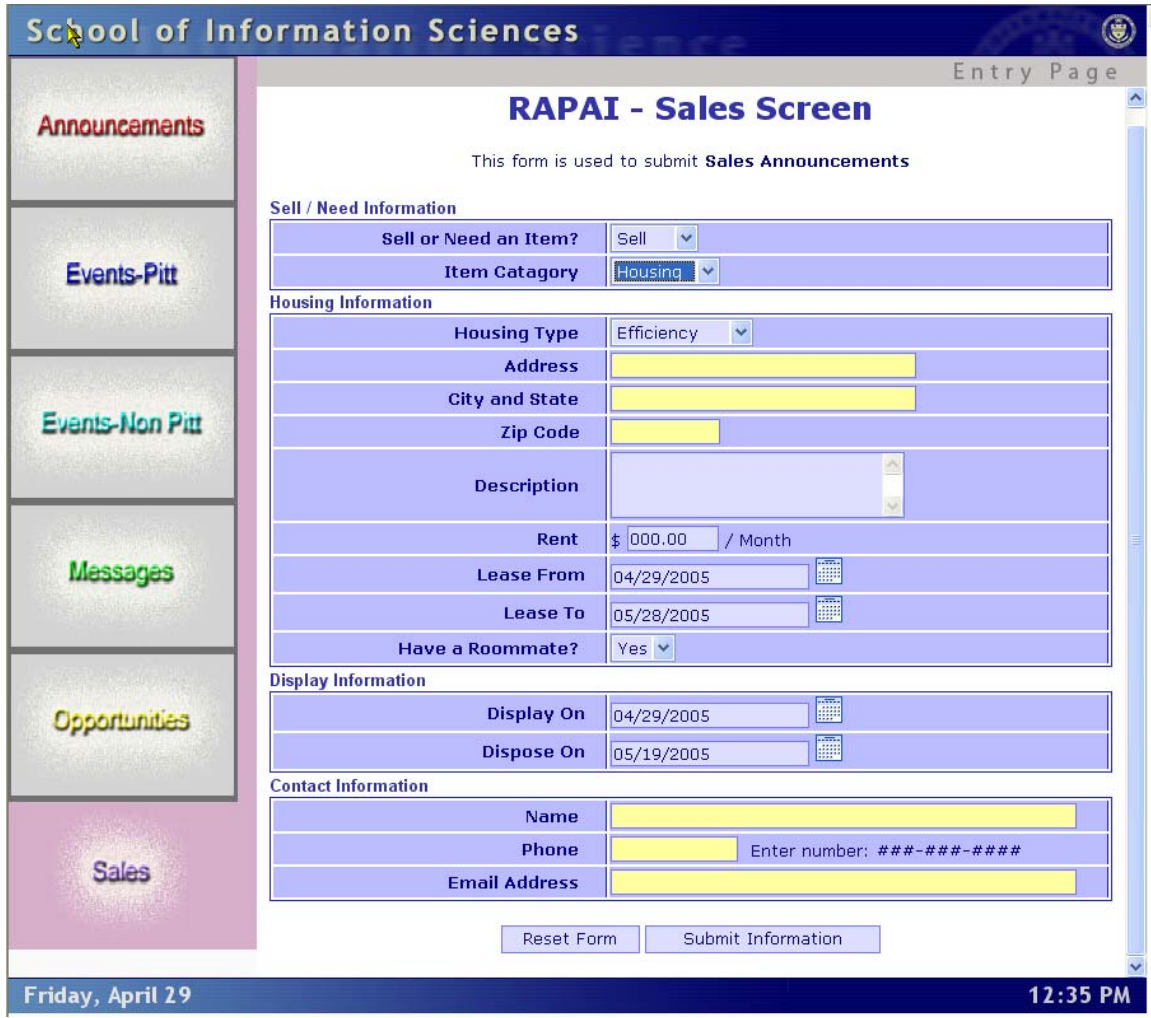

The enhanced version of the House for Sale or Rent is as follows:

 $\lambda$ 

# **RAPAI - Sales Screen**

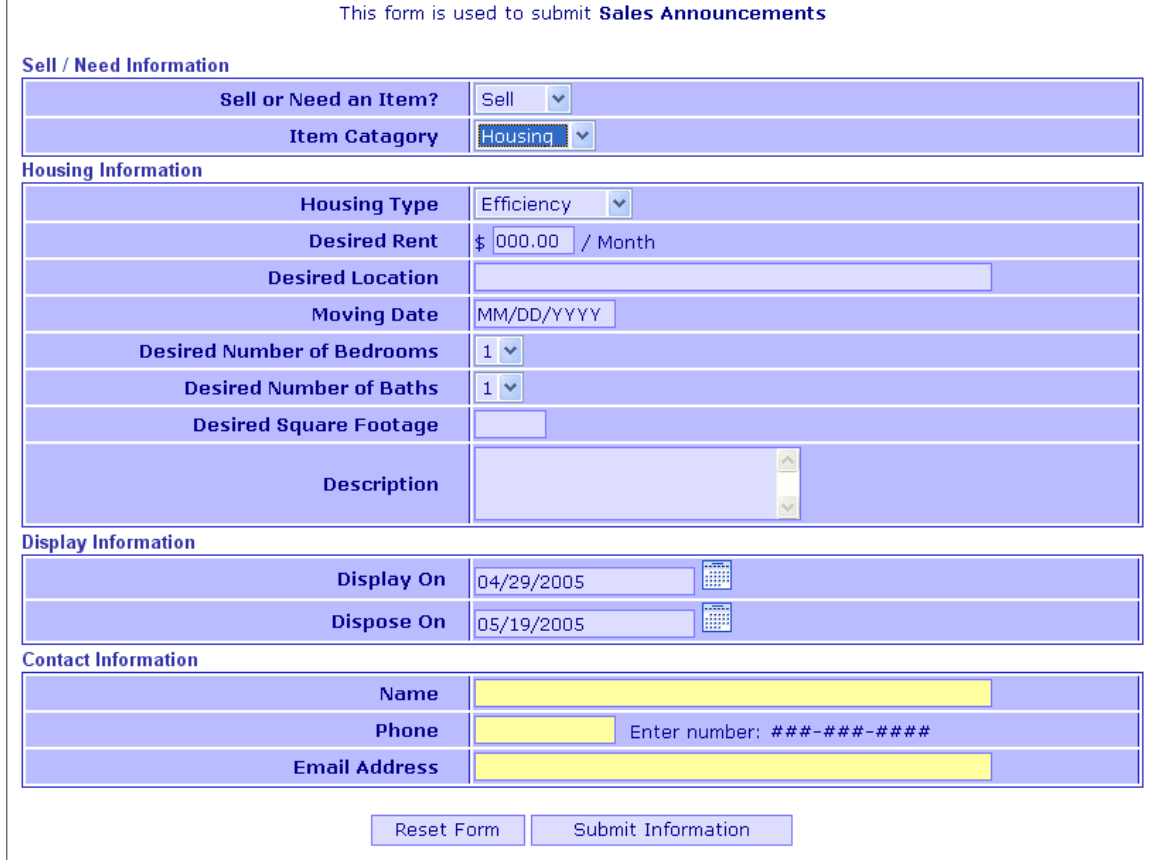

## **Messages Data Entry Screen**

The Messages data entry screen that we developed and implemented is shown below. This version is equivalent to the enhanced version that we developed.

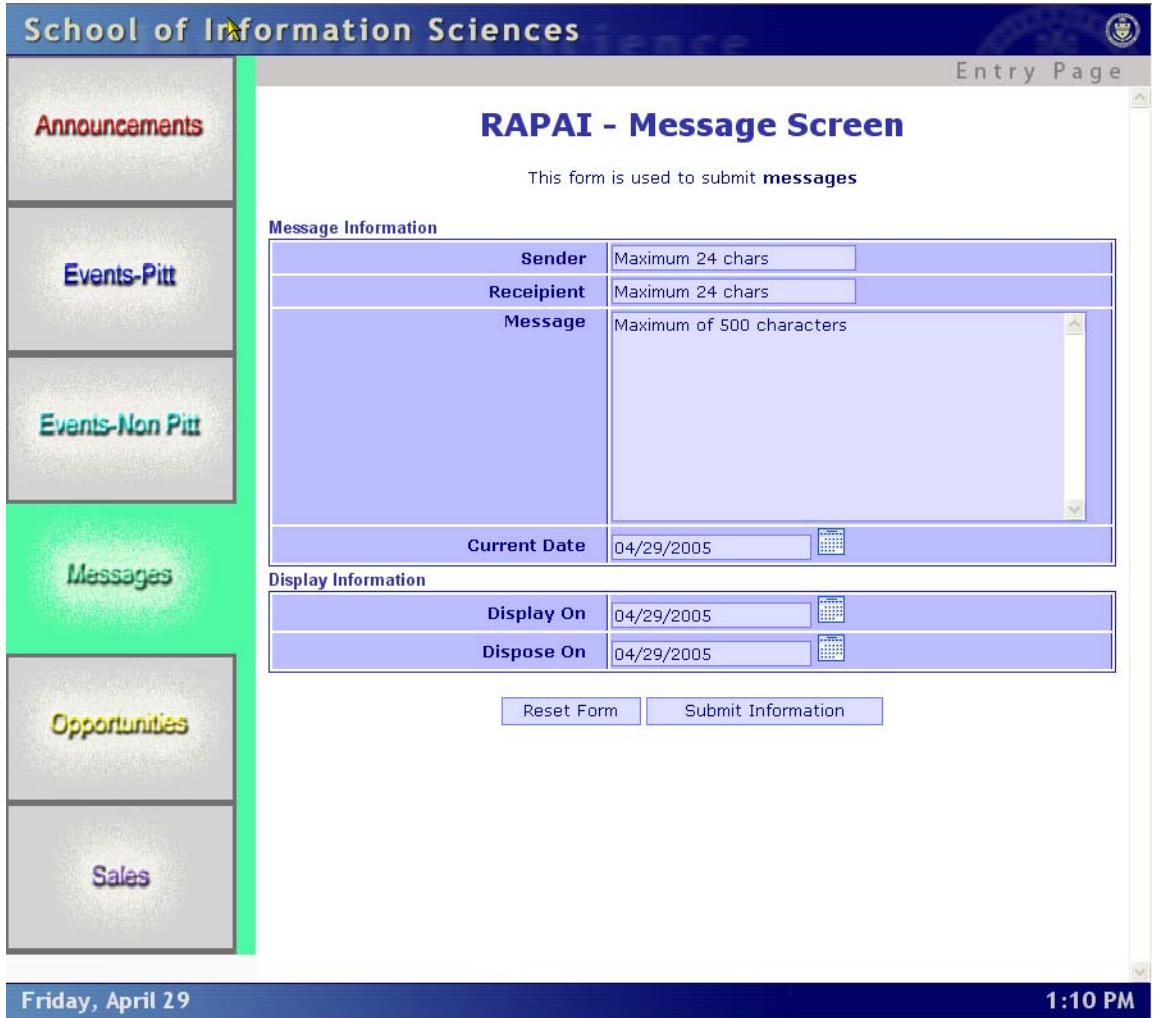

## *Data Display Screens*

The screens that were developed to display data that resides within the system are divided into two categories:

- Item List Display
- Item Details Display

For each of the categories, the screens for each of these categories are shown below.

When the user entered each item into the system, they designated a date when the item should start to be displayed, and a date when the item should no longer be displayed. We have coded the Java Servlets to only retrieve data that falls within these dates. Therefore, for each of the data display items, only the items that fall within the Display Date and the Expiration Date dates that were entered when the data within the system.

### **Announcement Display**

The Announcement List Display is as follows:

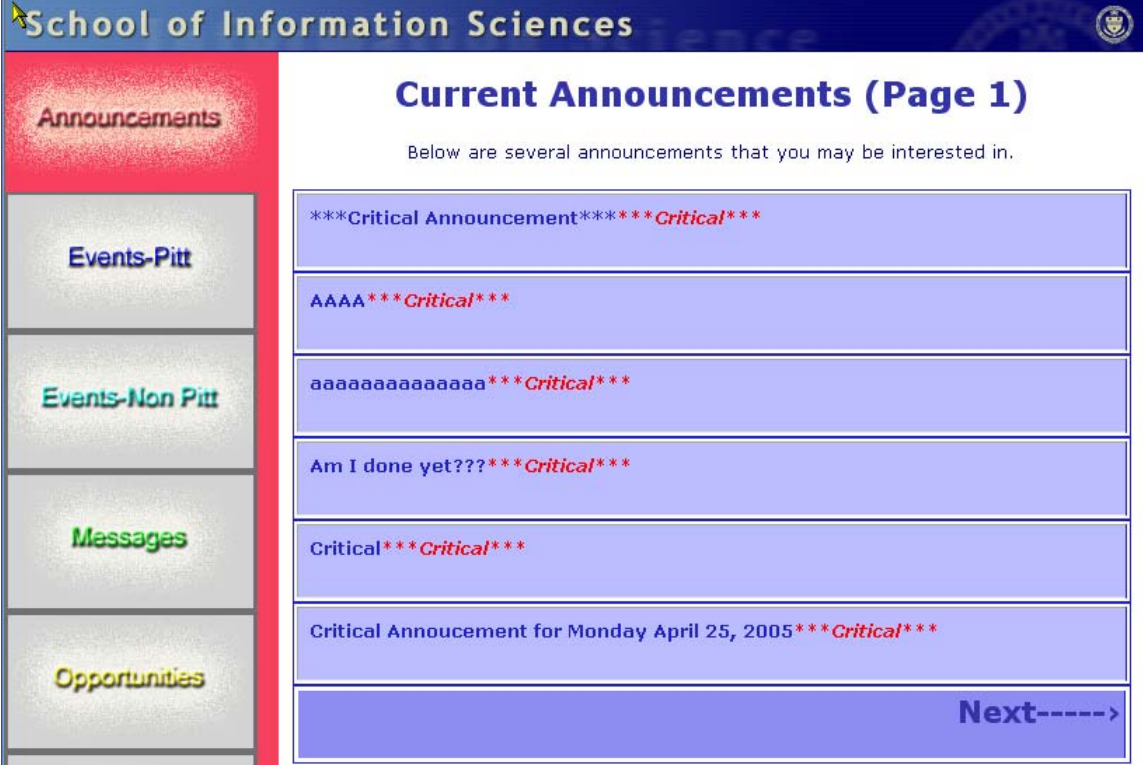

The Announcement Detail display is depicted below:

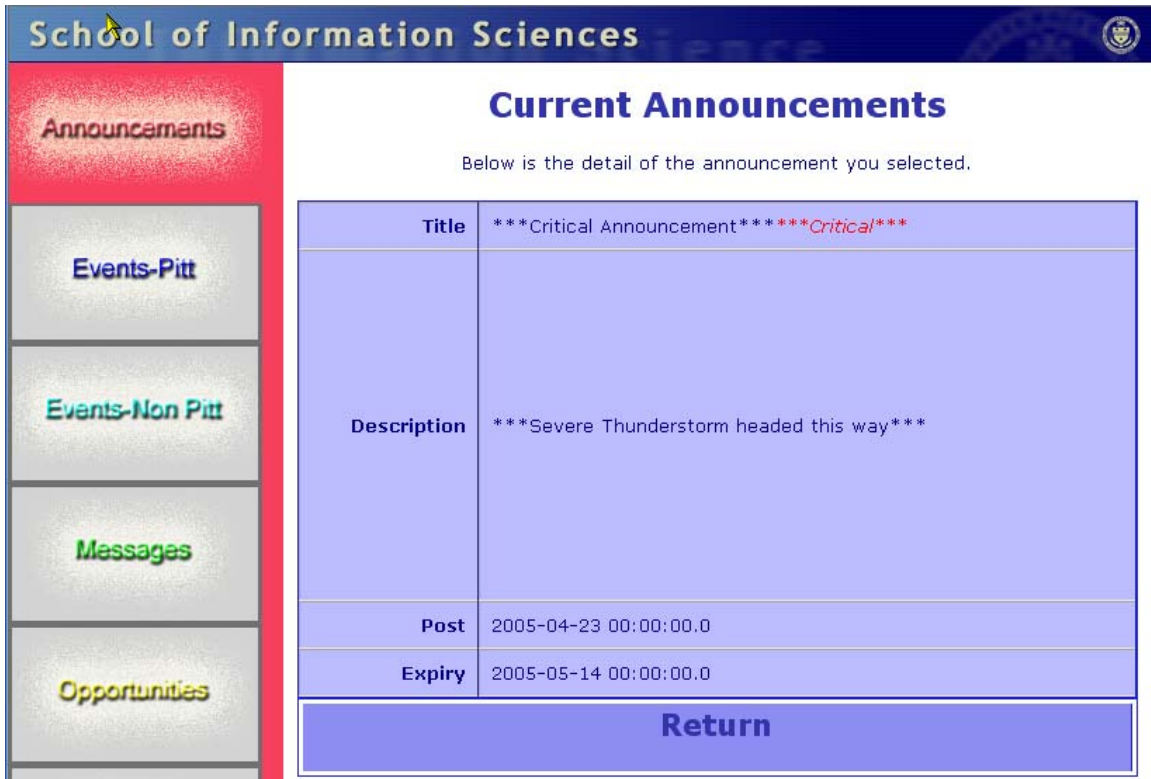

## **Pitt Events Data Display**

The Pitt Item and Detail displays are included below.

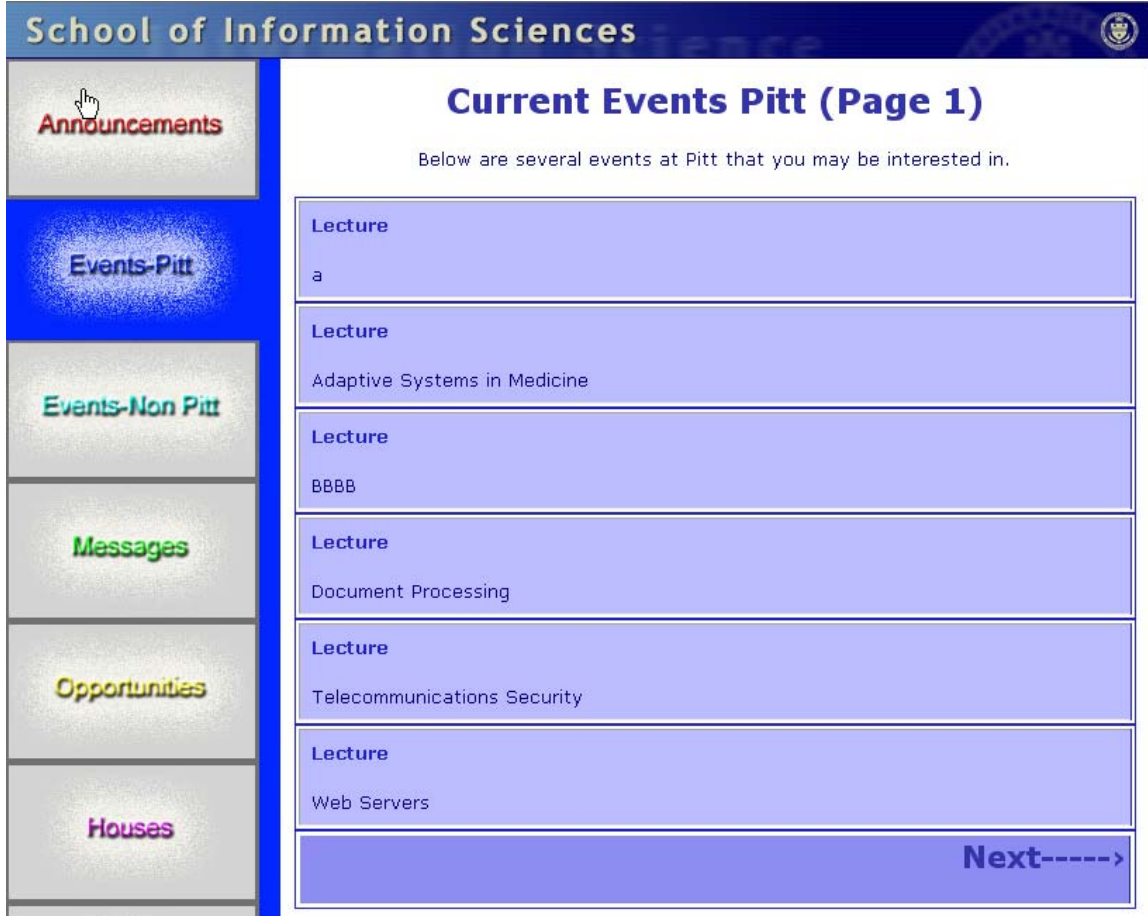

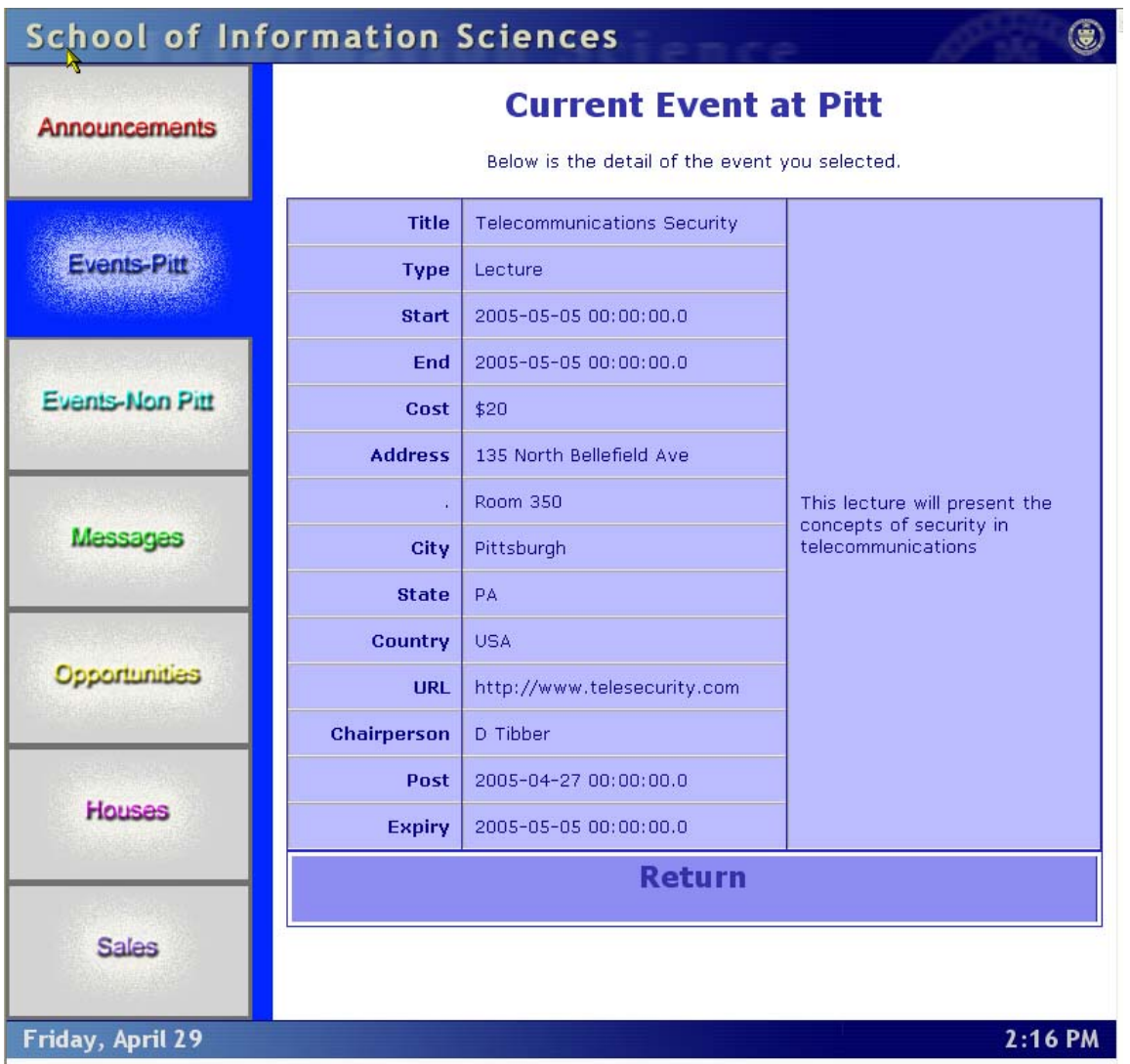

## **Non-Pitt Event Data Display**

The Non-Pitt Events that are stored within the system, and are supposed to be displayed for a particular day, will be displayed in the formats below. Both the Item Lists and Item Detail screens are shown below.

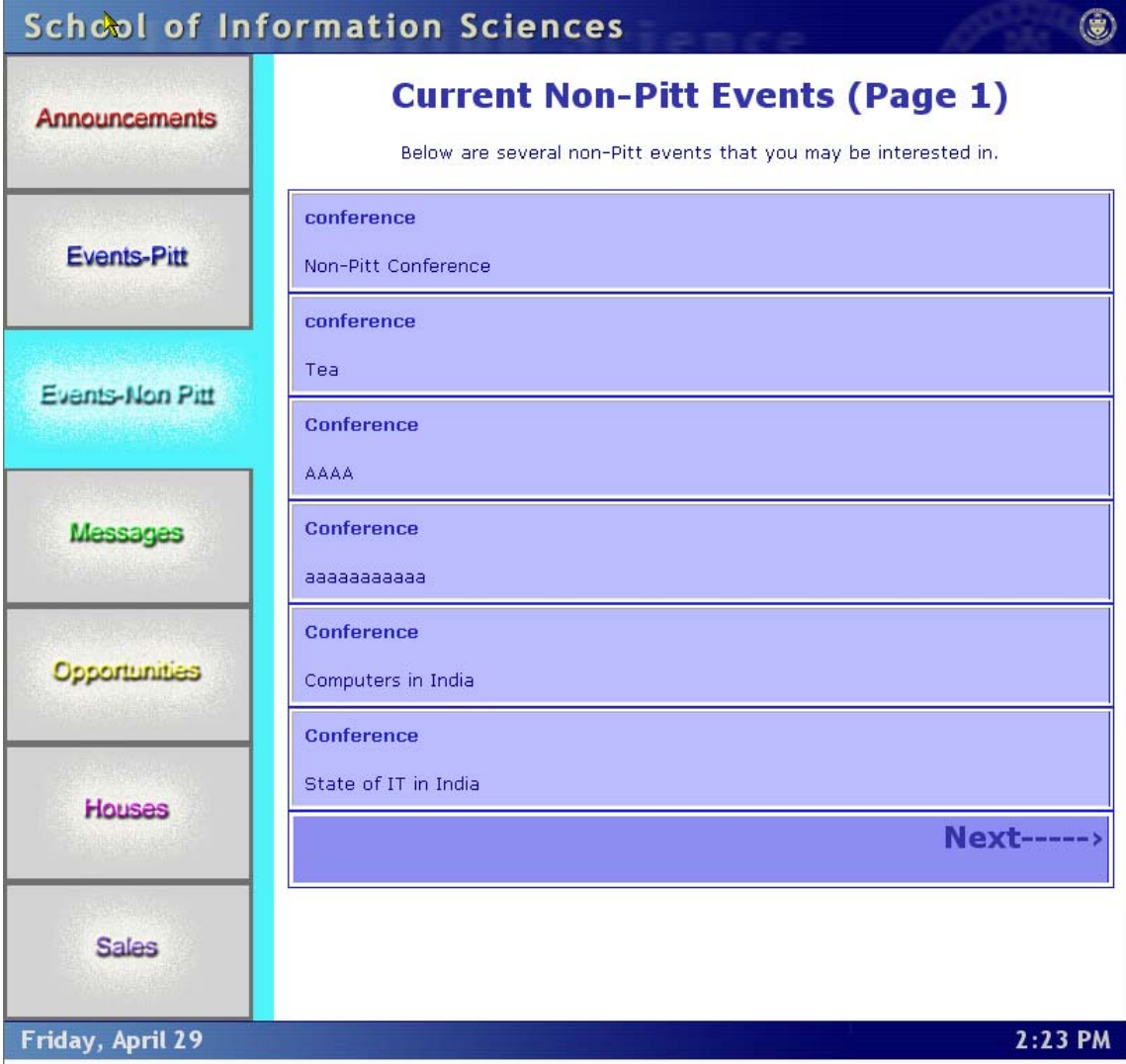

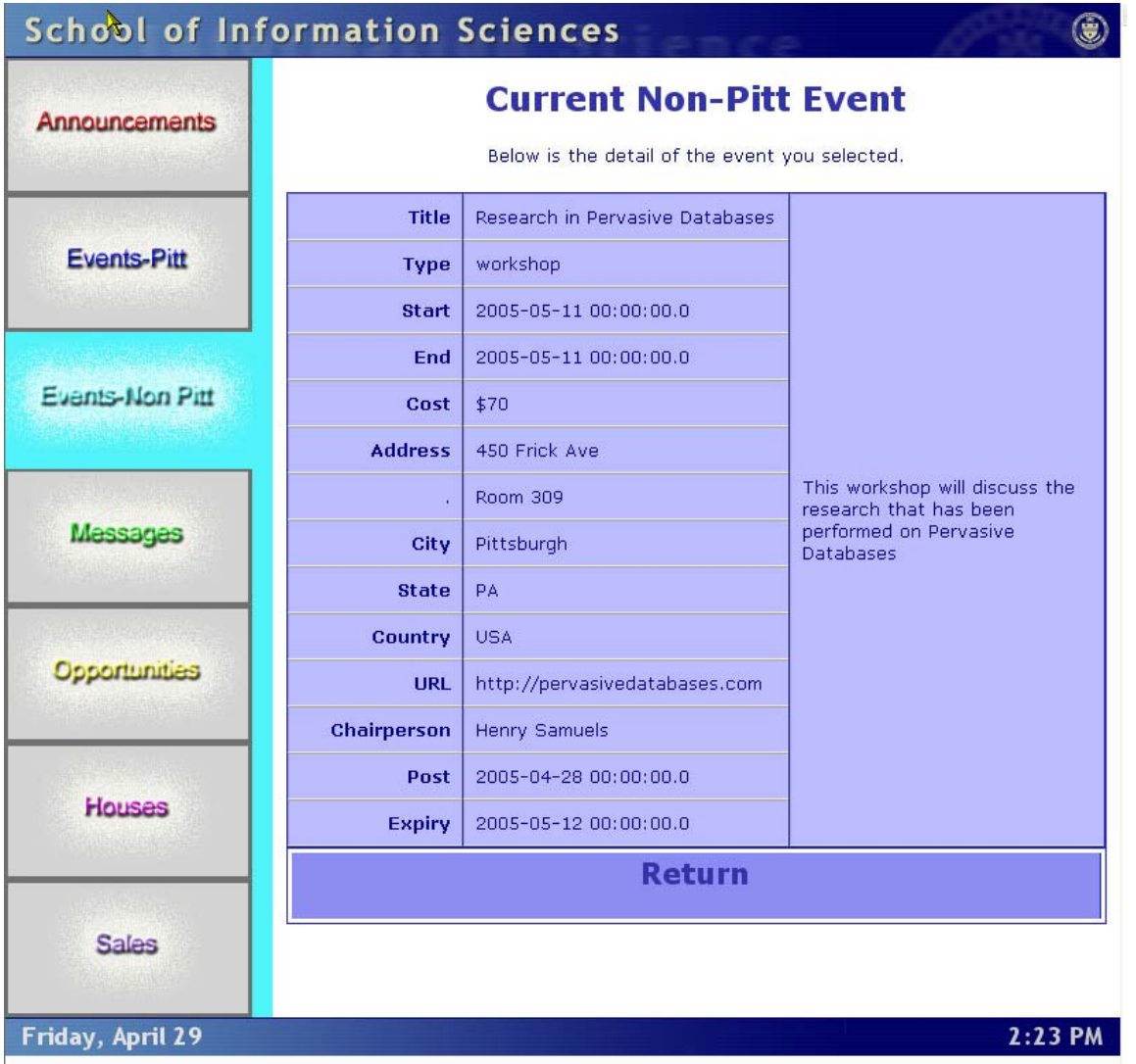

## **Messages Data Display**

The data display screens for the display of messages are shown below.

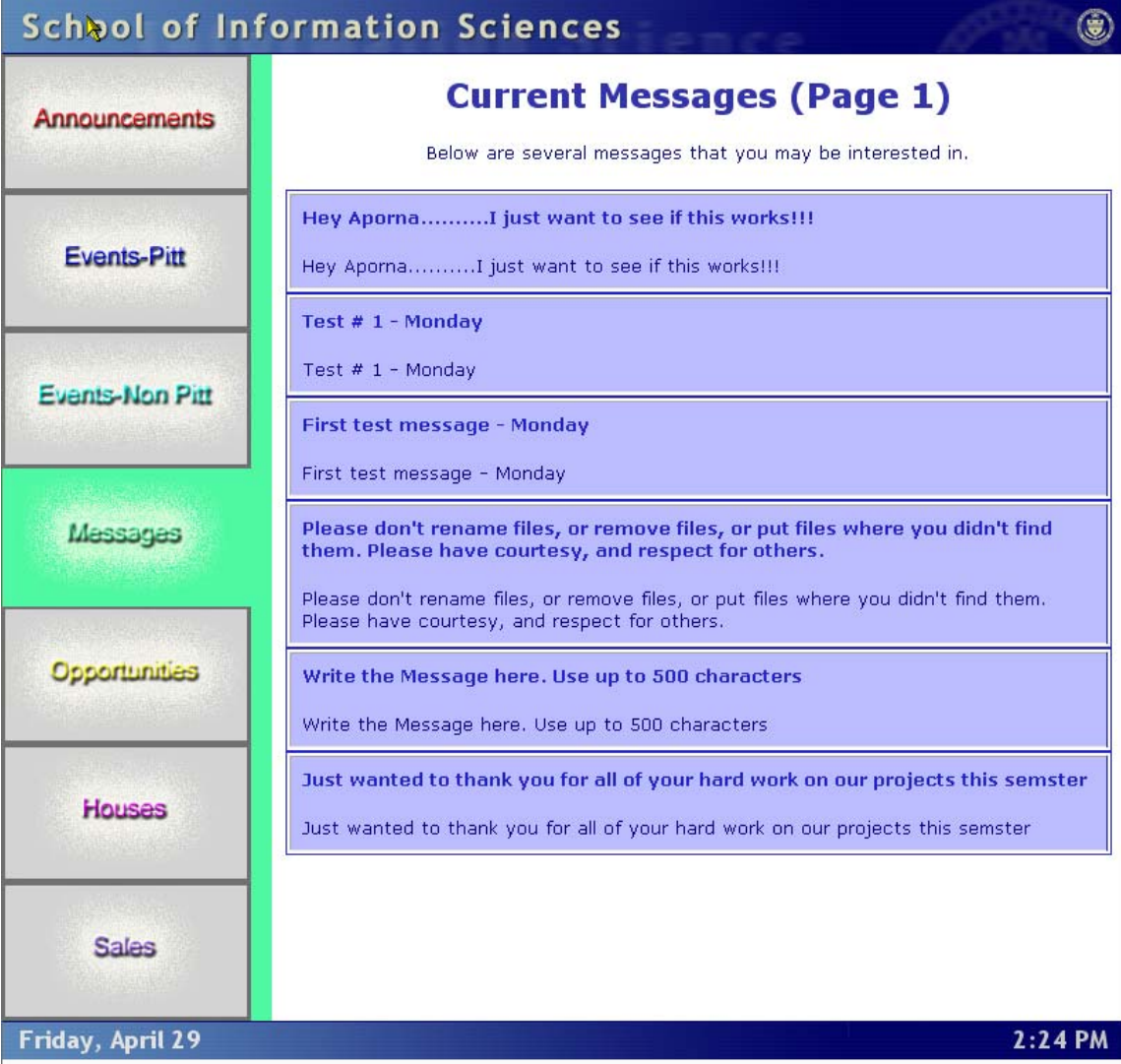

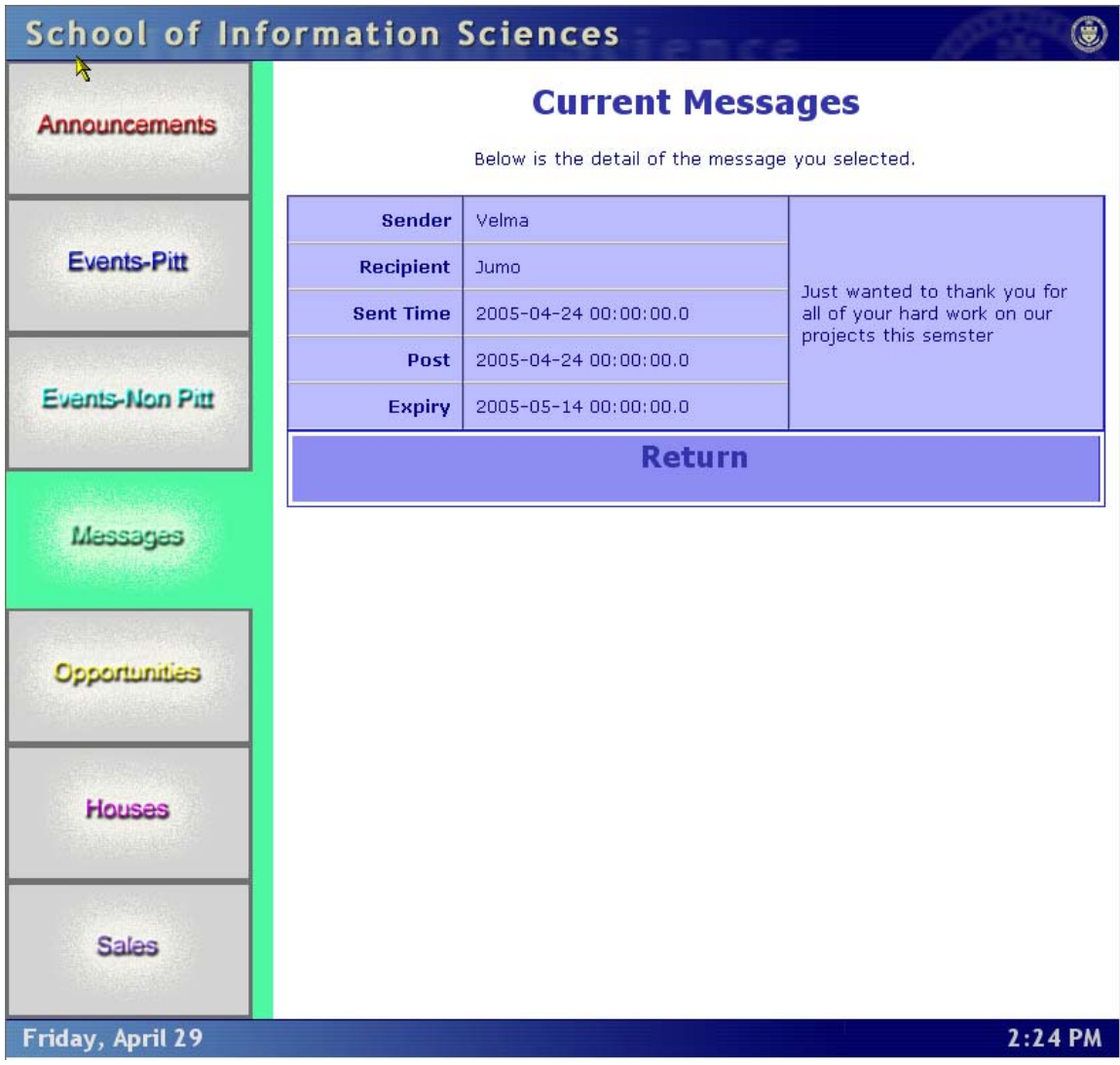

# **Opportunities Data Display**

The screens that display the list of Opportunities and the details of an Opportunity are shown below.

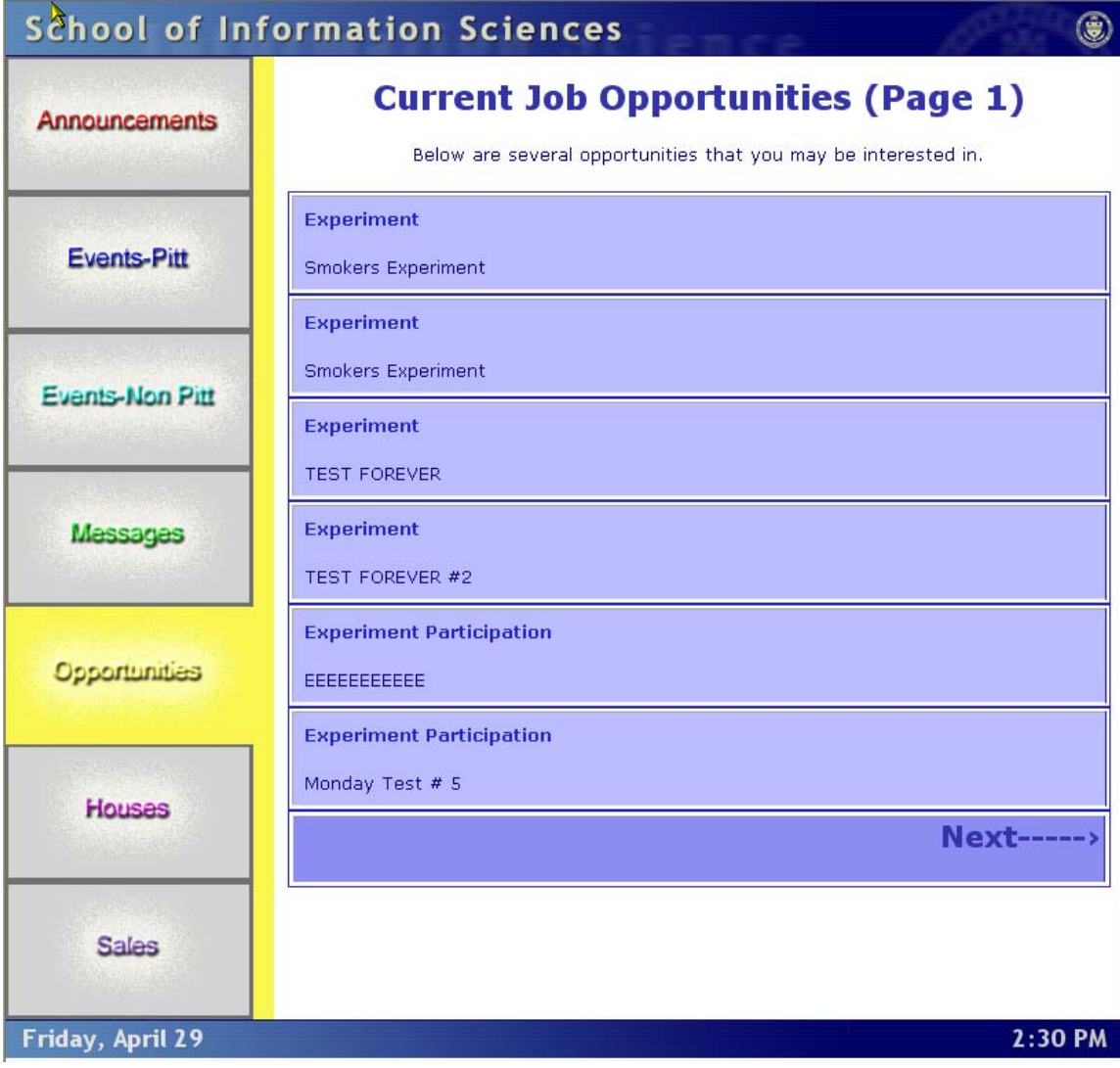

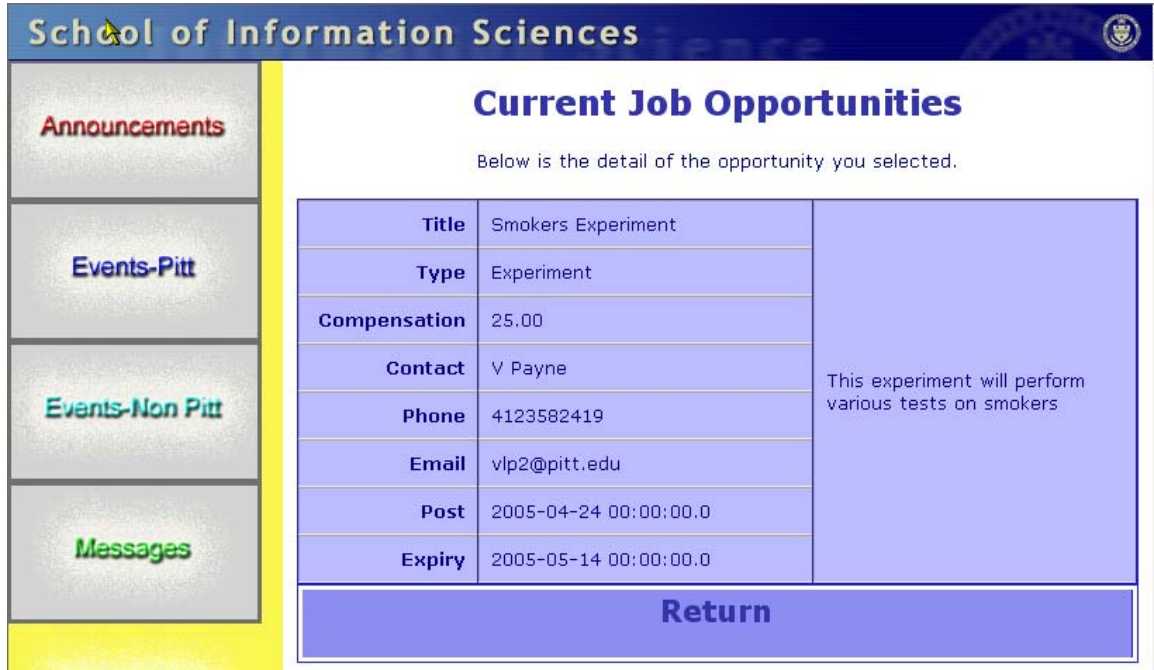

## **House Data Display**

The screens that display a list of houses for sale and people needing houses, as well as the details for each posting is depicted below.

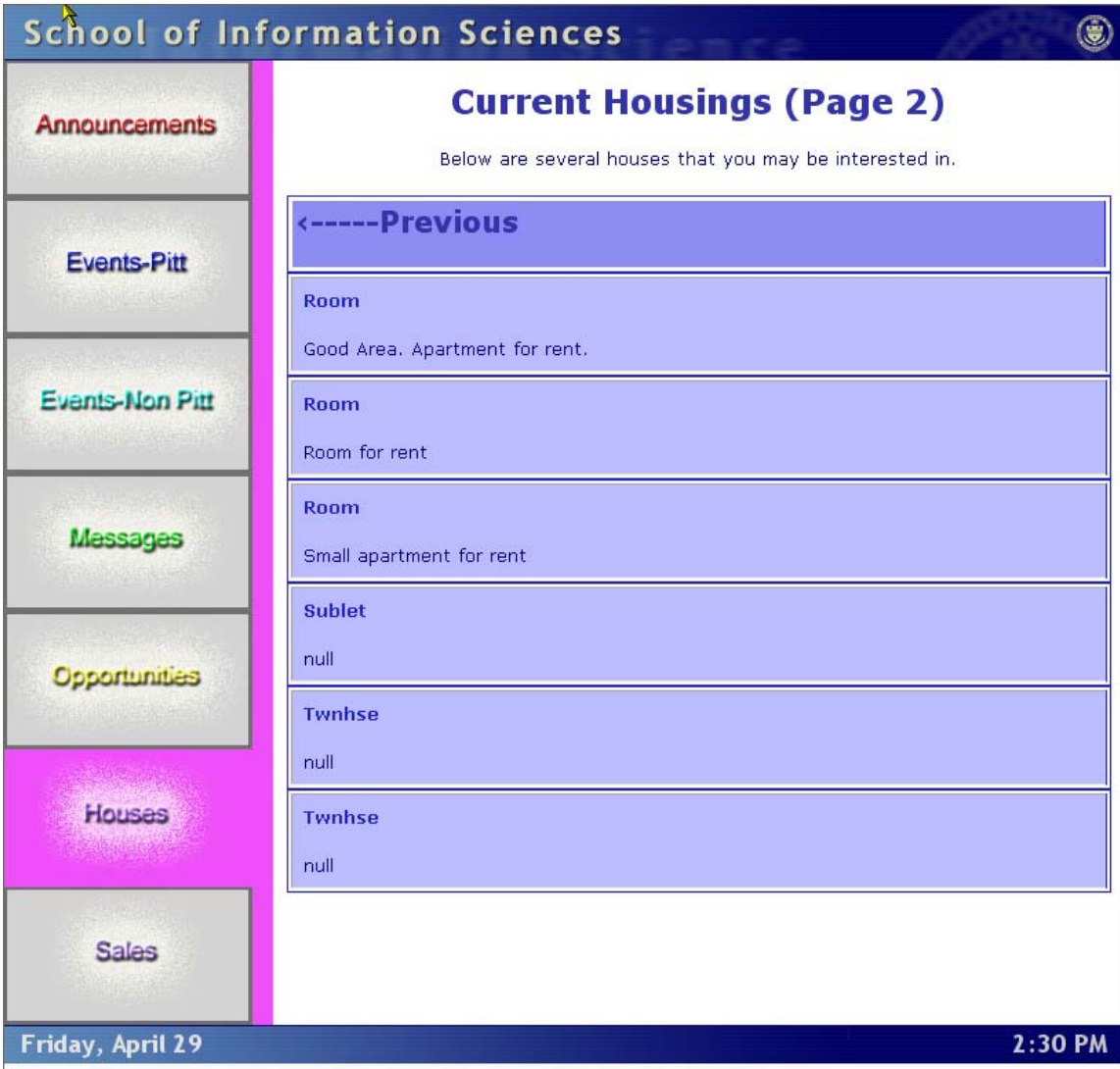

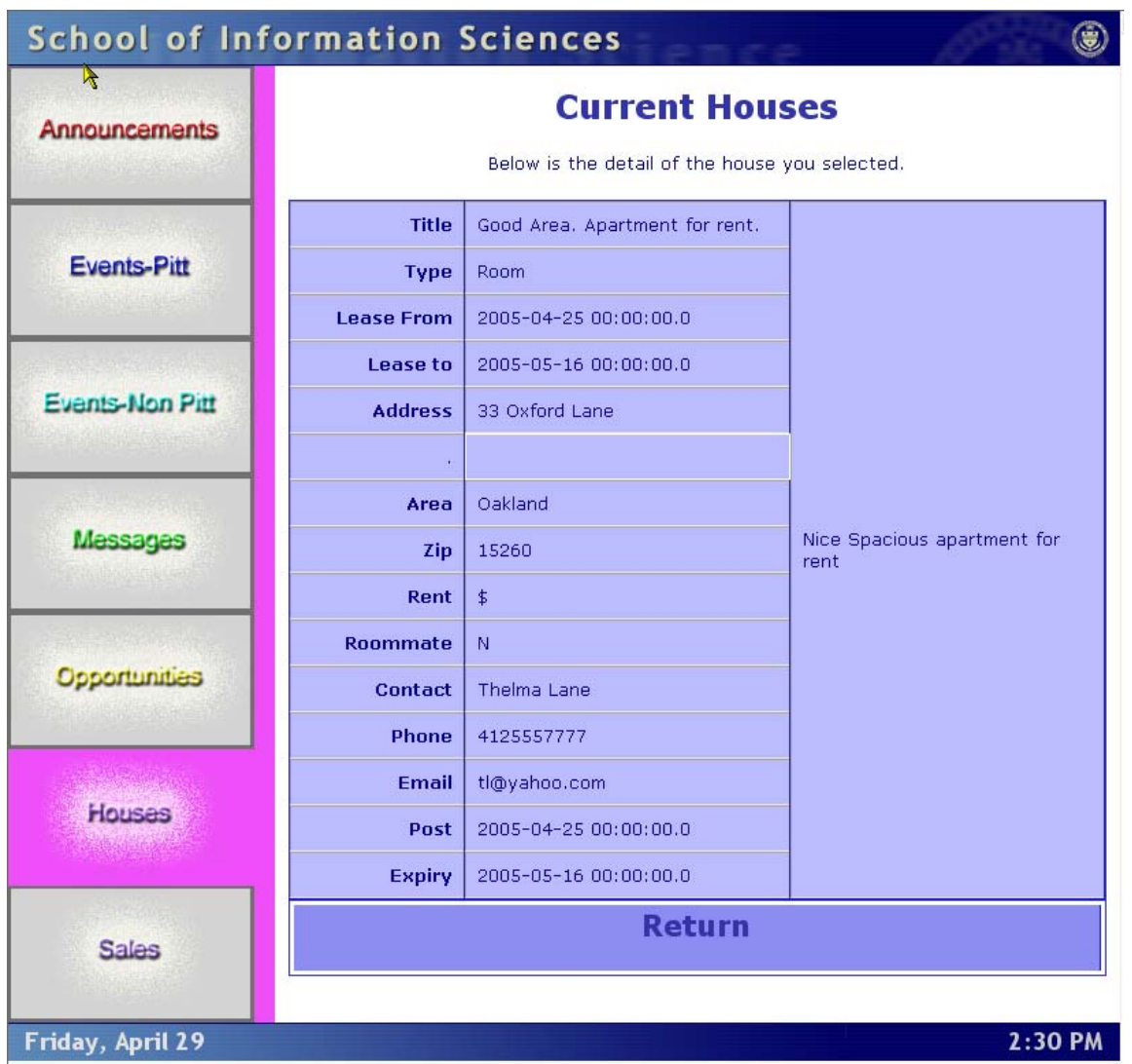

## **Sales Data Display**

The Sales list and detail screens are listed below.

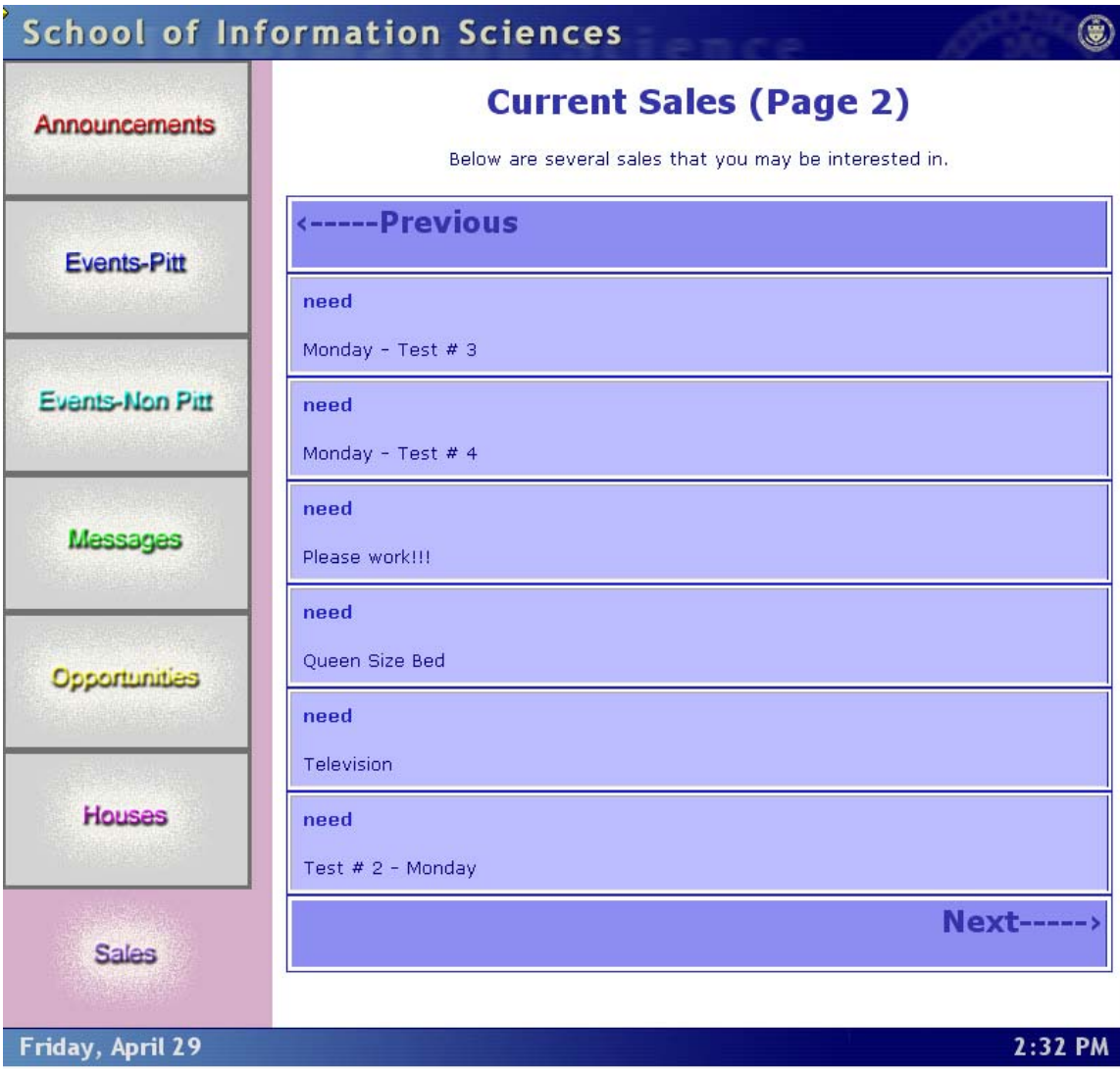

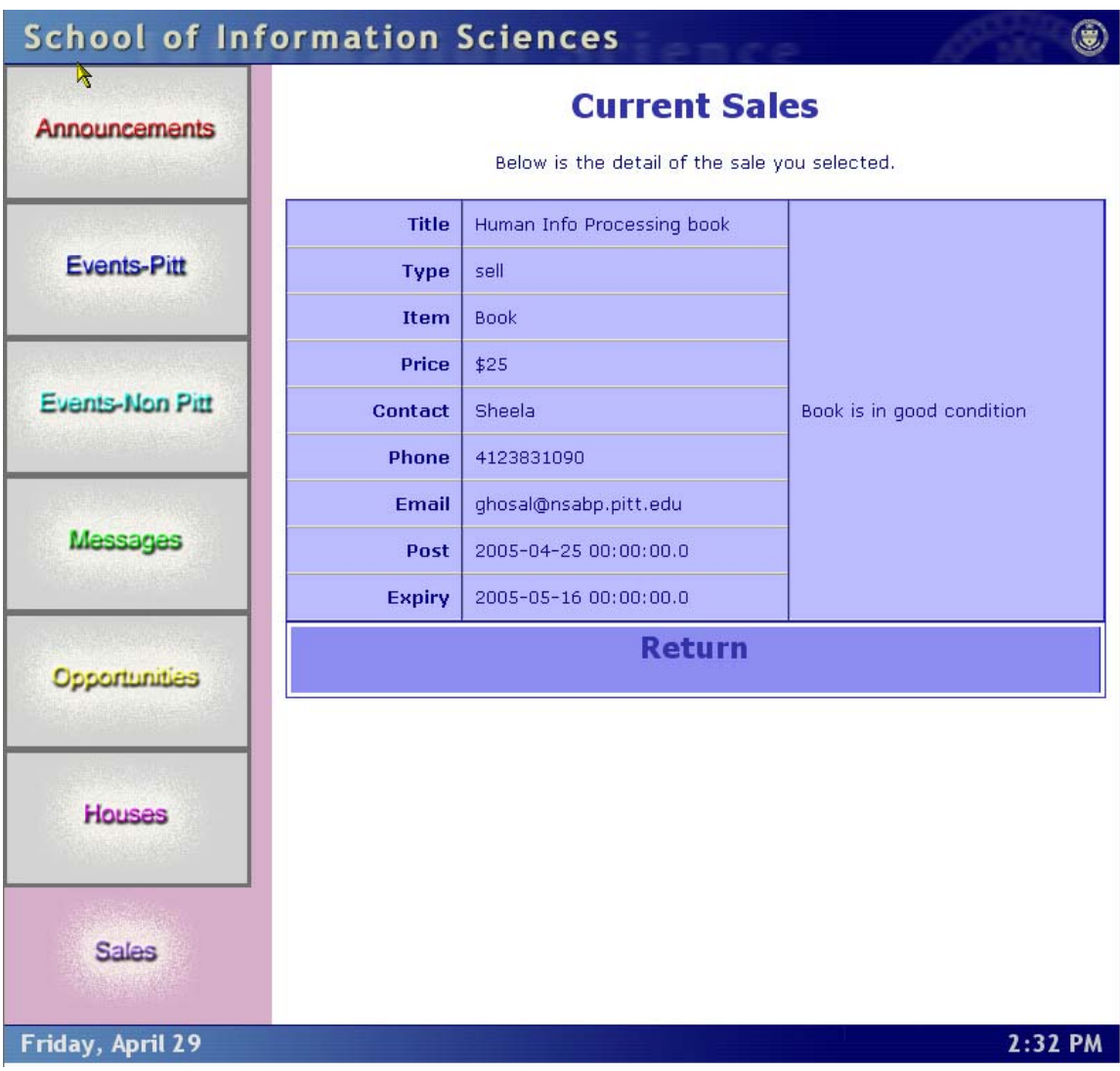

# *Interactive Features of the System*

During the design of the data entry screens we attempted to build in as many of the **heuristics** as possible. We feel we have built the following heuristics into all interface screens:

- Simple and Natural Dialog
- Speak the User's Language
- Minimize User Memory Load
- Provide Feedback
- Prevention of Errors
- Good Error Messages
- Provide Shortcuts

Specifically, the interactive features that we implemented are represented below.

#### **Help Pop-up Tool Tip**

When the user cursors over a field, a small tool tip will pop up to help the user understand the purpose of the field. An example of this feature is shown below.

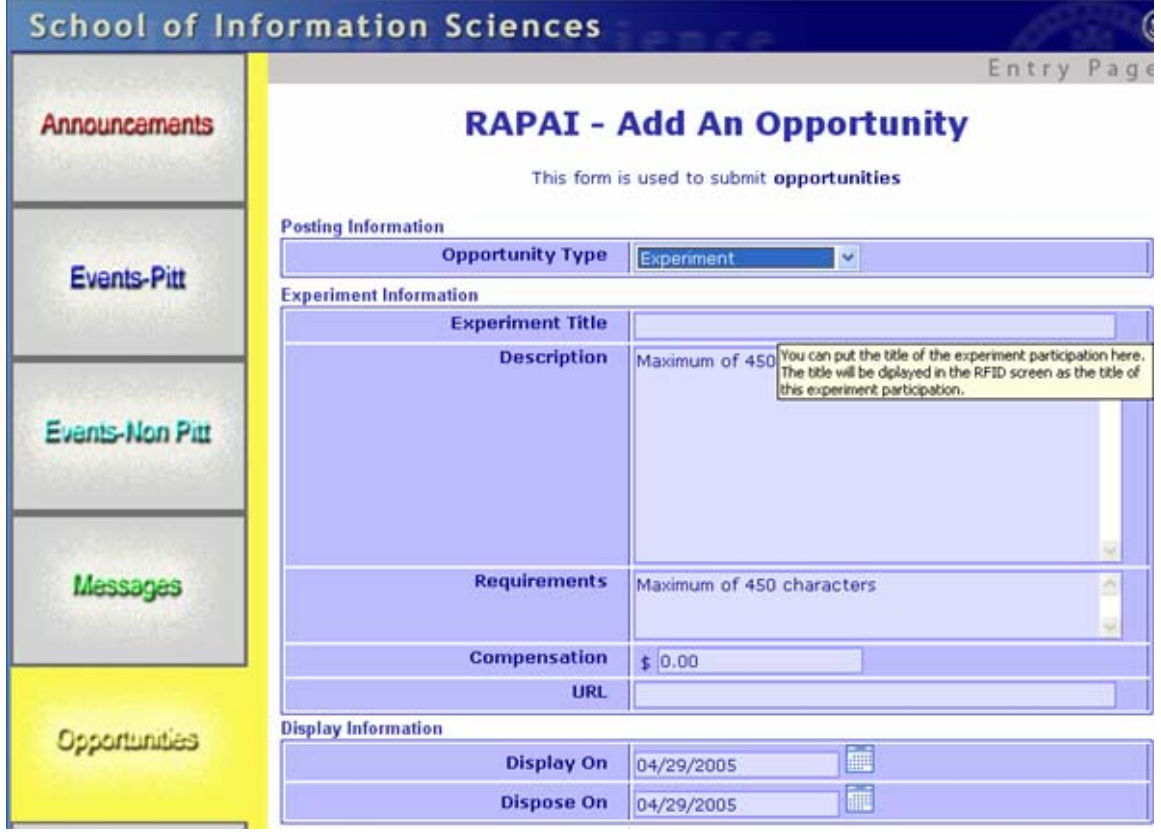

## **Highlight Current Field**

We felt it would be helpful to alter the background color of the field the user is entering. During data entry, if the user is interrupted by something like a phone call, when they look back to the screen, they will know exactly what field they were entering. A screen snap-shot is included below.

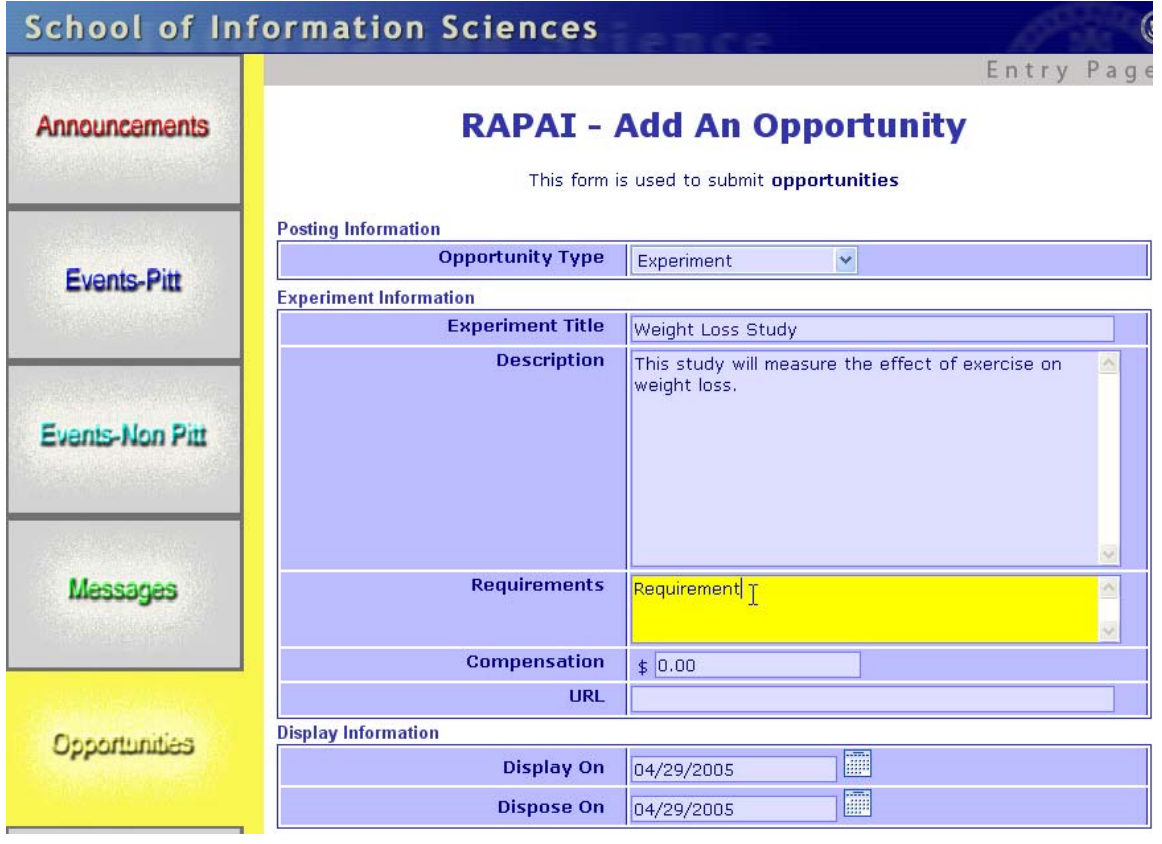

## **Auto Fill Data**

When a user begins to enter data, if there are words that match the data being entered by the user, a window will pop up below the text box including a list of words that the user can choose from to reduce their typing. An example follows.

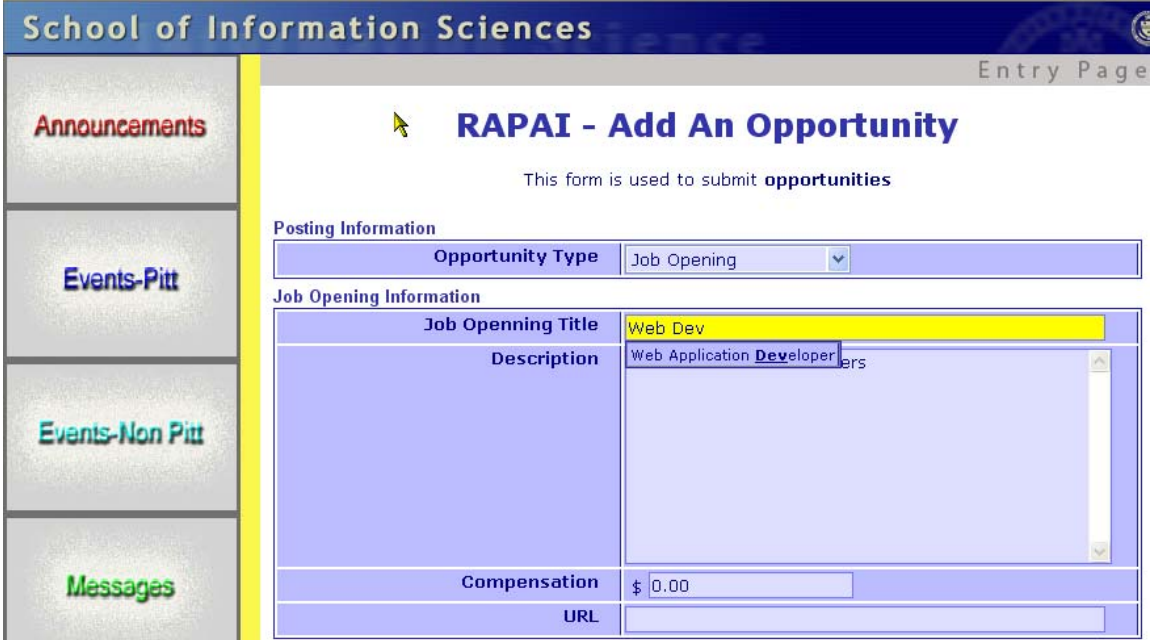

#### **Non-Entry of Required Fields During Data Entry**

If a user skips over a field that is required and clicks in the next data entry field, both the label and the entry field that they skipped over will be highlighted in pink designating the field is required. This feature is represented in this example.

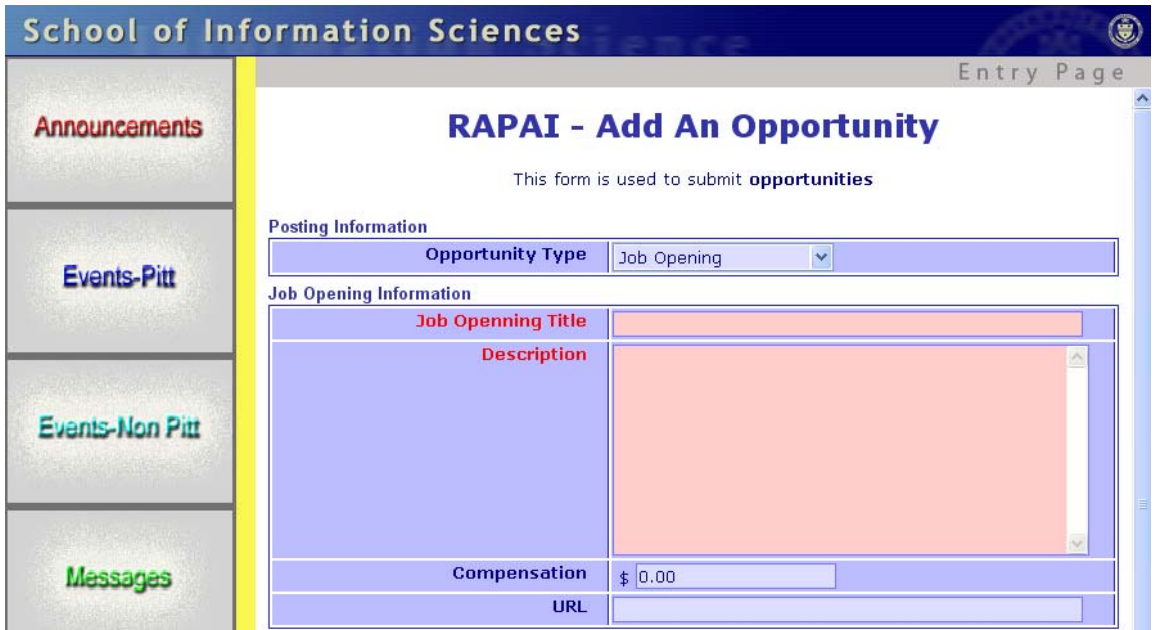

#### **Required Fields Missing Message**

When the user submits the web page and there are fields that are required but have not been entered, a modal window will pop up to alert the user of the missing field.
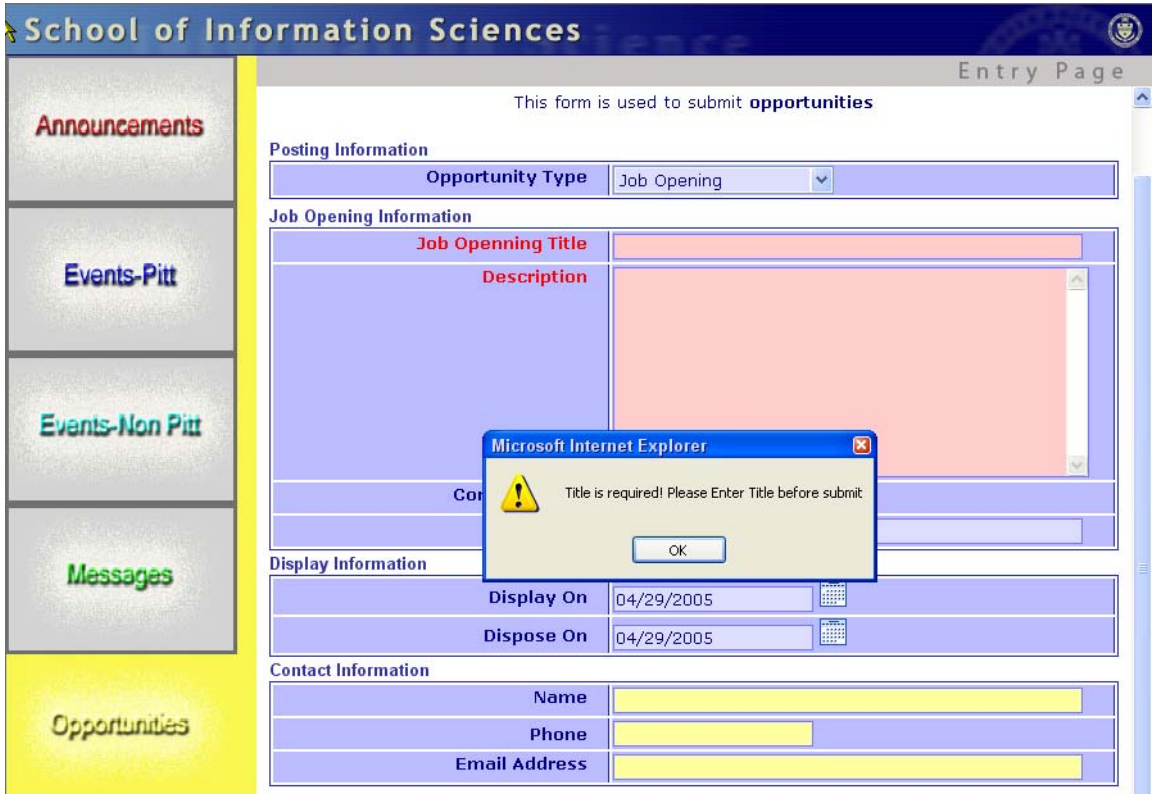

Once the user clicks the "OK" button to the modal window, the field that is required will be color coded in red and the cursor will be placed in that field.

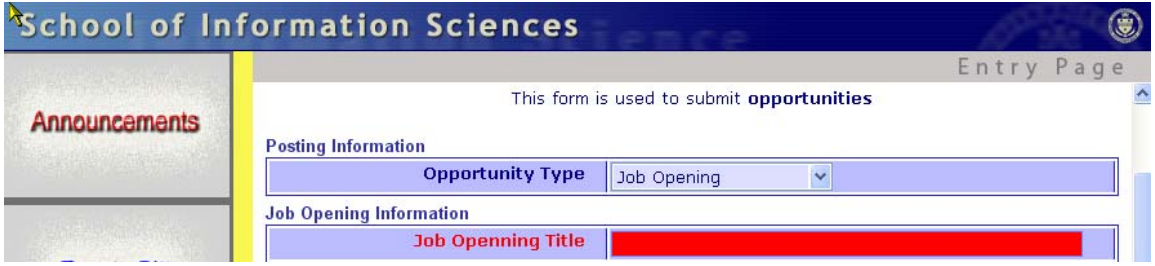

#### **Calendar Pop-up**

For all the date fields, we have provided a calendar icon that the user can click to select a date. Once the user clicks on a date, the date field will automatically be populated into that field.

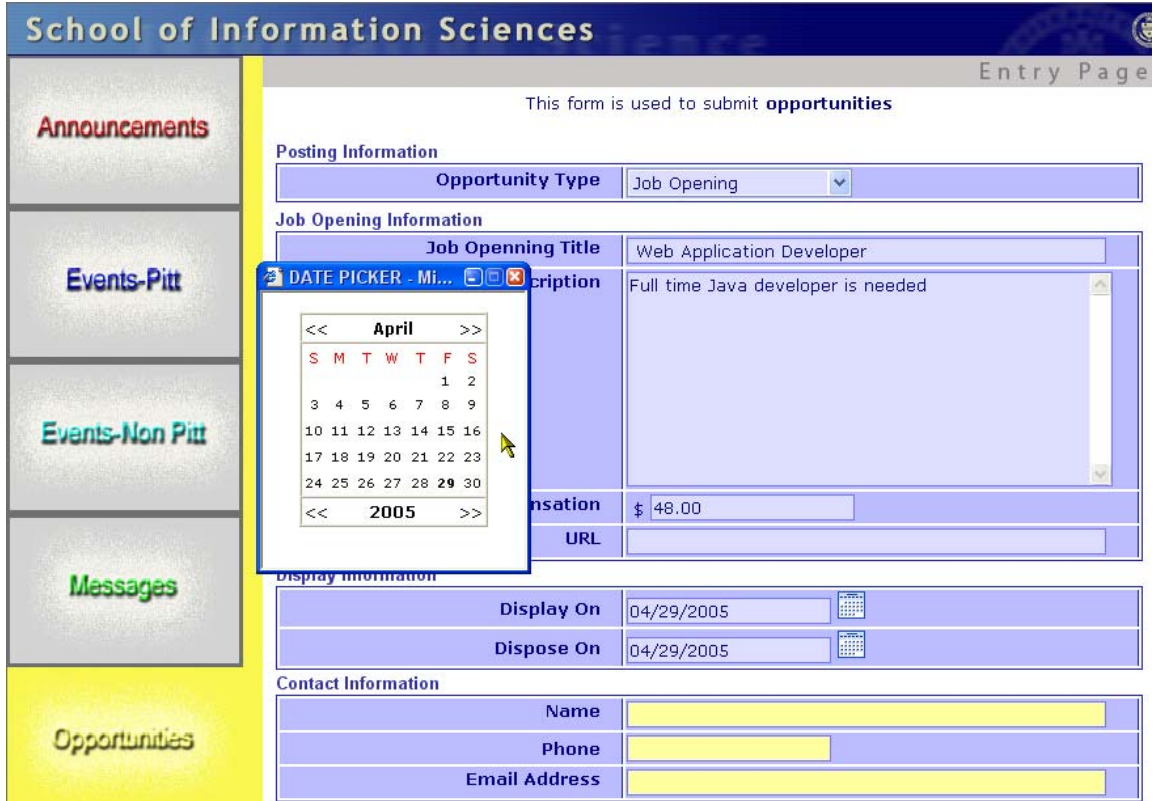

#### **Phone Number Formatting**

As the user types the phone number, the system will automatically format the phone number properly as reflected below.

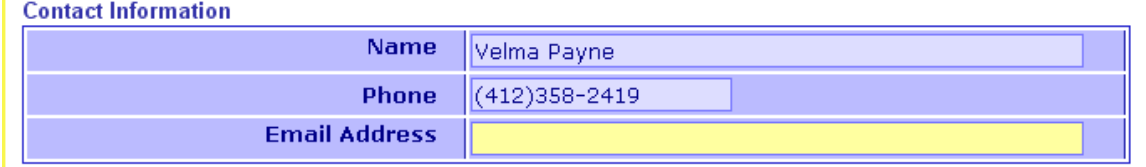

# **Auto Empty Fields**

For the fields that has been pre-filled, such as the monetary fields, when the user clicks in that field, the pre-filled value will disappear to allow the user to enter their data. The images below demonstrate the pre-filled data and the data that has disappeared.

#### Job Opening Information

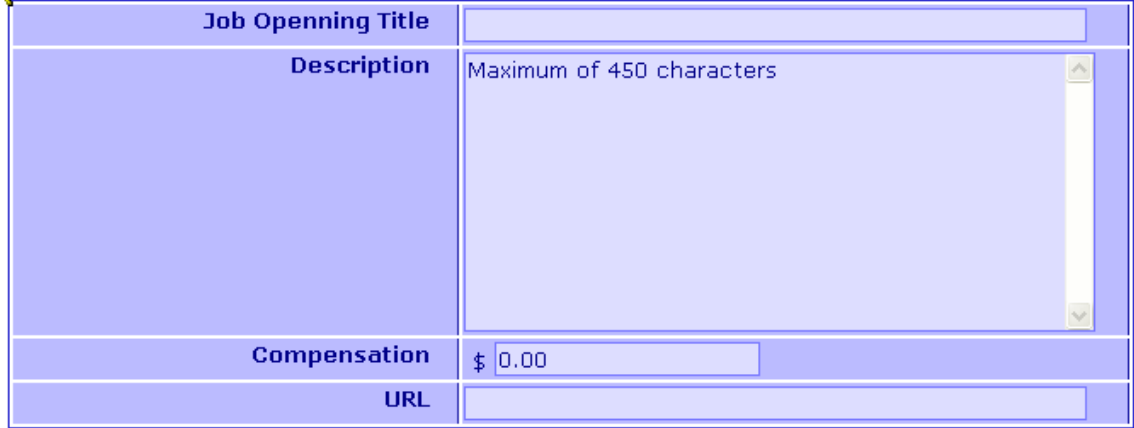

#### **Nob Opening Information**

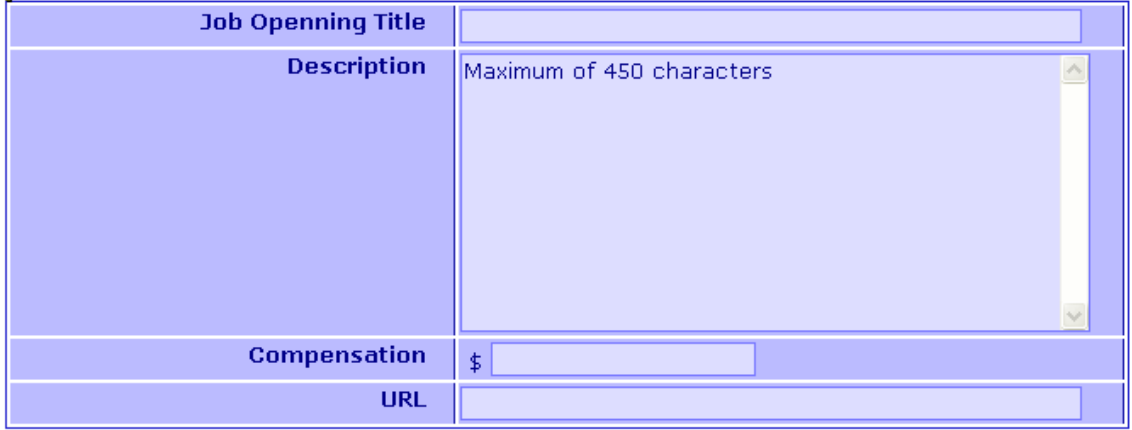

#### **Data Insert Confirmation**

Once all the data has been entered, and the submit button has been clicked; a Java Servlet will be called to insert the data into an Oracle database. The system displays a message to the user confirming the insert of the data into the database.

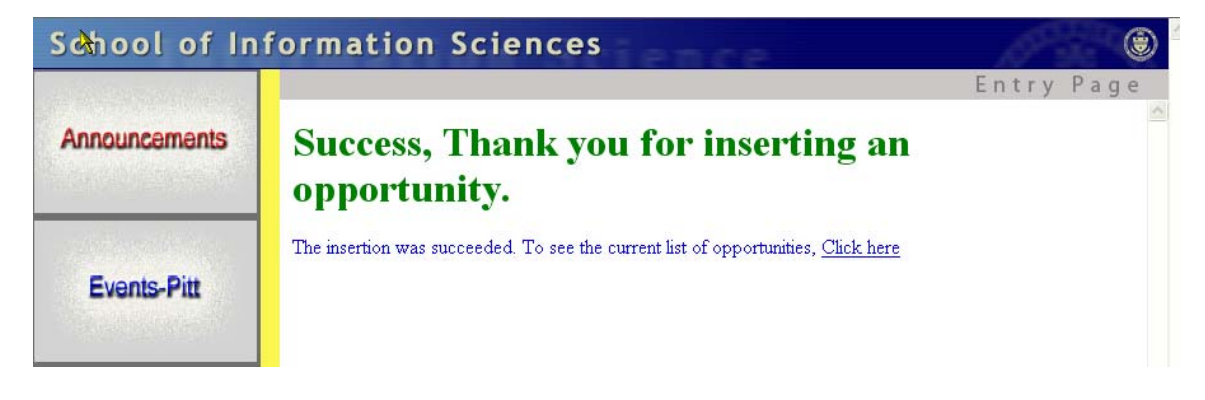

# *User Studies*

Throughout our project, we conducted User Studies to determine how the users felt about the system that was being developed. Our User Studies consisted of the following:

- **Interview**
- Questionnaire
- Think Aloud Video

The users that were involved in the User Study were:

- Academic Personnel Dr. Michael Spring
- Information Technology Personnel these personnel are designers and developers of information systems as their career. Their experience ranged from 20+ years of experience to 5+ years experience.

# *Interview*

We interviewed one current user and several potential users of the RAPAI system to determine what features were desired and what features were not desired. The questions we asked during the interview were as follows.

- What is your overall impression of the interface screen?
- Was the screen easy or hard to use?
- What was you impression on the "look and feel" of the system?
- What would you like to see changed within the system?
- Do you feel your needs were met when using the system?

#### **Interview Results**

The general impression we received when interviewing the users on the initial screens that were developed prior to our involvement of the system was:

- The screens were skimpy in that they did not provide a detailed explanation of the purpose of the screen and did not provide details of the meaning of data fields.
- Some screens contained data entry objects that were not related to the topic being entered.
- The screens are not visually attractive. The green color that was used is not appealing to the eye.
- The date and time fields were very difficult to use. The date entry fields should be one text box rather than different entry fields for the month, day, year, hour, minute and seconds.

The feedback that we received when interviewing the users on the final screens were as follows:

- The screens were easy to use. They were well developed and it was easy to flow from one step to the next step when performing data entry.
- The fact that the screens only displayed the fields applicable to the item being entered was a major enhancement over the previous screens.
- The dynamic feature of the screens was very helpful when entering data.
- The feedback the system provided as the data was being entered with various color coded screen objects was extremely beneficial.
- The date picker was very helpful and made entering dates extremely easy.
- The drop down boxes that popped up to automatically fill in data according to what you are typing was somewhat distracting when the items were not really related to what I was entering, but were also very beneficial when the data was related to the data being entered.
- The screens were appealing visually. They were pleasing to the eye.

# *Questionnaire*

We asked users to fill out a questionnaire for both the initial screens and the final screens. The questions asked in the questionnaire were:

| 1. | Is the purpose of the screen evident?<br>Yes                                            | <b>No</b>        | Not Sure     |
|----|-----------------------------------------------------------------------------------------|------------------|--------------|
| 2. | Is the form easy to use?<br>Yes                                                         | <b>No</b>        | Not Sure     |
| 3. | Does the form contain fields to enter all the information you desire to specify?<br>Yes | No.              | Not Sure     |
| 4. | Were there fields on the form that you did not desire to specify?<br>Yes                | <b>No</b>        | Not Sure     |
| 5. | Were you confused when you first saw the form?<br>Yes                                   | No               | Not Sure     |
| 6. | How long did it take to become proficient with the form?<br>< 5 minutes                 | $5 - 10$ minutes | > 10 minutes |
| 7. | Did you make any mistakes when entering data into the form?<br>Yes                      | No               | Not Sure     |
| 8. | Did the system properly display errors when errors were made?<br>Yes                    | <b>No</b>        | Not Sure     |
| 9. | Were your mistakes difficult to correct?<br>Yes                                         | No               | Not Sure     |
|    | 10. Are the screens pleasant to look at?<br>Yes                                         | No.              | Not Sure     |
|    | 11. Do you think the information is organized logically?<br>Yes                         | No               | Not Sure     |
|    | 12. Would you rename any of the fields / options?<br>Yes                                | No               | Not Sure     |
|    | 13. Would you rename /reword any of the fields options in the drop down boxes?<br>Yes   | No.              | Not Sure     |
|    | If so, which ones? What would you name them?                                            |                  |              |

<sup>14.</sup> Would you rename any of the fields / options?

**Yes** No No Not Sure

If so, which ones? What would you name them?

- 15. What could make the screen easier to use?
- 16. What changes would you recommend to the form?
- 17. What changes to the screen would make it faster to enter the data?
- 18. How long did it take you to enter the data?

The returned questionnaires are included within Appendix 1. Some of the users answered the complete questionnaire, some did not.

### **Think Aloud Video**

We put together a video of the think aloud session that was performed on the initial screens. The user talked through using the screen and gave her impression of the system, as well as the items she felt needed to be changed. The video is available on-line at the following address:

http://www2.sis.pitt.edu/~jumpolp/movies/ThinkAloud2.wmv

# *Appendix 1*

*User Questionnaires* 

#### **User 1 Questionnaire:**

RAPAI – Newsreel Form Entry Screens User Studies Interview

In the class I am taking this semester, we are studying Interactive System Design. We are learning how to develop valuable interfaces. Part of our good interface design includes conducting user studies. I would like your help in analyzing two different screens and completing a questionnaire for each screen. Once you have completed the questions, if you could add up your points that would be helpful. If you could fill the form out on-line and email it back to me, that would help me out a lot. I have to include it in my report for my class. I will not use your names – just a id number will be used to identify you.

If you could take a few minutes to complete this by Tuesday at Noon I would appreciate it. I have to compile the results, build graphs and complete my documentation to be handed in on Wednesday.

The background of the screens are as follows --- There are touch screen displays in the lobby of the School of Information Sciences building where students can go to view information. Some of the items on these screens are events occurring at Pitt, events occurring outside of Pitt, various Opportunities such as internships and practicum, and Sell / Need items such as "I have a book for sale" or "I'm looking for an apartment" The screens you will be reviewing are screens that permit people to enter data that will show up on these screens.

Thank you very much for your participation.

The questions on the next page are in reference to the Newsreel screens that are found at http://webdev.sis.pitt.edu/entry\_public/. For each of you I have designated what form you should select and evaluate

#### **News Reel Questions:**

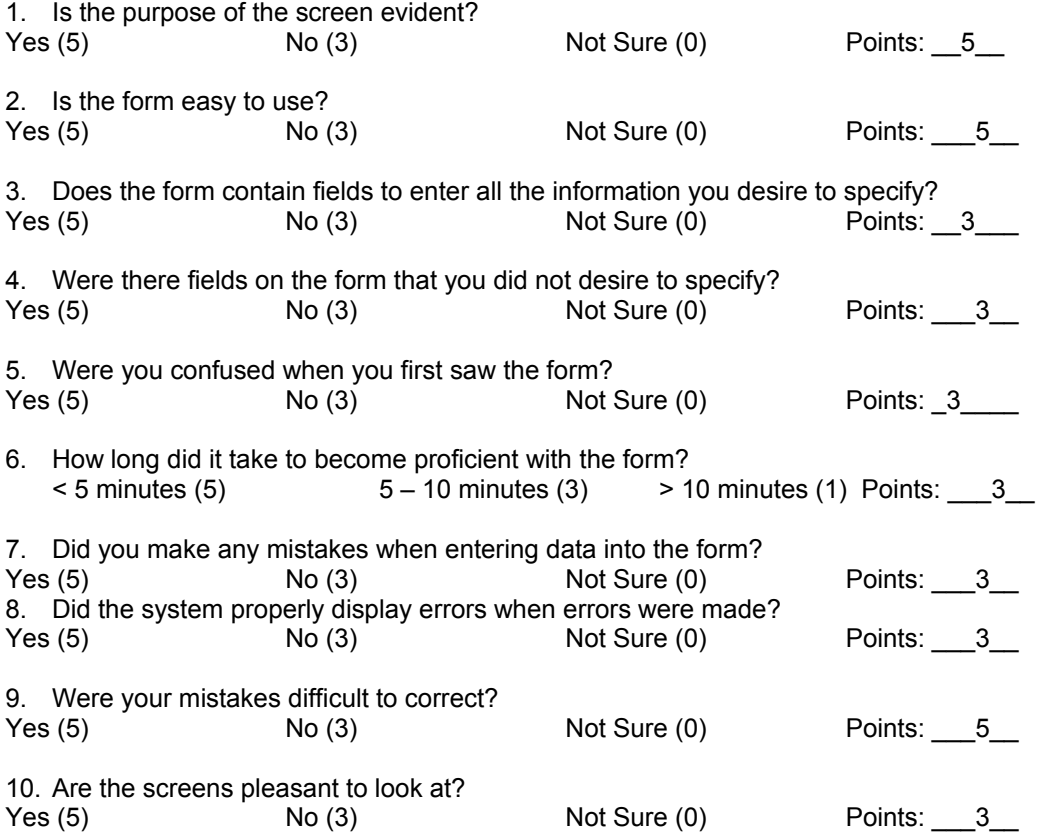

11. Do you think the information is organized logically? Yes (5) No (3) No Not Sure (0) Points: 5 12. Would you rename any of the fields / options? Yes (5) No (3) Not Sure (0) Points:  $5\overline{}$ 13. Would you rename /reword any of the fields options in the drop down boxes? Yes (5) No (3) Not Sure (0) Points: 3 If so, which ones? What would you name them? 14. Would you rename any of the fields / options? Yes (5) No (3) No Not Sure (0) Points: If so, which ones? What would you name them? **EXPIRY** 15. What could make the screen easier to use? COLOR 16. What changes would you recommend to the form? BUMP DATES 17. What changes to the screen would make it faster to enter the data? 18. How long did it take you to enter the data? 10 MIN **RAPAI Screens:**  19. Is the purpose of the screen evident? Yes (5) No (3) Not Sure (0) Points: 5 20. Is the form easy to use? Yes (5)  $\bigcirc$  No (3) Not Sure (0) Points: 5 21. Does the form contain fields to enter all the information you desire to specify?<br>Yes (5) No (3) Not Sure (0) Points: \_4\_  $Yes(5)$   $No(3)$  Not Sure (0) 22. Were there fields on the form that you did not desire to specify? Yes (5) No (3) Not Sure (0) Points: 5 23. Were you confused when you first saw the form? Yes (5) No (3) No (3) Not Sure (0) Points:  $\overline{3}$ 24. How long did it take to become proficient with the form?  $\le$  5 minutes (5)  $\qquad$  5 – 10 minutes (3)  $\qquad$  > 10 minutes (1) Points: 5 25. Did you make any mistakes when entering data into the form? Yes (5) No (3) Not Sure (0) Points: 5 26. Did the system properly display errors when errors were made? Yes (5) No (3) Not Sure (0) Points: \_\_5\_\_ 27. Were your mistakes difficult to correct? Yes (5) No (3) Not Sure (0) Points:  $\overline{3}$ 28. Are the screens pleasant to look at? Yes (5) No (3) Not Sure (0) Points: 5

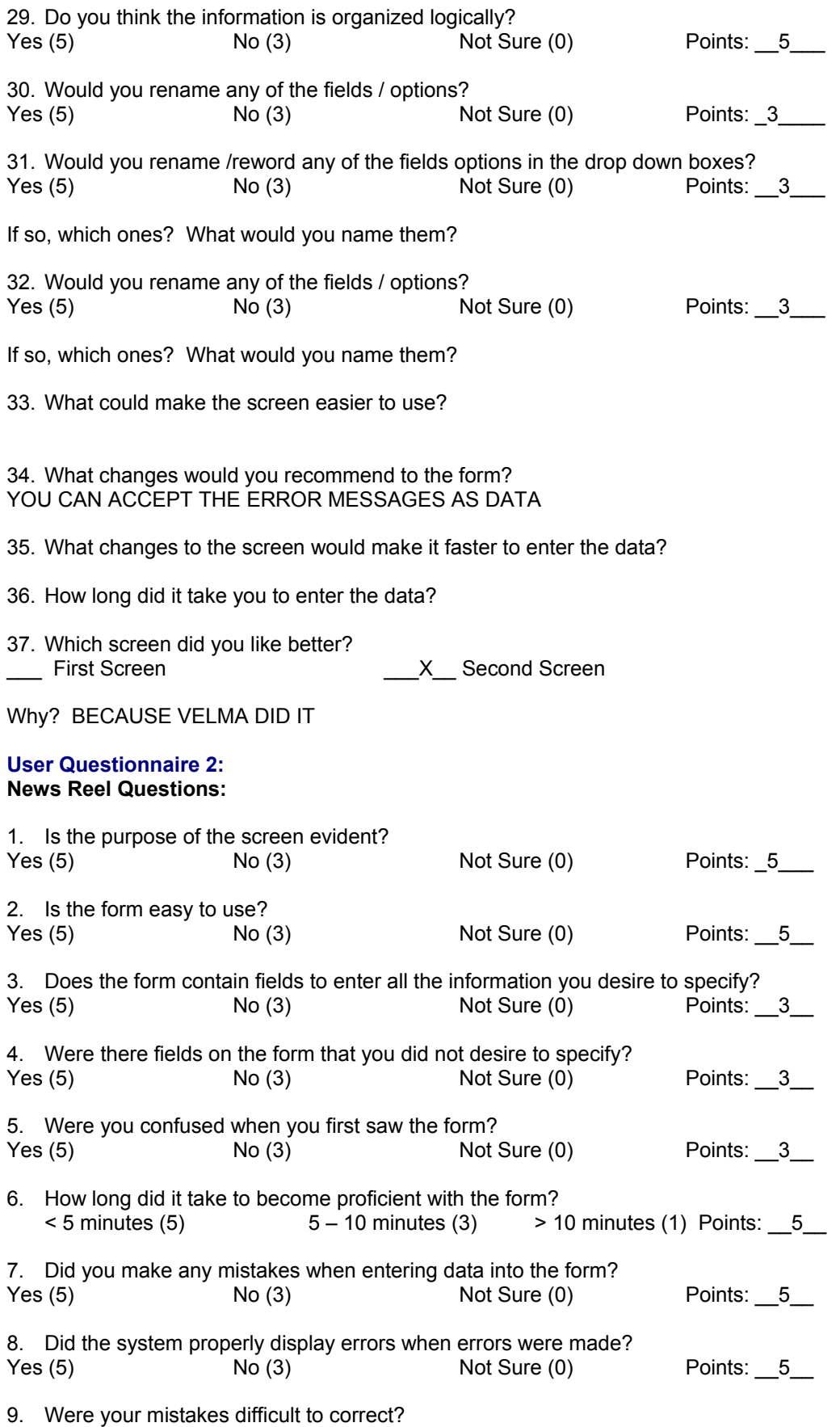

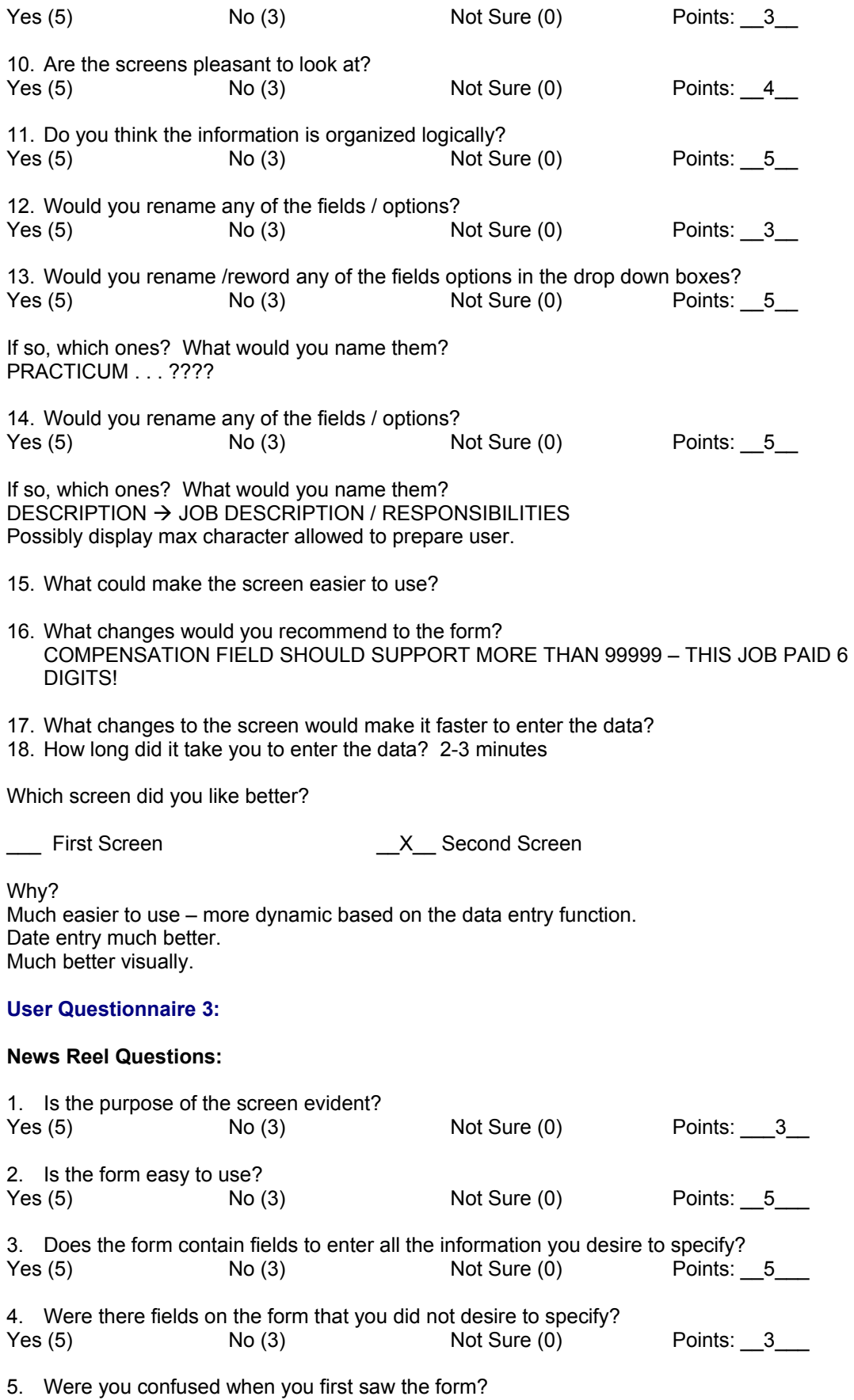

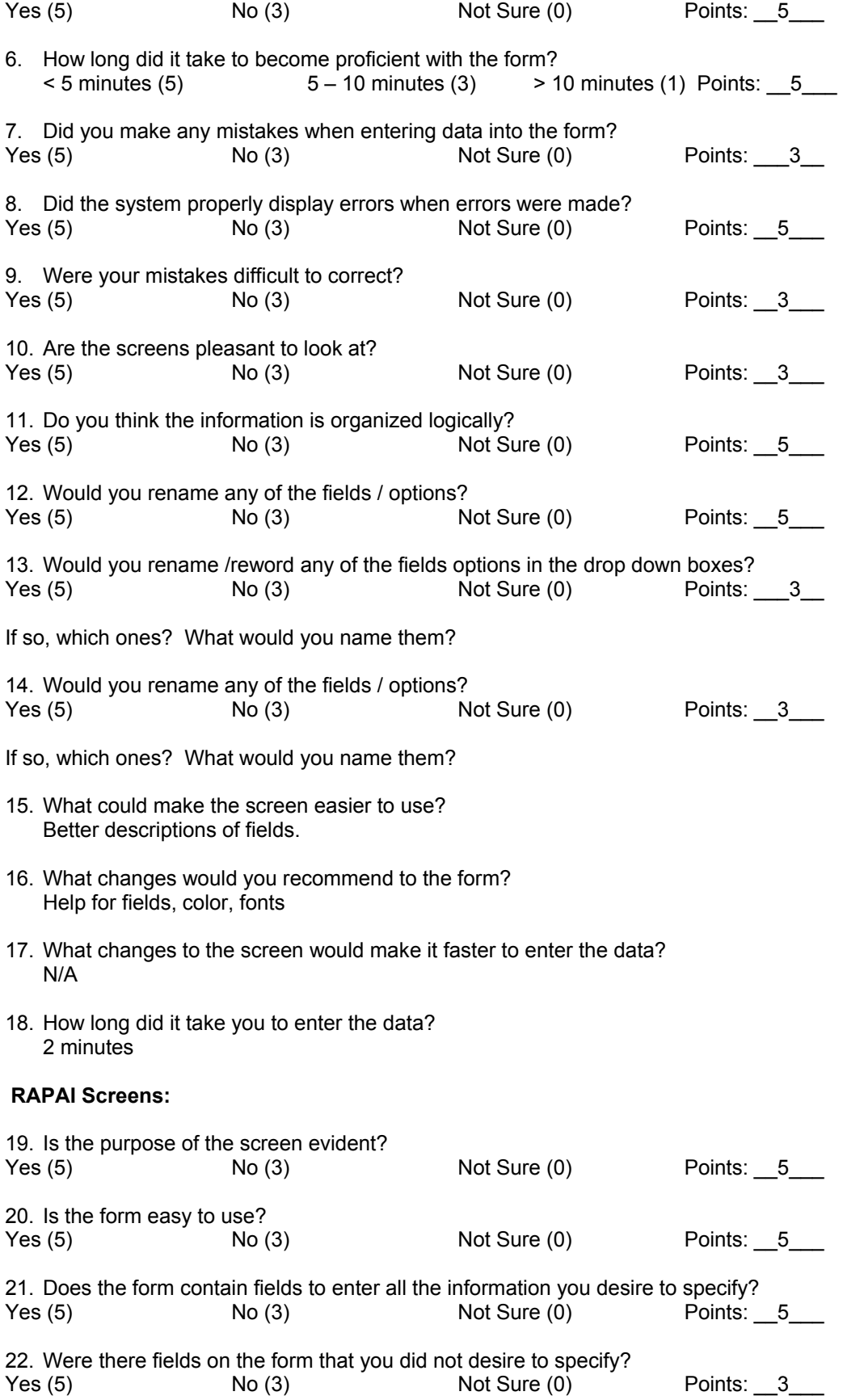

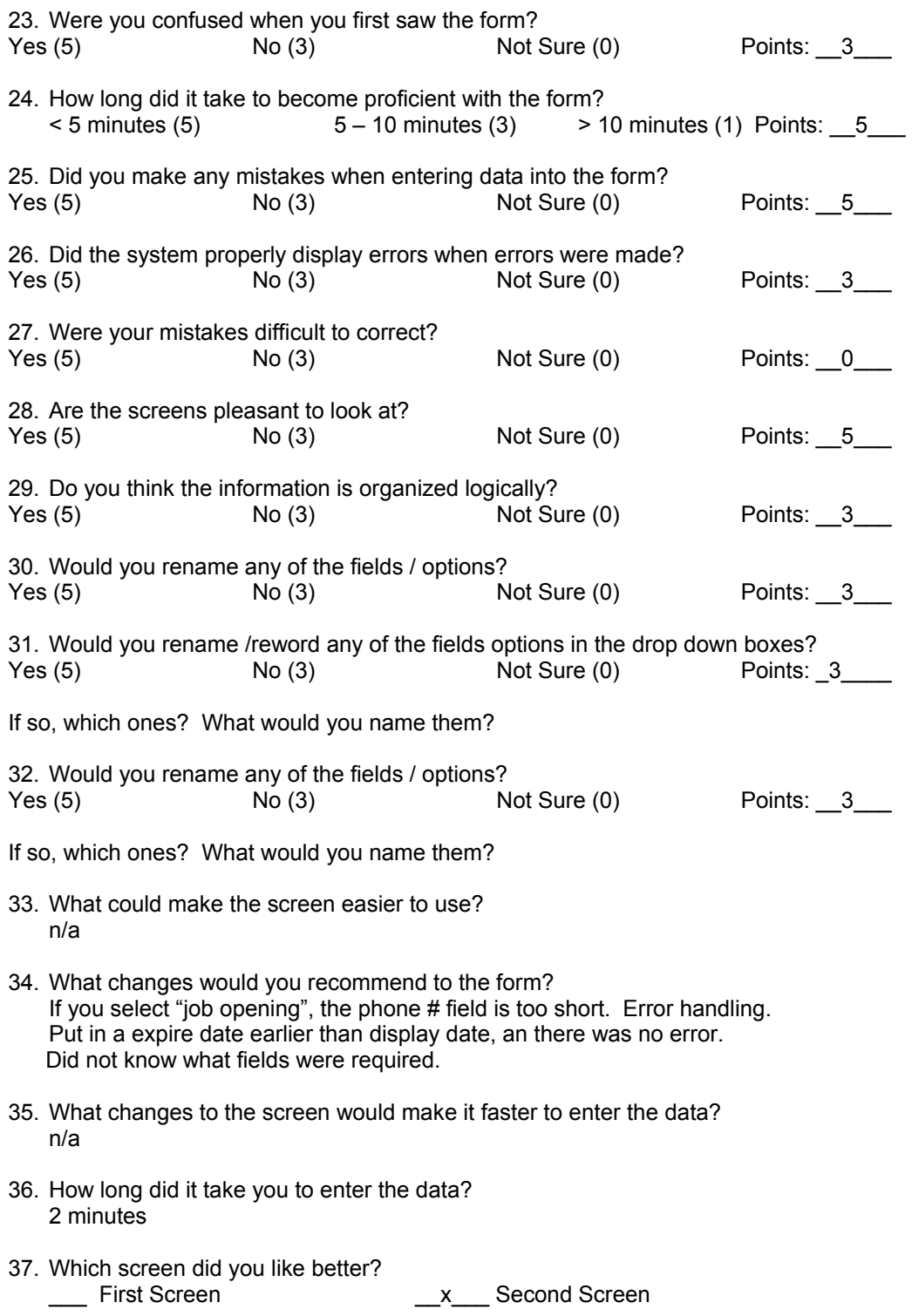

Why? Liked the description of fields, font size, color, calendar on date fields, and overall look of the screen.

# **User Questionnaire 4:**

#### **News Reel Questions:**

1. Is the purpose of the screen evident?

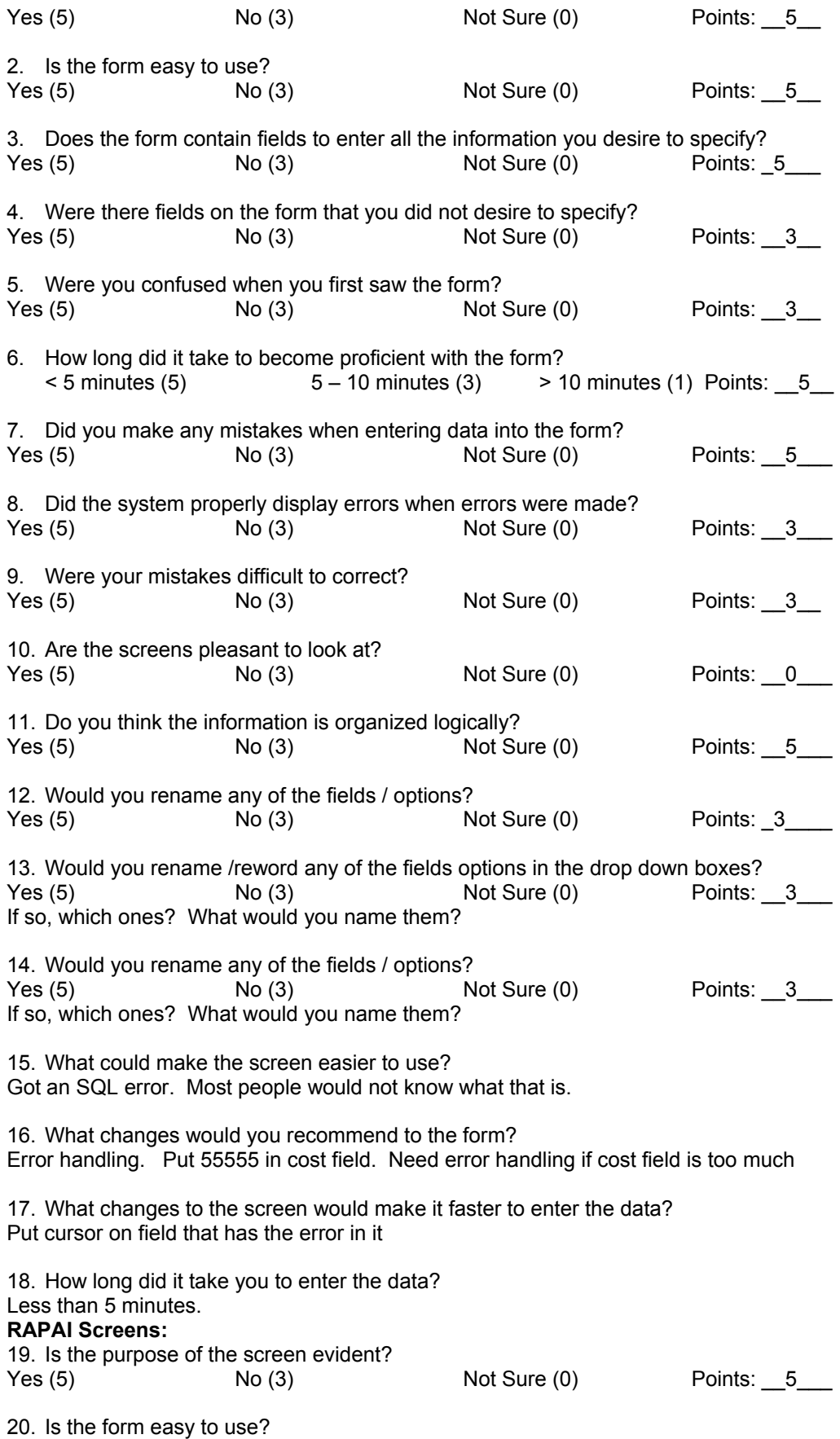

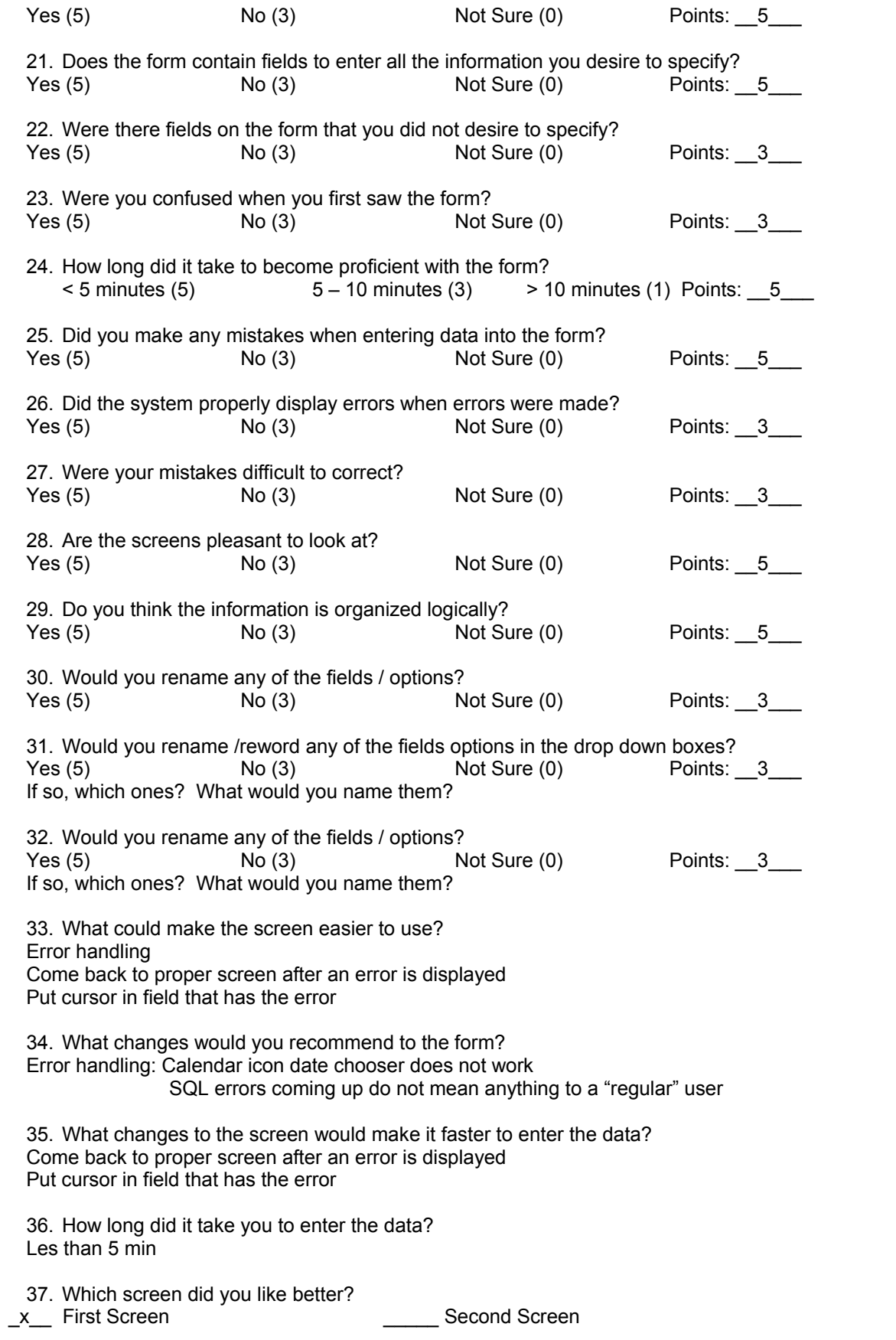

Why? Easier to use. Error handling works much better although it is not totally correct.

#### **User Questionnaire 5:**

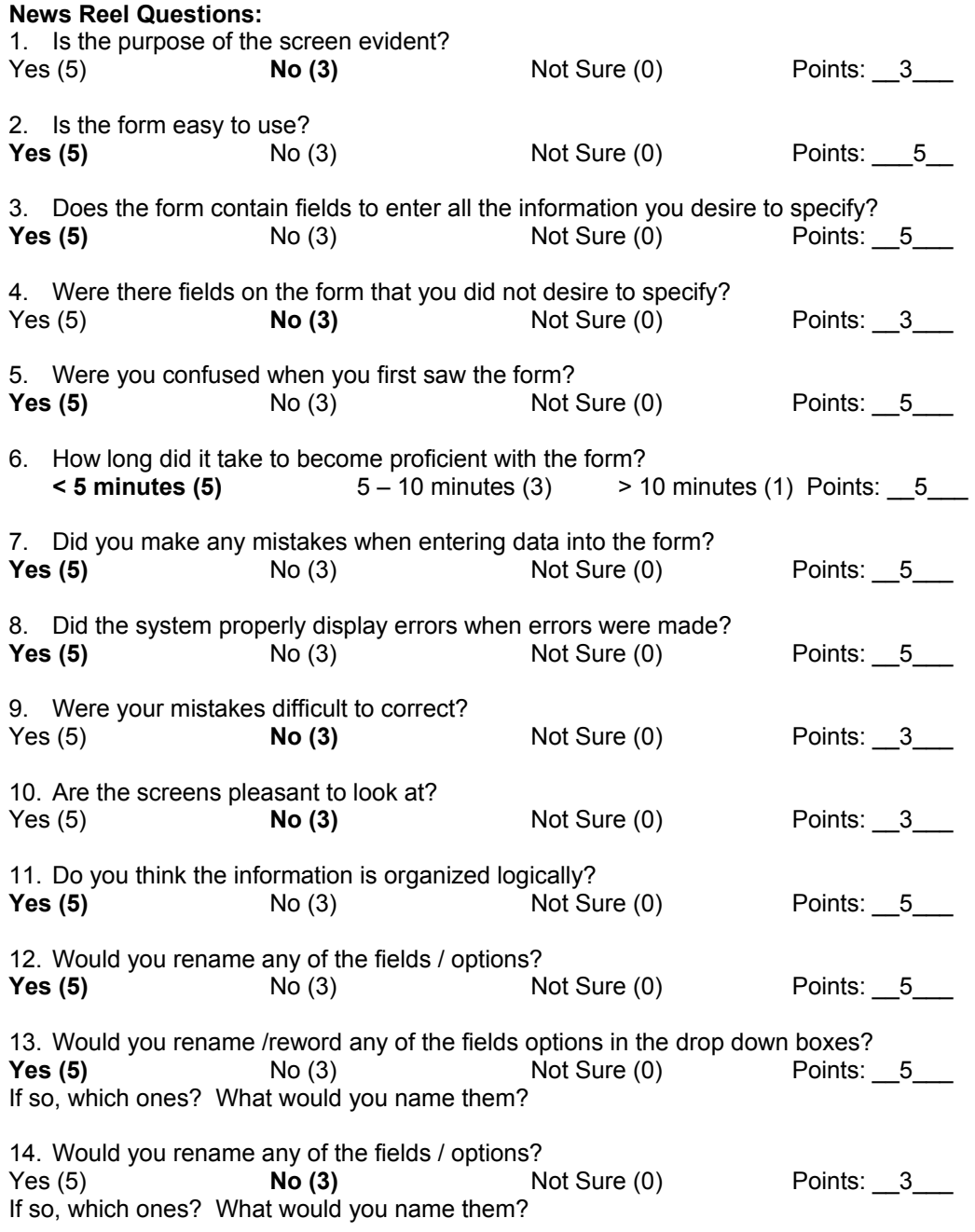

15. What could make the screen easier to use? Maybe "Help" text.

- 16. What changes would you recommend to the form? Make the Screen larger. Looks too small and cramped at left of form.
- 17. What changes to the screen would make it faster to enter the data? Add more selections to the drop down box called "Category"
- 18. How long did it take you to enter the data? 2 minutes

19. Which screen did you like better?

\_\_\_ First Screen \_\_X\_\_ Second Screen

Why? More dynamic, visually appealing, easier to use.

#### **User Questionnaire 6:**

#### **News Reel Questions:**

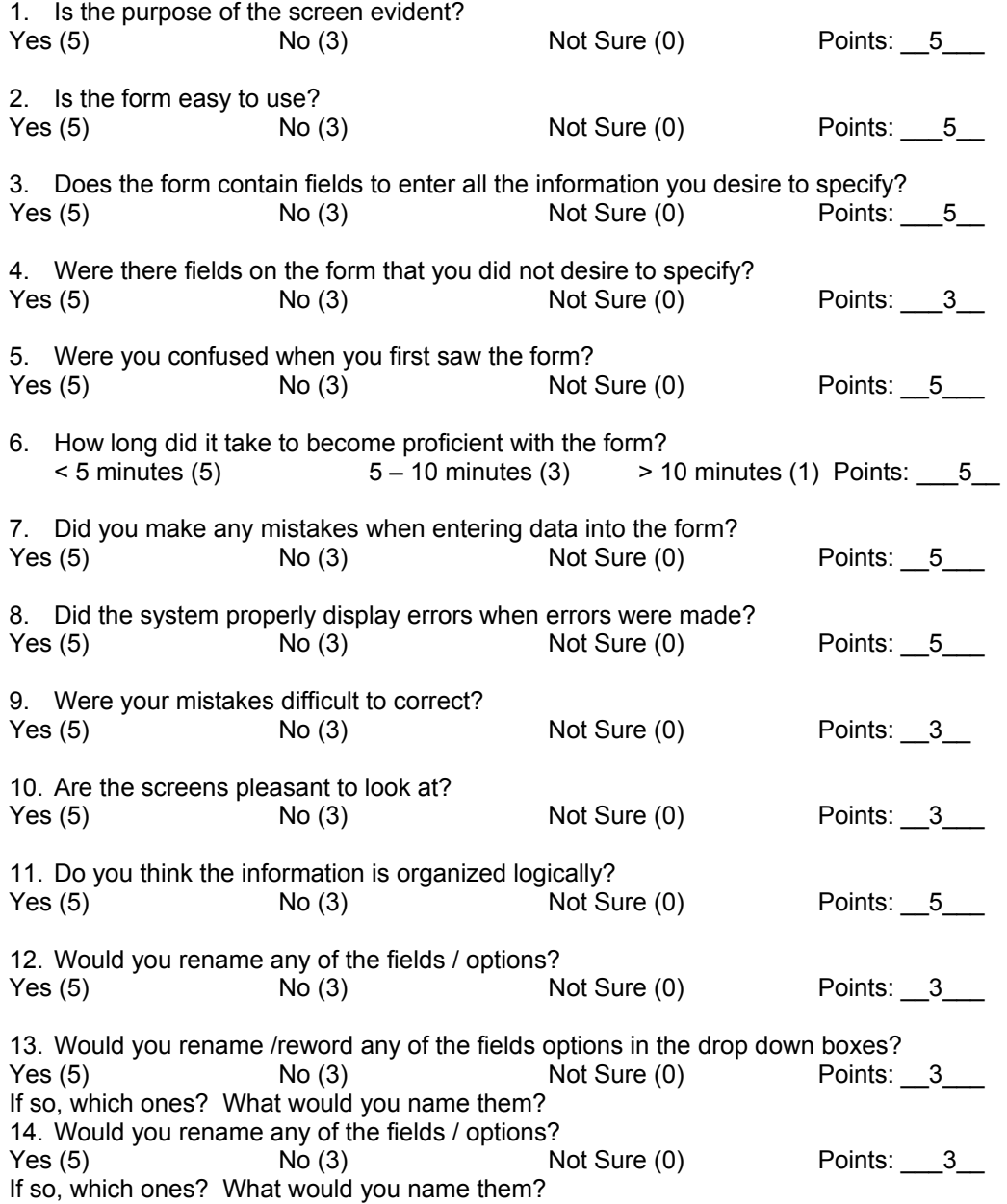

15. What could make the screen easier to use? More descriptive. As a first time user I was confused by the Post and Expiry Dates. They are obvious now and didn't take long to understand, but my initial reaction was one of confusion. Scanning the form first made it more clear.

- 16. What changes would you recommend to the form? Color, layout. Pretty it up.
- 17. What changes to the screen would make it faster to enter the data? My errors occurred when I tried to enter a date of April 31. For calendar experts and people who know that little saying about days in the months, this is obviouley an invalid date. The drop down only giving valid dates for the month would be helpful. The error message when I submitted could have been nicer also.
- 18. How long did it take you to enter the data? 2 minutes

#### **RAPAI Screens:**

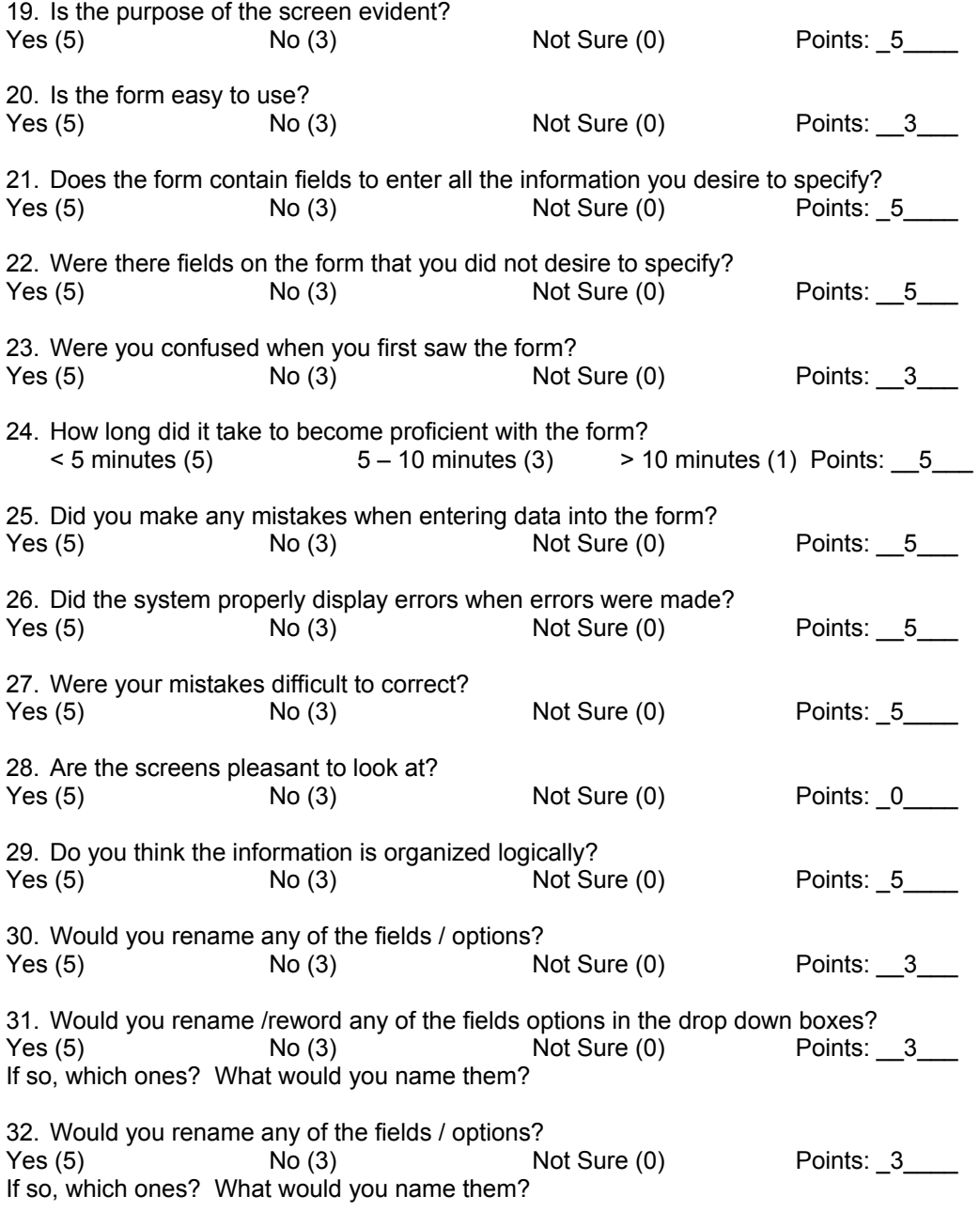

33. What could make the screen easier to use?

A required field indicator. The fact that requiring every field may be too much.

- 34. What changes would you recommend to the form? Have validation on state and country.
- 35. What changes to the screen would make it faster to enter the data? The date picker was a nice touch unfortunately it made my browser hang every time. I'm sure its just my machine.
- 36. How long did it take you to enter the data? 3 minutes
- 37. Which screen did you like better?<br>
<u>\_\_x\_</u> First Screen me setter :<br>
\_\_\_\_\_\_\_\_\_\_ Second Screen

Why?

While less attractive and more basic, it allowed me to be more efficient. Just like me.

# **User Questionnaire 7:**

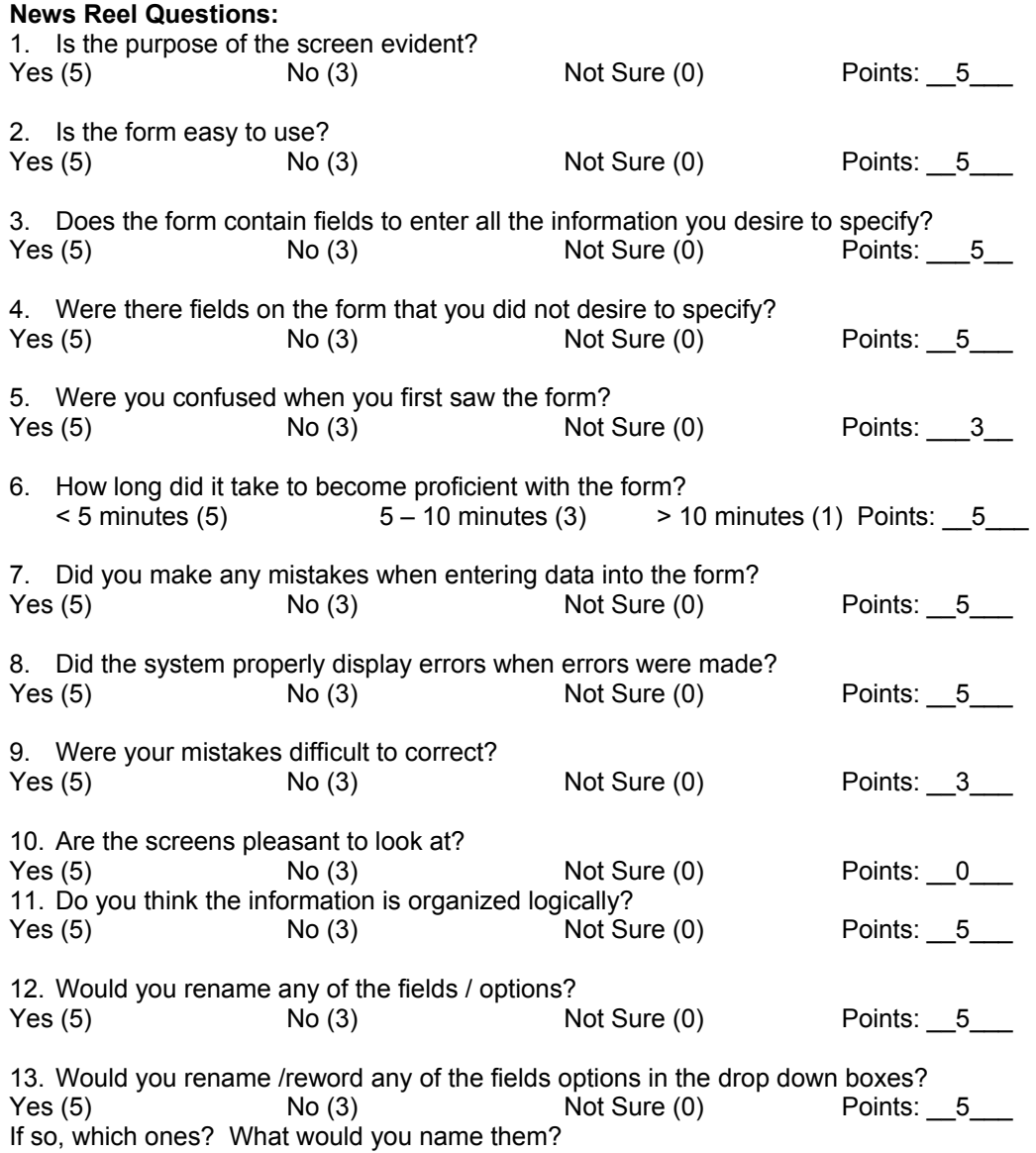

Rename 'Post Date' and 'Expiry Date' to 'Posted' and 'Expires'. It's evident that they are dates from the calendar drop-down menus.

14. Would you rename any of the fields / options? Yes (5) No (3) Not Sure (0) Points:  $\overline{5}$ If so, which ones? What would you name them? Have to think about the selections under 'Category'...can get lengthy if you keep adding items.

15. What could make the screen easier to use?

Changing the drop-down years automatically, starting with the current year. Otherwise, it becomes an annual maintenance item. Was it an arbitrary selection for the number of years displayed? Do you really need to display more than two years worth of information?(current year and next year)

16. What changes would you recommend to the form?

Current date should be appear as the default value for 'Posted'…edits should not allow older entries, which is currently permitted.

Drop the cents text box. In actual cash transactions, pennies don't matter as evidenced by their hoarding by the public.

Put a cap on the amount of data that can be entered in the Contact text box. I was able to enter a very long string of x's which the screen accepted….probably truncated when inserted into the database tables.

What prevents someone from using this form as a personal ad? Would a personal ad be an acceptable use of this form?

What about the ability for the user to delete entries? Situation where the user re-thinks his/her decision to post the item after successfully submitting the entry; or where the items are no longer available but have not expired (ie, an apartment that is rented before the end of the month, which is the expiration date). How would you prevent any arbitrary deletions?

What about the ability for the user to modify entries? Situation where the user needs to correct data that was entered (wrong phone number, etc), even before the expiration date. How would you prevent arbitrary changes?

17. What changes to the screen would make it faster to enter the data? Not sure

18. How long did it take you to enter the data? Not very long at all…maybe a minute or two.

#### **RAPAI Screens:**

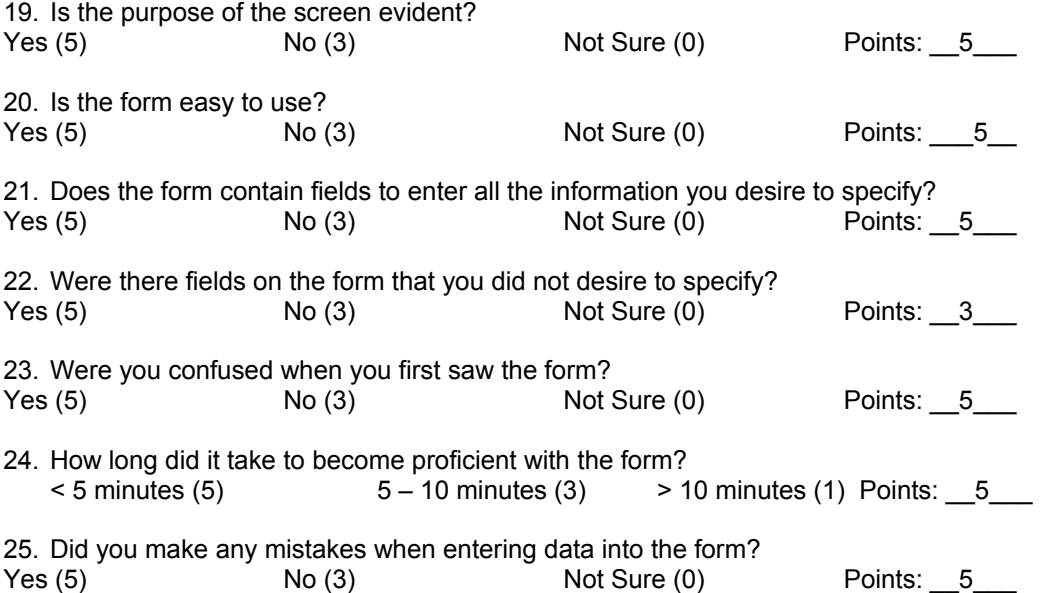

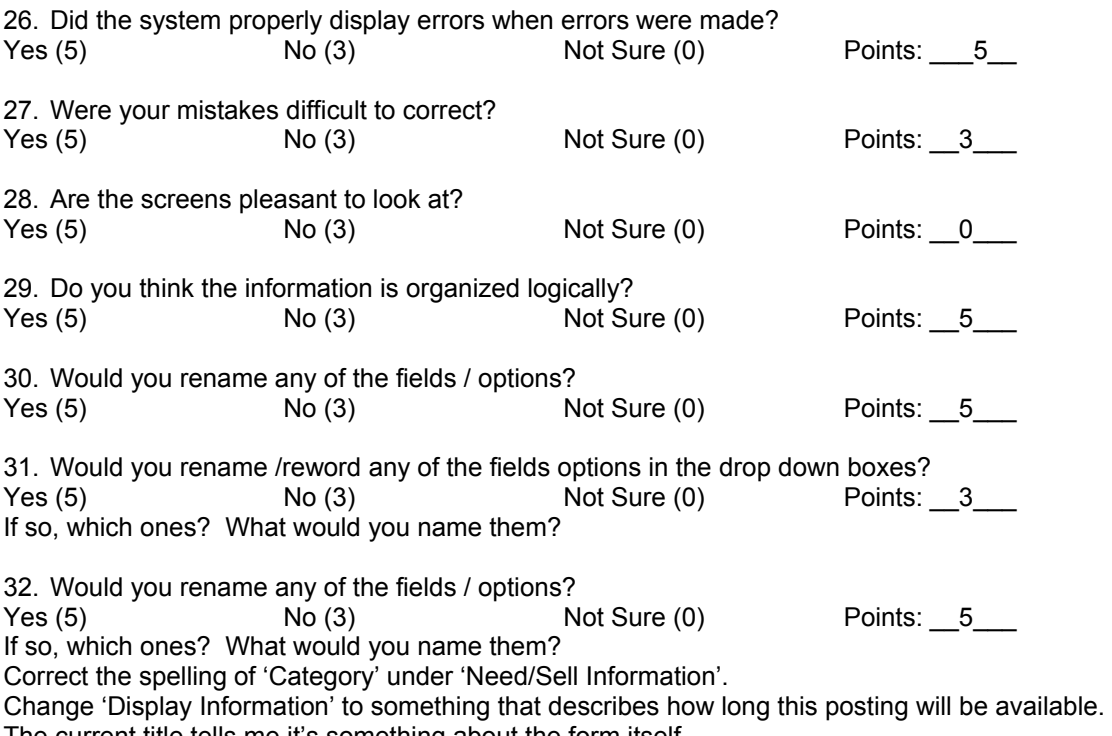

The current title tells me it's something about the form itself.

Change 'Display On' to 'Posted'.

Change 'Dispose On' to 'Expires'.

'Phone Number' does not accept the format specified.

33. What could make the screen easier to use?

34. What changes would you recommend to the form?

Get the 'Date Picker' to function. While you were able to switch months and years, I was unable to select any specific date.

Put a cap on the amount of data that can be entered in the Contact text box. I was able to enter a very long string of x's which the screen accepted….probably truncated when inserted into the database tables.

What prevents someone from using this form as a personal ad? Would a personal ad be an acceptable use of this form?

Do you really need cents for the Price?

What about the ability for the user to delete entries? Situation where the user re-thinks his/her decision to post the item after successfully submitting the entry; or where the items are no longer available but have not expired (ie, an apartment that is rented before the end of the month, which is the expiration date). How would you prevent any arbitrary deletions?

What about the ability for the user to modify entries? Situation where the user needs to correct data that was entered (wrong phone number, etc), even before the expiration date. How would you prevent arbitrary changes?

Why so much shaded space to the left and right of each section? Could shift everything a bit to the left.

35. What changes to the screen would make it faster to enter the data? Not sure.

36. How long did it take you to enter the data? About two minutes.

37. Which screen did you like better?

\_\_\_ First Screen \_\_\_X\_\_ Second Screen Why? More information is displayed across a larger area.